# Списание товара в «Складе 15 Win CE»

Последние изменения: 2024-03-26

**Списание** — это снятие товара с балансового учета и перевод в категорию убытков. Если в процессе инвентаризации выяснилось, что товар устарел, бракованный, поврежденный, израсходован или с истекшим сроком годности — его списывают.

В рамках «Склада 15 Win CE» доступны два вида списания (на обычном складе):

- по выгруженному из товароучетной системы заданию;
- по факту.

### Списание товара по выгруженному из товароучетной системы заданию

**Краткий алгоритм списания товара:**

- 1. Со склада необходимо списать некоторый товар по документу-заданию (по причине его порчи или отсутствия). В качестве этого документа могут использоваться «Списание товаров», «Списание недостач товаров».
- 2. Кладовщик сканирует штрихкоды каждого товара, сверяясь с документом. Результатом этой проверки становится документ «Списание товаров» («Списание недостач товаров»).

Перед тем как начать подбор товара, необходимо выгрузить документ из товароучетной программы на ТСД. Как это сделать в случае, если вы используете 1С, читайте в следующей статье, а если Exel — в статье «Интеграция «Магазина 15» через CSV и Excel».

#### Списание товара со склада по заданию

1. В главном меню ТСД откройте операцию «Списание» и выберите нужный вам документ.

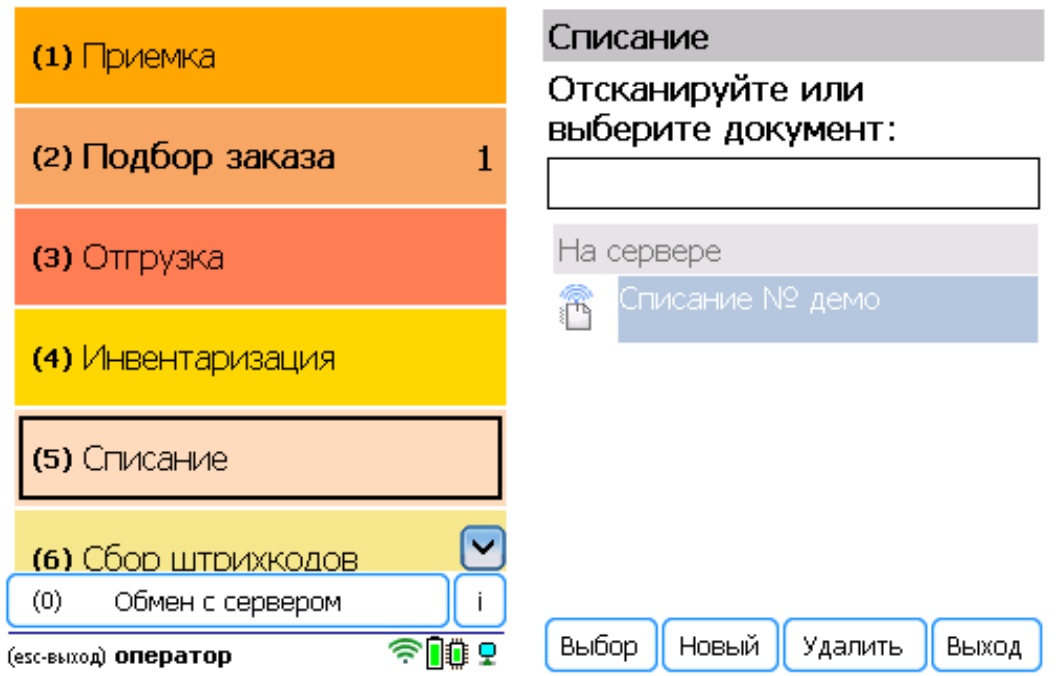

2. Откроется меню документа, в котором можно просмотреть плановое/ фактическое количество товара, расхождения их количества, а также выполнить основные настройки операции. Для перехода

к сканированию товара нажмите кнопку «Начать/ продолжить».

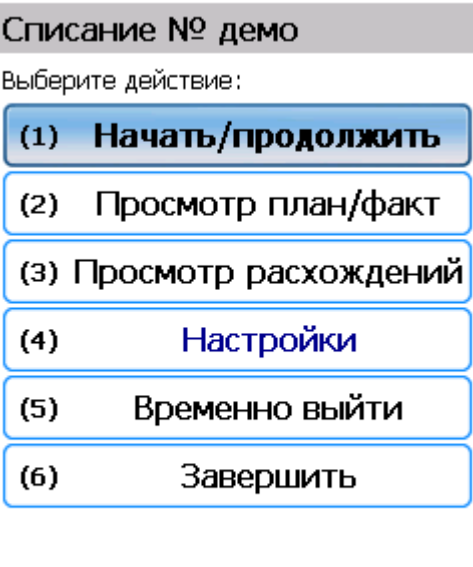

Режим: авто ввод кол-ва

оператор

3. Откроется окно, в котором можно сканировать ШК товара. В зависимости от выбранного режима сканирования (обычный или по списку), на экране может отображаться список принимаемых товаров.

全順の

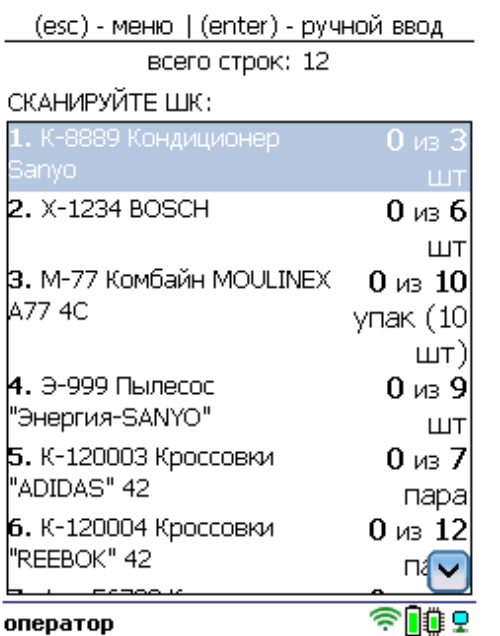

4. Начните сканирование товаров, указанных в документе. Если в настройках указан ручной ввод количества, то укажите его после сканирования ШК.

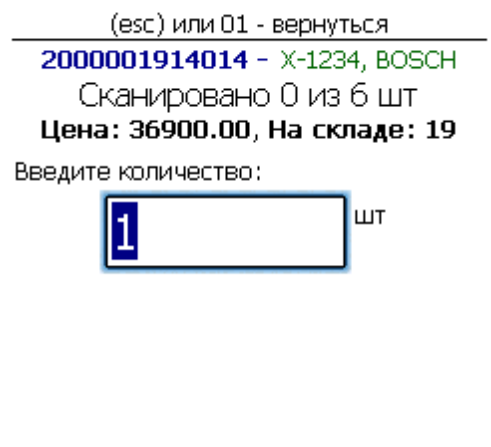

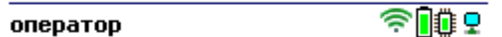

5. После того как все товары в документе отсканированы, выйдите в главное меню и нажмите «Завершить». Это необходимо для того, чтобы можно было отправить его на сервер Mobile SMARTS (либо на ТСД в случае прямого обмена документами). Незавершенный документ отправить нельзя.

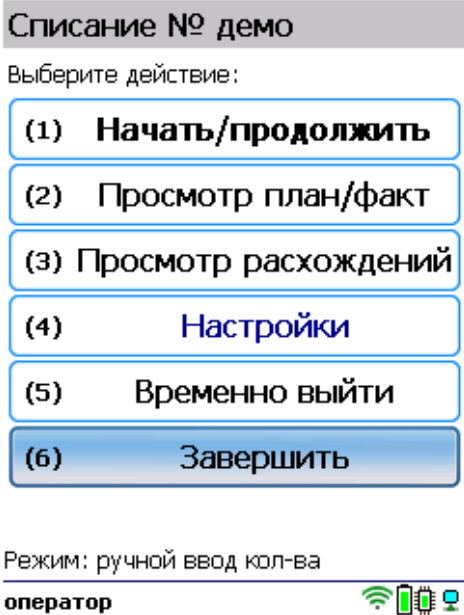

После отправки на сервер документ необходимо загрузить в товароучетную программу для дальнейшей работы. Как это делается в 1С, Вы можете прочитать в статье «Загрузка документов в 1С», а как в Excel — в статье «Интеграция «Магазина 15» через CSV и Excel».

### Списание товара по факту

**Краткий алгоритм списания товара:**

- 1. Кладовщик создает на ТСД новый документ, в который будет записываться информация о товаре.
- 2. Начинается сканирование ШК. Результатом данной операции становиться документ «Списание товаров», «Списание недостач товаров» или «Выгрузка из ТСД».

#### Как происходит списание

1. В главном меню «Склада 15 Win CE» откройте операцию «Подбор заказа» и создайте документ с помощью кнопки «Новый».

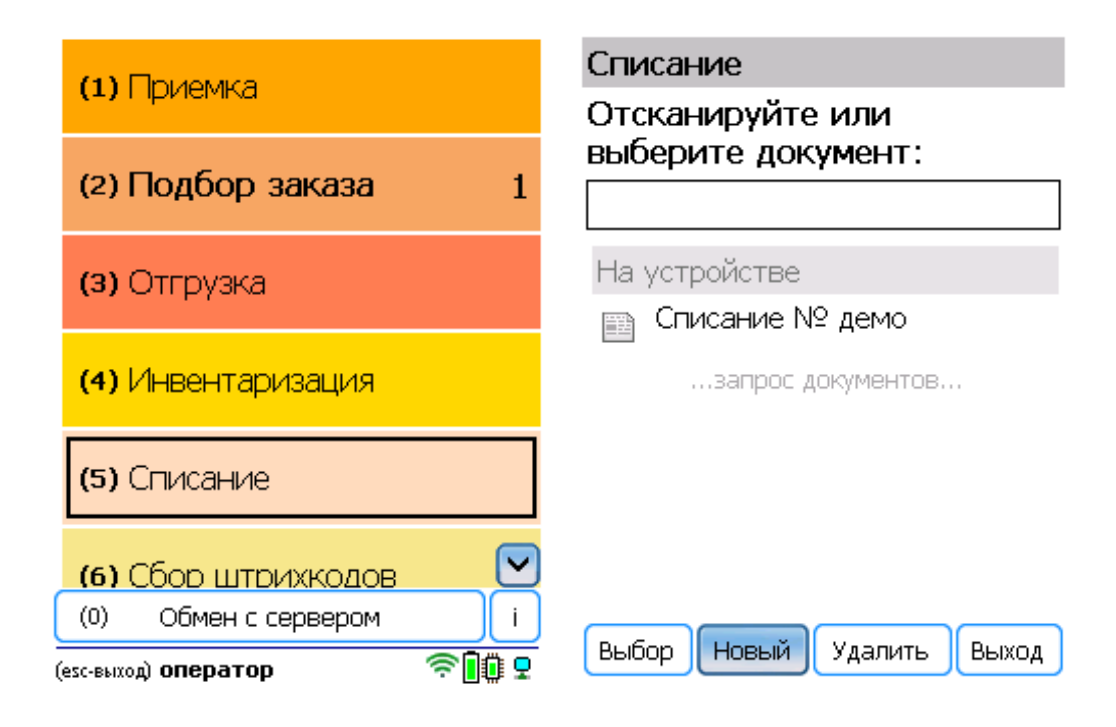

2. Откроется меню документа, в котором можно просмотреть плановое/ фактическое количество товара, расхождения их количества, а также выполнить основные настройки операции. Для перехода к сканированию товара нажмите кнопку «Начать/продолжить».

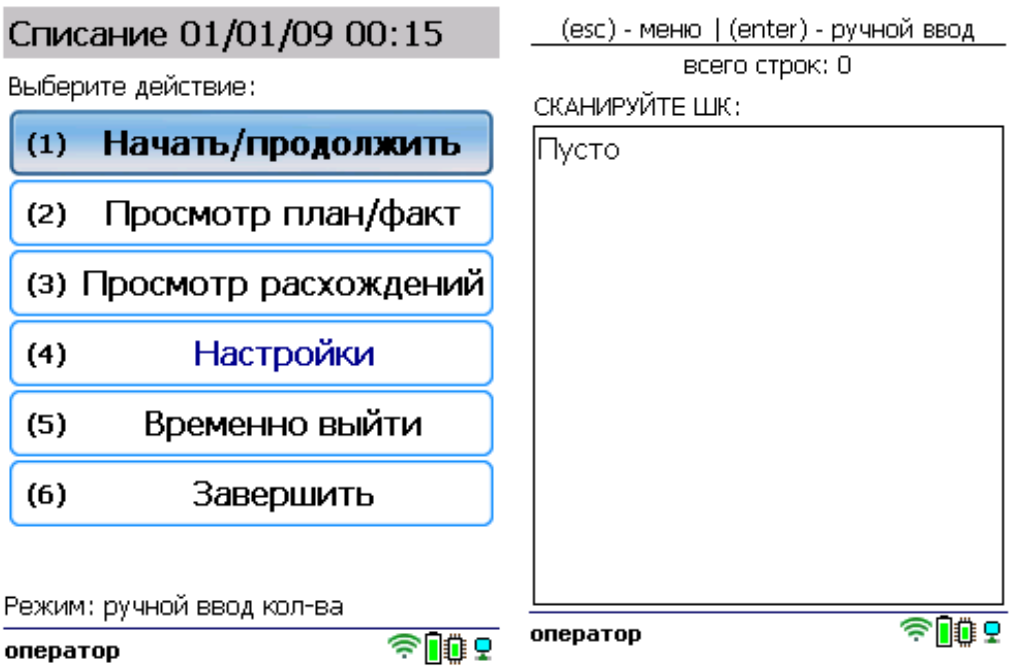

3. Отсканируйте штрихкод произвольного товара. Если в настройках указан ручной ввод количества, то укажите его после сканирования ШК. Продолжайте сканировать ШК товаров.

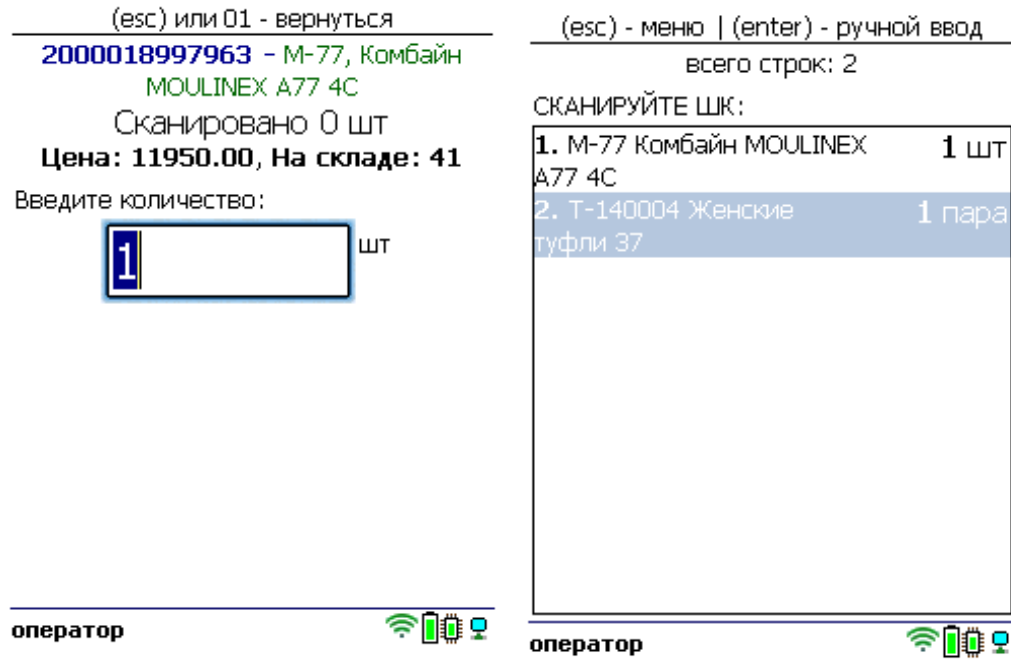

4. После того как все товары отсканированы, выйдите в главное меню и нажмите «Завершить». Это необходимо для того, чтобы можно было отправить его на сервер Mobile SMARTS (либо на ТСД в случае прямого обмена документами). Незавершенный документ отправить нельзя.

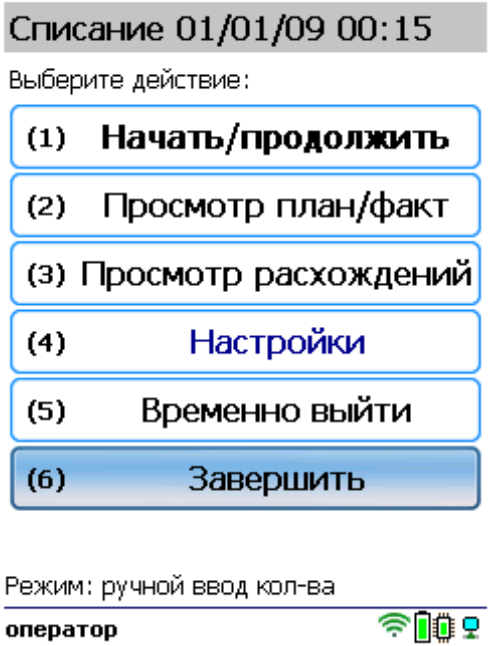

После отправки на сервер документ необходимо загрузить в товароучетную программу для дальнейшей работы. Как это делается в 1С, Вы можете прочитать в статье «Загрузка документов в 1С», а как в Excel — в статье «Интеграция «Магазина 15» через CSV и Excel».

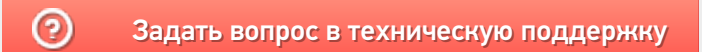

# Сбор штрихкодов в «Складе 15 Win CE»

Последние изменения: 2024-03-26

**Сбор штрихкодов** — простая операция сканирования и распознавания товаров с вводом количества, явным образом не привязанная к какой-то конкретной операции. Производится без выгрузки документа-задания из товароучетной системы, только с созданием нового документа на ТСД.

Используется в случае, когда необходимо просто собрать данные о наличии товара, включая приемку, подбор или инвентаризацию без исходного документа-заявки.

## Как происходит сбор штрихкодов по факту

1. В главном меню «Склада 15 Win CE» откройте операцию «Сбор штрихкодов» и создайте документ с помощью кнопки «Новый».

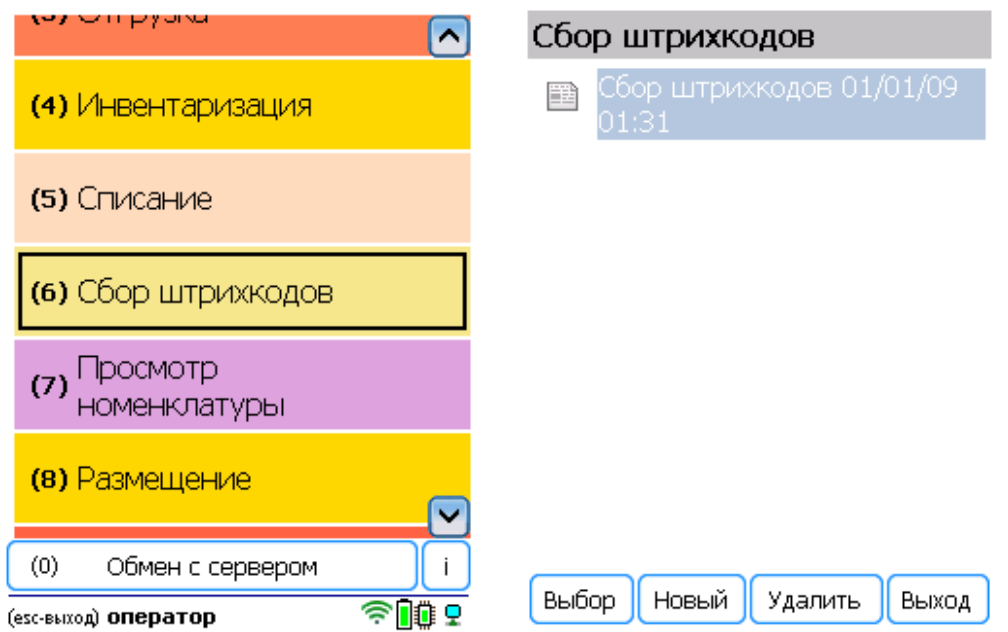

2. Для перехода к сканированию товара нажмите «Сканировать».

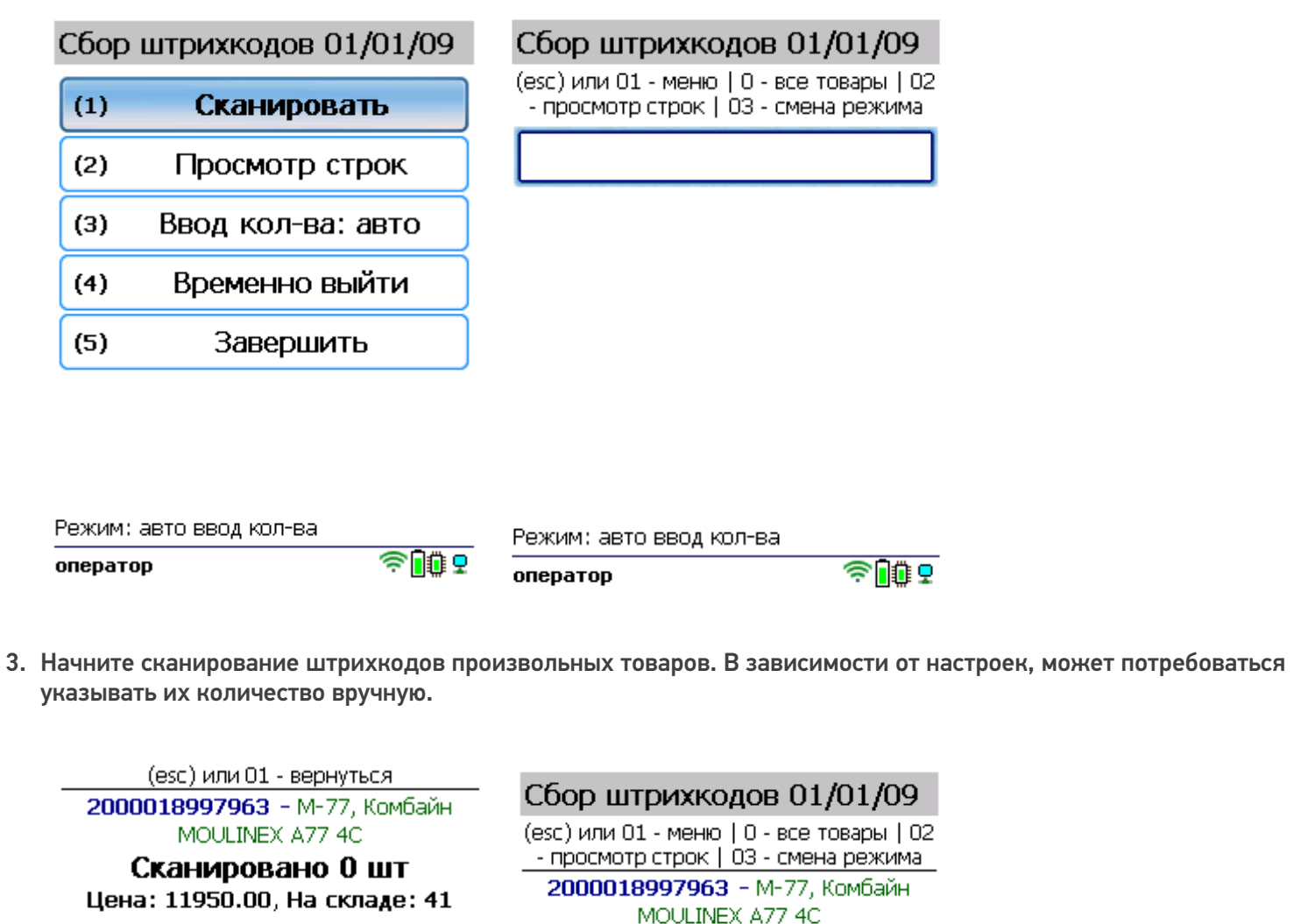

Введите количество:

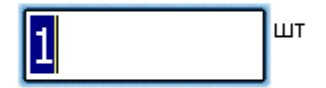

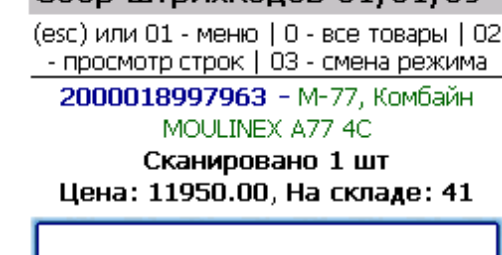

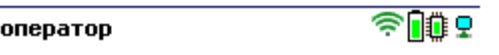

Режим: ручной ввод кол-ва

оператор

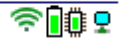

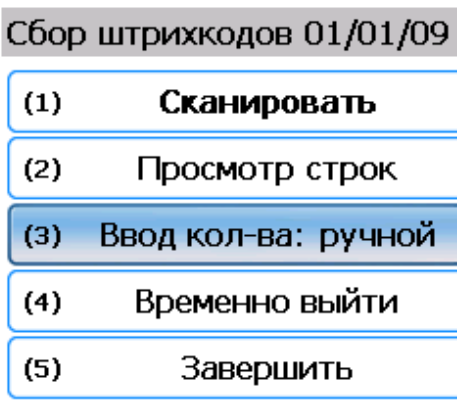

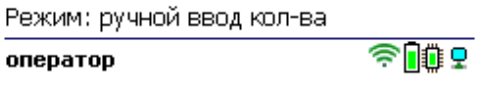

4. В окне сканирования будет отображаться только последний отсканированный товар. Чтобы перейти к полному списку товара, выйдите в главное меню операции и нажмите кнопку «Просмотр строк».

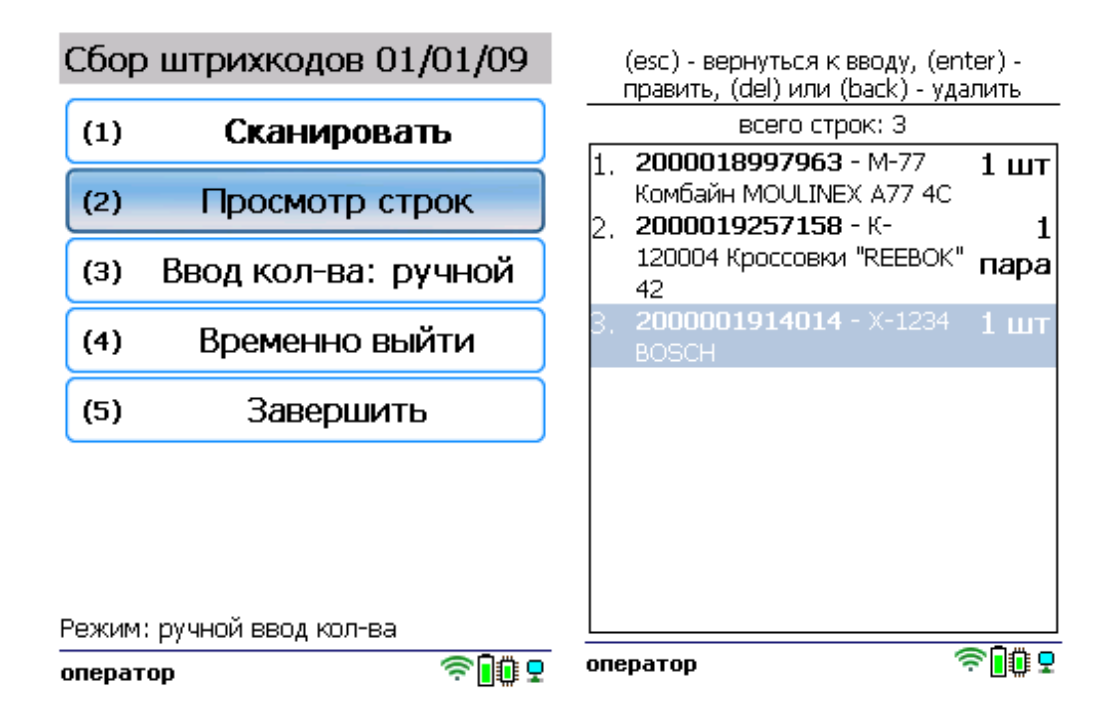

5. После того как все товары отсканированы, выйдите в главное меню и нажмите «Завершить». Это необходимо для того, чтобы можно было отправить его на сервер Mobile SMARTS (либо на ТСД в случае прямого обмена документами). Незавершенный документ отправить нельзя.

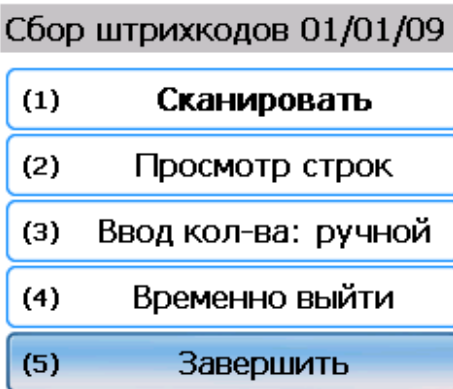

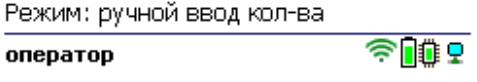

После отправки на сервер документ необходимо загрузить в товароучетную программу для дальнейшей работы. Как это делается в 1С, Вы можете прочитать в статье «Загрузка документов в 1С», а как в Excel — в статье «Интеграция «Магазина 15» через CSV и Excel».

#### Не нашли что искали?

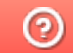

Задать вопрос в техническую поддержку

# Отбор товара в «Складе 15 Win CE»

Последние изменения: 2024-03-26

Если отгрузка товара происходит на складе с адресным хранением, предварительно необходимо отобрать товар из ячеек. В «Складе 15 Win CE» это можно сделать с помощью операции «Отбор» двумя способами:

- по выгруженному из товароучетной системы заданию;
- по факту.

После того как товар отобран, можно отгружать его клиенту с помощью операции «Отгрузка».

### Отбор товара на адресном складе по выгруженному из товароучетной системы заданию

Краткий алгоритм отбора товара из ячеек по заданию:

- 1. На ТСД выгружается документ, в котором содержится информация о том, какой товар нужно отобрать из ячеек.
- 2. Кладовщик сканирует штрихкоды каждого товара и ячейки, в которой он находится, указанные в документе.
- 3. Итогом операции становится документ, который содержит список товара, который можно отгружать клиенту.

Перед тем как начать отбор, необходимо выгрузить документ из товароучетной программы на ТСД. Как это сделать в случае, если вы используете 1С, читайте в следующей статье, а если Exel — в статье «Интеграция «Магазина 15» через CSV и Excel».

#### Как происходит отбор товара

Чтобы отобрать товар на адресном складе, необходимо изменить настройки работы с ячейками («Настройки» → «Отбор» → «Ячейки» → «С ячейками»).

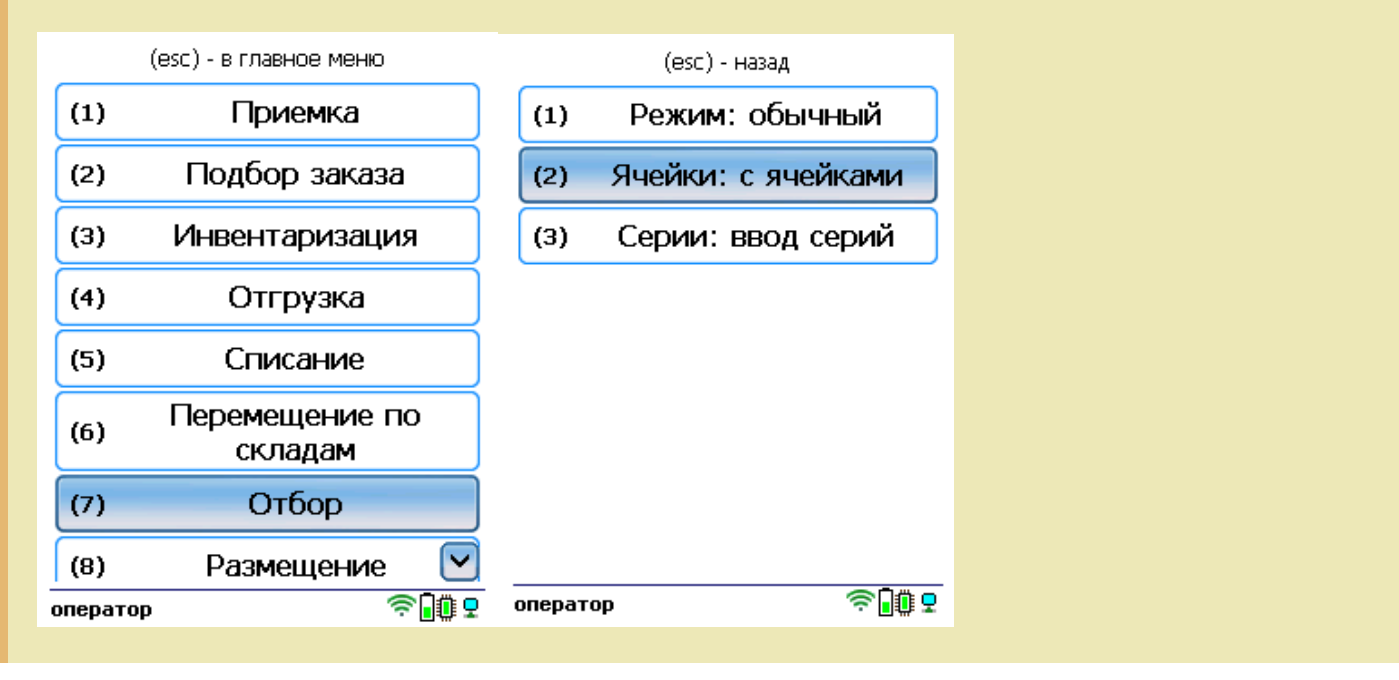

1. В главном меню ТСД откройте операцию «Отбор» и выберите нужный вам документ.

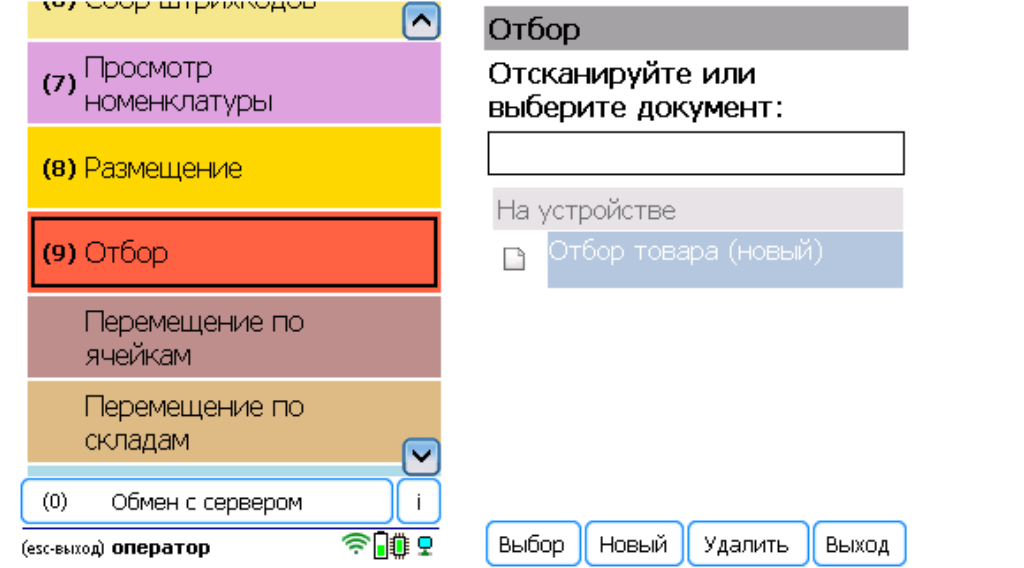

2. В открывшемся окне можно просмотреть расхождения планового/ фактического количества товаров или произвести основные настройки операции, а также отсканировать штрихкод зоны отгрузки. Для перехода к сканированию товара нажмите кнопку «Начать/ продолжить».

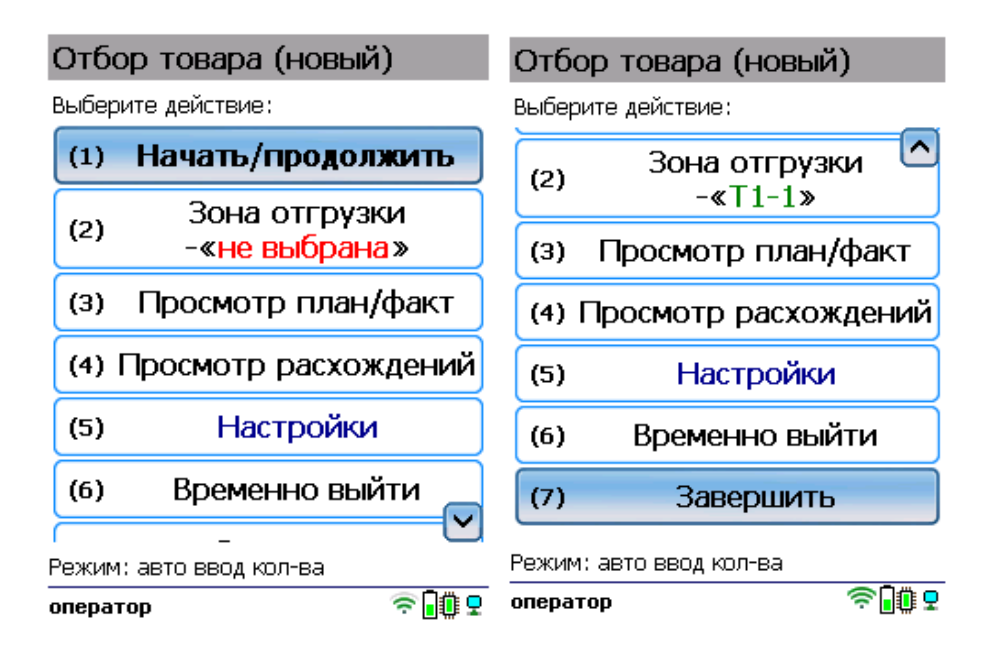

3. С помощью кнопки «Просмотр план/факт» можно открыть список товаров, подлежащих отбору (или включить режим «По списку» в настройках документа). Отсканируйте штрихкод товара, а затем — штрихкод ячейки, в которой он находится. В зависимости от указанных настроек введите серию, серийный номер или количество товара.

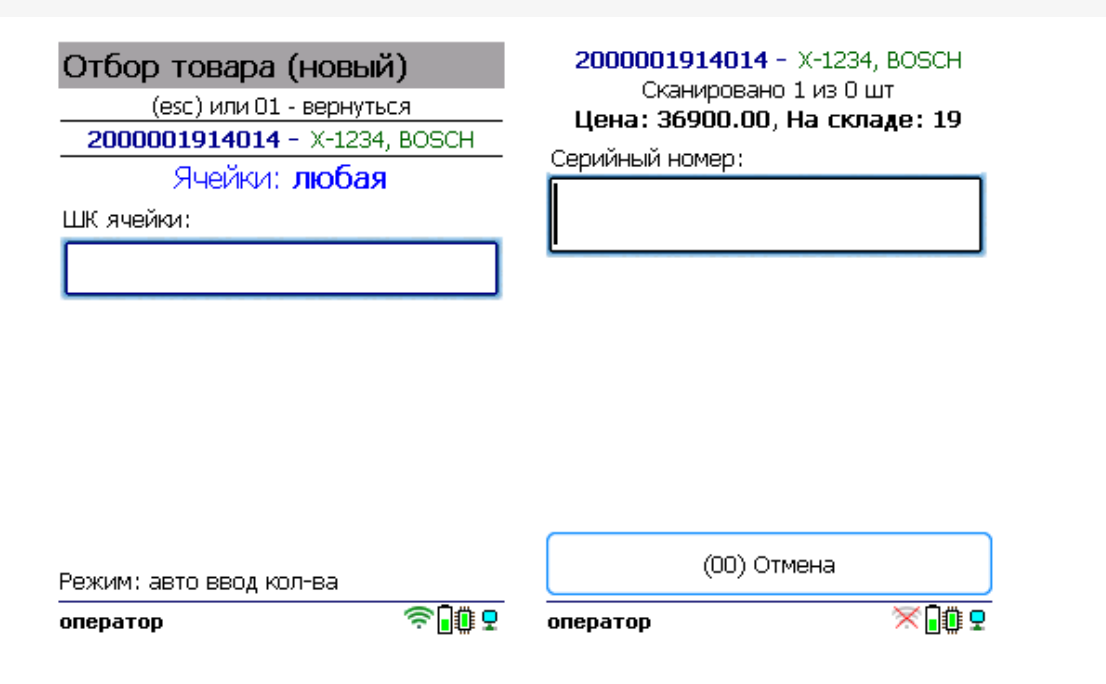

Продолжайте сканирование товаров и ячеек.

4. После того как все нужные товары отсканированы, выйдите в главное меню и нажмите «Завершить». Это необходимо для того, чтобы можно было отправить его на сервер Mobile SMARTS (либо на ТСД в случае прямого обмена документами). Незавершенный документ отправить нельзя.

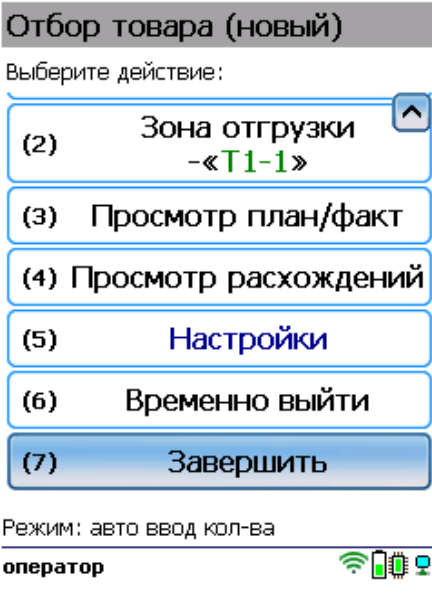

После отправки на сервер документ необходимо загрузить в товароучетную программу для дальнейшей работы. Как это делается в 1С, Вы можете прочитать в статье «Загрузка документов в 1С», а как в Excel — в статье «Интеграция «Магазина 15» через CSV и Excel».

## Отбор из ячеек по факту

Краткий алгоритм отбора товара на адресном складе по факту:

- 1. Кладовщик создает на ТСД новый документ «Отбор» и приступает к сканированию произвольных товаров, и ячеек, в которых они находятся.
- 2. Итогом операции является документ, в котором содержится список товара для отгрузки клиенту.

### Как происходит отбор

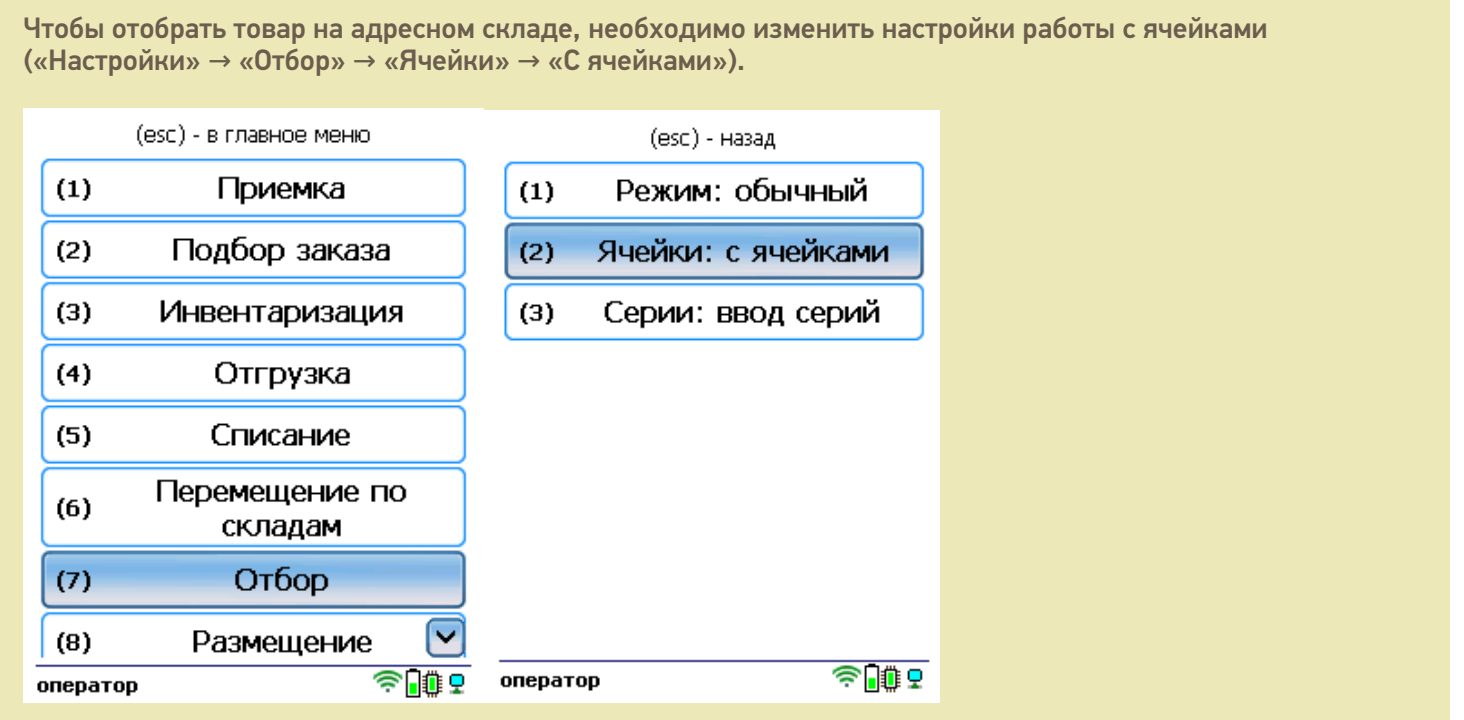

1. В главном меню ТСД выберите пункт «Отбор» и создайте документ (с помощью кнопки «Новый»).

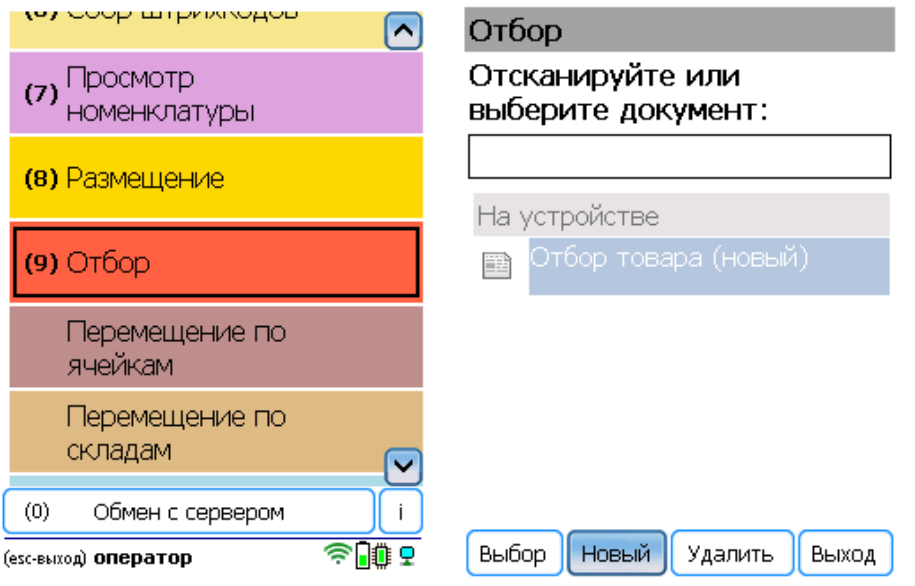

2. В открывшемся окне можно просмотреть расхождения планового/ фактического количества товаров или произвести основные настройки операции, а также отсканировать зону отгрузки. Для перехода к сканированию товара нажмите кнопку «Начать/ продолжить».

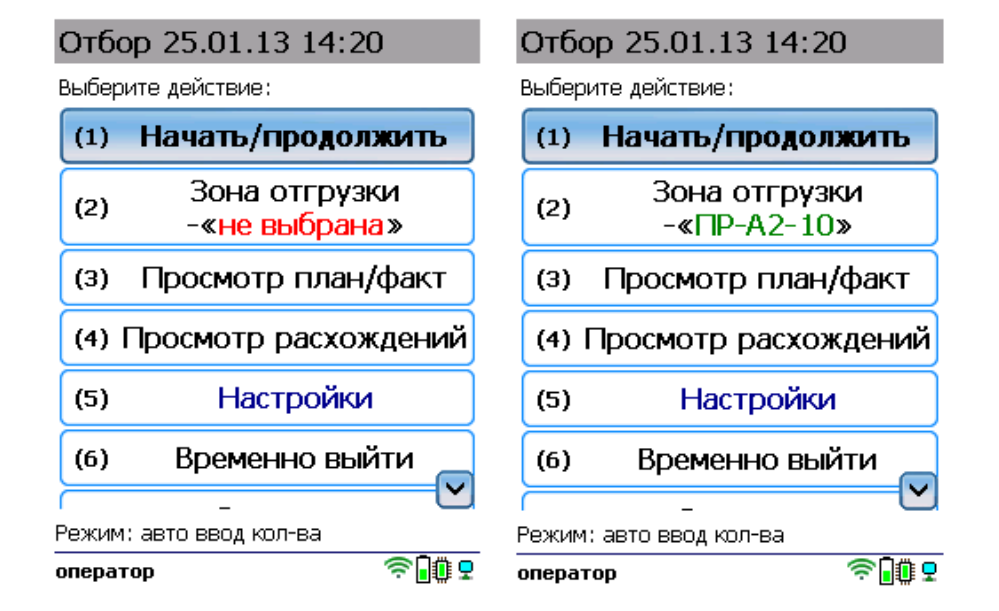

3. Начните сканирование товаров и ячеек, в которых они находятся. После сканирования ШК может потребоваться указать серийный номер, серию или количество товара (в зависимости от настроек).

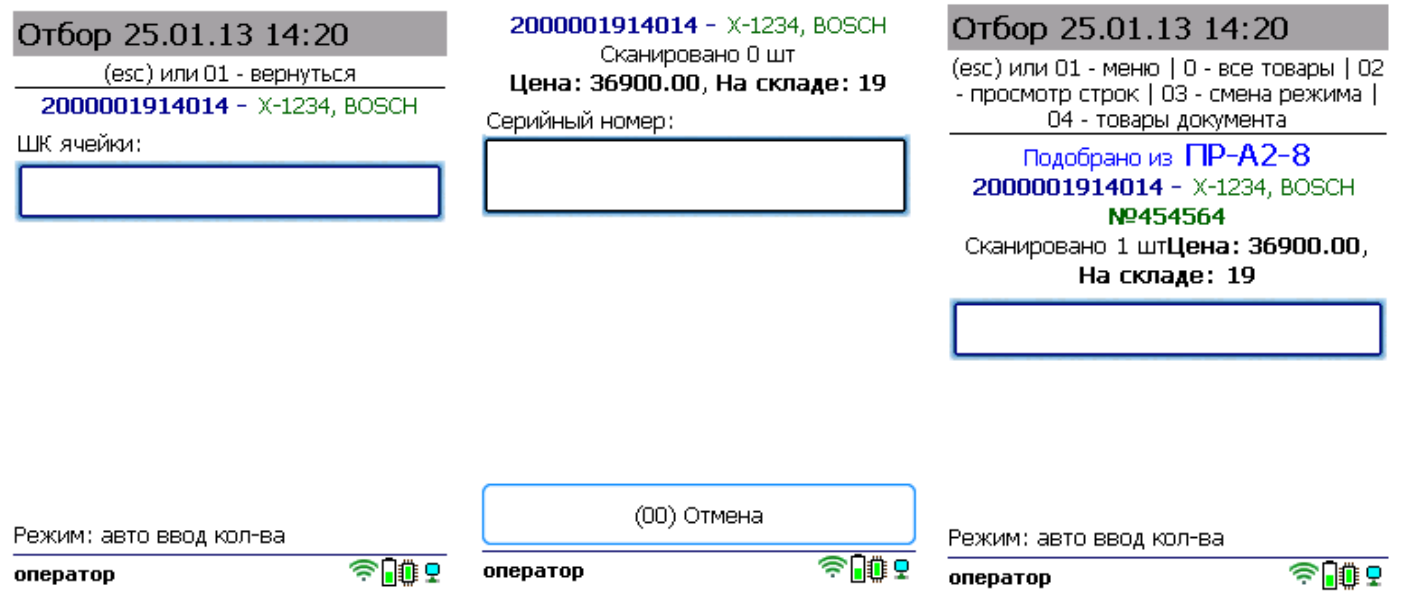

Полный список отсканированных товаров в документе можно открыть с помощью кнопки «Просмотр план/ факт».

4. После того как все товары в документе отсканированы, выйдите в главное меню и нажмите «Завершить». Это необходимо для того, чтобы можно было отправить его на сервер Mobile SMARTS (либо на ТСД в случае прямого обмена документами). Незавершенный документ отправить нельзя.

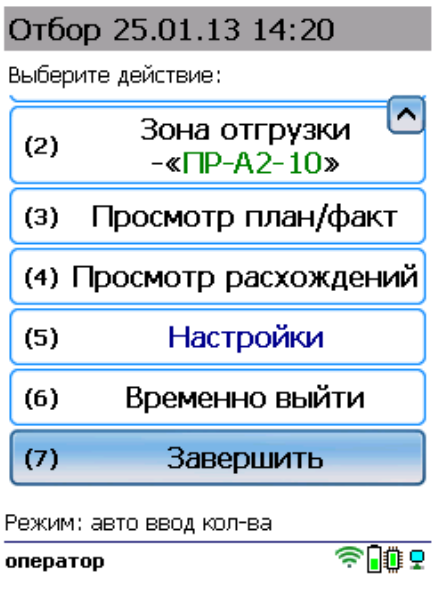

После отправки на сервер документ необходимо загрузить в товароучетную программу для дальнейшей работы. Как это делается в 1С, Вы можете прочитать в статье «Загрузка документов в 1С», а как в Excel — в статье «Интеграция «Магазина 15» через CSV и Excel».

#### Не нашли что искали?

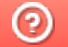

Задать вопрос в техническую поддержку

## Перемещение по ячейкам в «Складе 15 Win CE»

Последние изменения: 2024-03-26

**Операция «Перемещение по ячейкам»** проводится только на адресном складе и позволяет перемещать товары из одних ячеек в другие в пределах одного склада.

В рамках «Склада 15 Win CE» доступны несколько видов данной операции:

- по выгруженному из товароучетной системы заданию;
- по факту.

## Перемещение по ячейкам по выгруженному из товароучетной системы заданию

Краткий алгоритм перемещения товаров между ячейками по заданию:

- 1. На ТСД из товароучетной системы выгружается документ, в котором содержится информация о том, какие товары необходимо переместить в другие ячейки. В качестве такого документа может использоваться «Отбор (размещение) товаров».
- 2. Кладовщик сканирует товар, который нужно переместить, затем ячейку, в которой он сейчас находится, а потом ячейку, в которую его нужно переместить (какие это ячейки уже указано в задании).
- 3. Результатом данной операции становится документ «Отбор (размещение) товаров».

Перед тем, как начать работу, необходимо выгрузить документ на ТСД. Как это делается в случае, если вы используете 1С, читайте в следующей статье, а если Exel — в статье «Интеграция «Магазина 15» через CSV и Excel».

#### Как происходит перемещение

1. В главном меню «Склада 15 Win CE» откройте операцию «Перемещение по ячейкам» и выберите нужный вам документ.

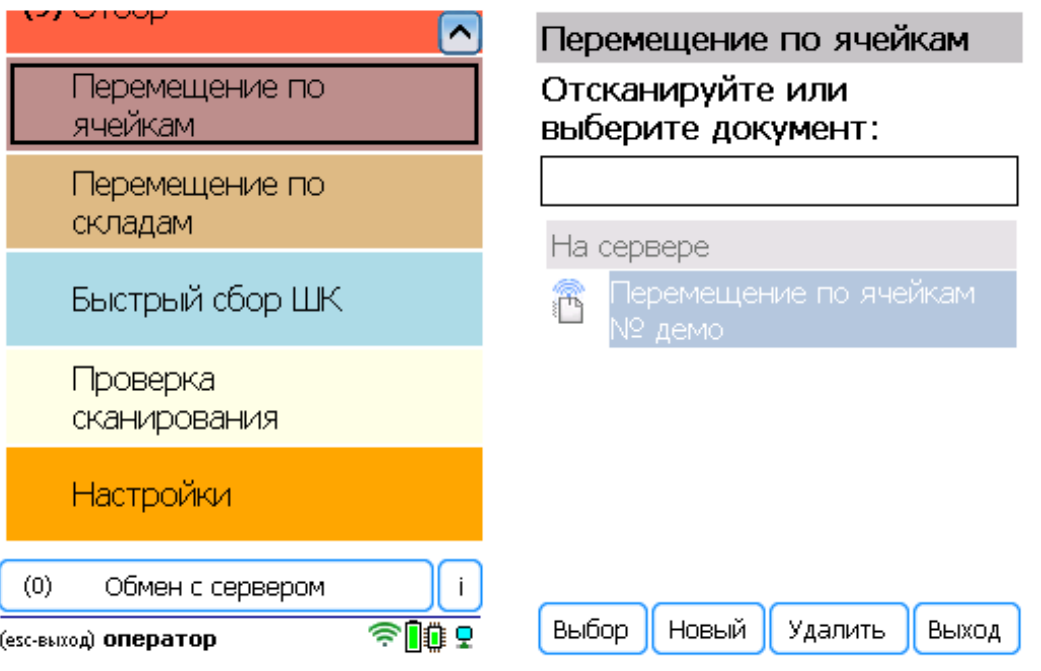

2. Откроется меню документа, в котором можно просмотреть плановое/ фактическое количество товара, расхождения их количества, а также выполнить основные настройки операции.

Чтобы просмотреть список товаров и ячеек, из которых/ в которые перемещается товар, нажмите кнопку «Просмотр план/ факт» (или установите режим сканирования «По списку» в настройках). На основании этого списка будет происходить ваша дальнейшая работа.

Для перехода к сканированию товара нажмите кнопку «Начать/ продолжить».

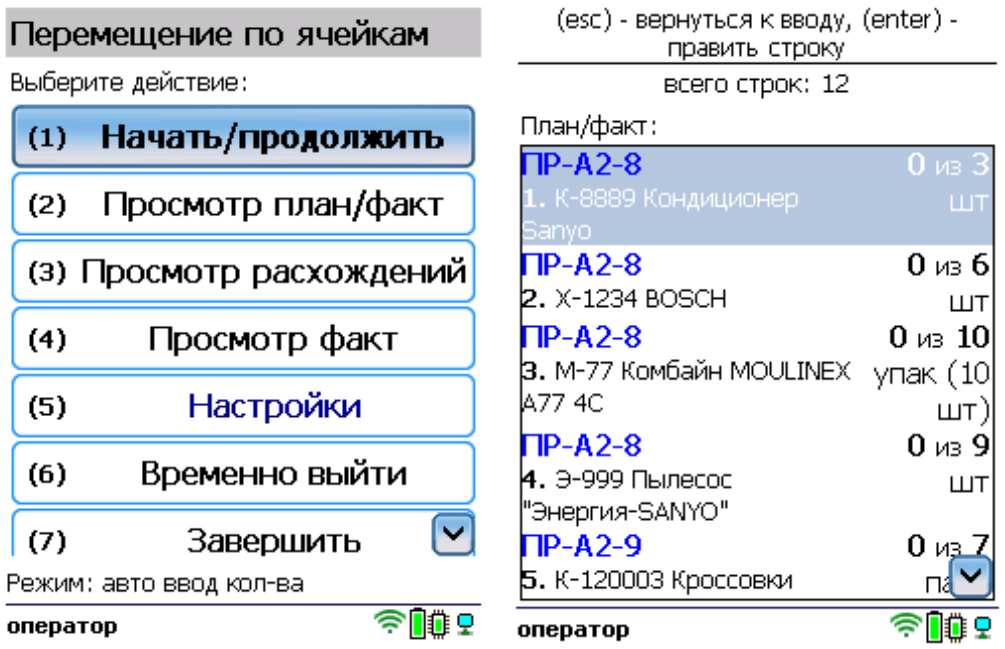

3. Отсканируйте штрихкод ячейки-источника, затем — штрихкод перемещаемого товара, и штрихкод ячейкиприемника. В строке сверху отобразится итог перемещения товара.

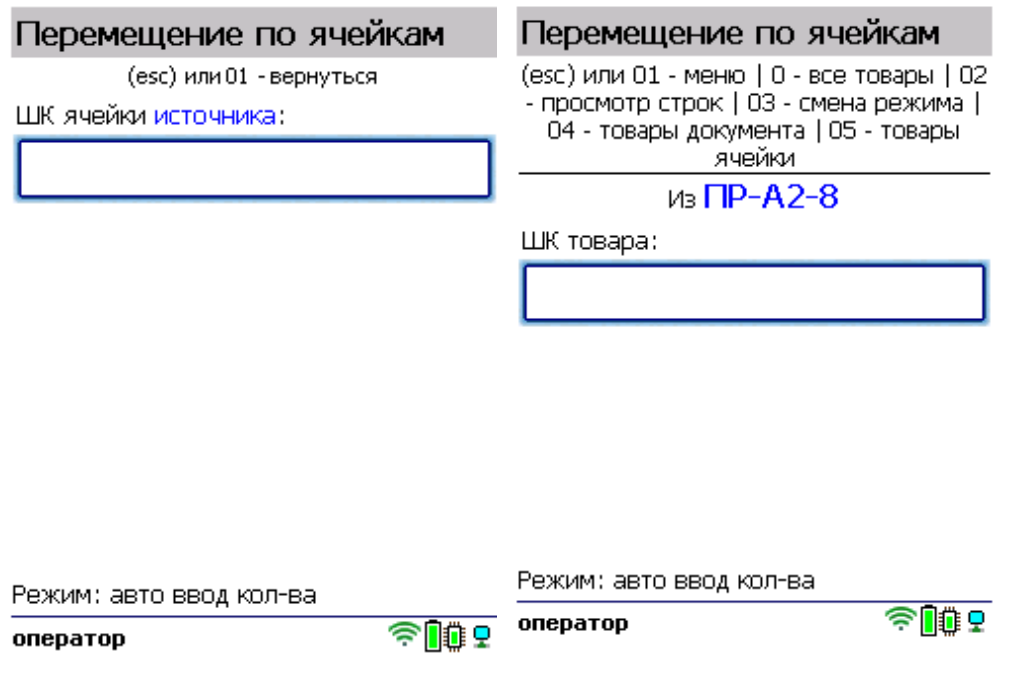

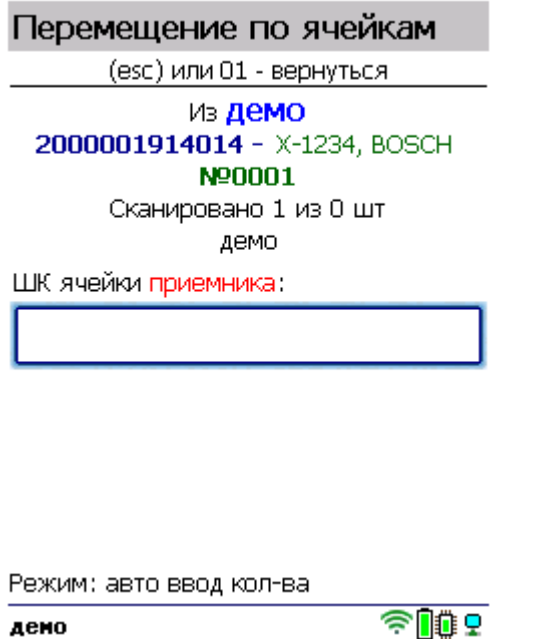

дено

Далее можете приступать к сканированию следующей ячейки-источника и перемещаемого товара.

4. После того как все товары в документе отсканированы, выйдите в главное меню и нажмите «Завершить». Это необходимо для того, чтобы можно было отправить его на сервер Mobile SMARTS (либо на ТСД в случае прямого обмена документами). Незавершенный документ отправить нельзя.

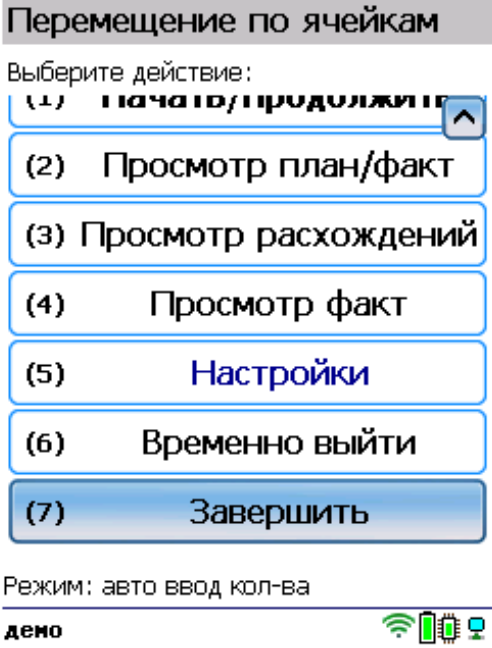

После отправки на сервер документ необходимо загрузить в товароучетную программу для дальнейшей работы. Как это делается в 1С, Вы можете прочитать в статье «Загрузка документов в 1С», а как в Excel — в статье «Интеграция «Магазина 15» через CSV и Excel».

### Перемещение по ячейкам по факту

Краткий алгоритм перемещения товаров между ячейками по факту:

- 1. Кладовщик создает на ТСД новый документ «Перемещение по ячейкам».
- 2. Далее происходит сканирование ячейки-источника и товара, который в ней находится и подлежит перемещению.

3. После того, как товар для перемещения набран, выбирается ячейка-приемник и весь товар отправляется туда. Результатом данной операции становится документ «Перемещение по ячейкам».

#### Как происходит перемещение

1. В главном меню «Склада 15 Win CE» откройте операцию «Перемещение по ячейкам» и создайте документ с помощью кнопки «Новый».

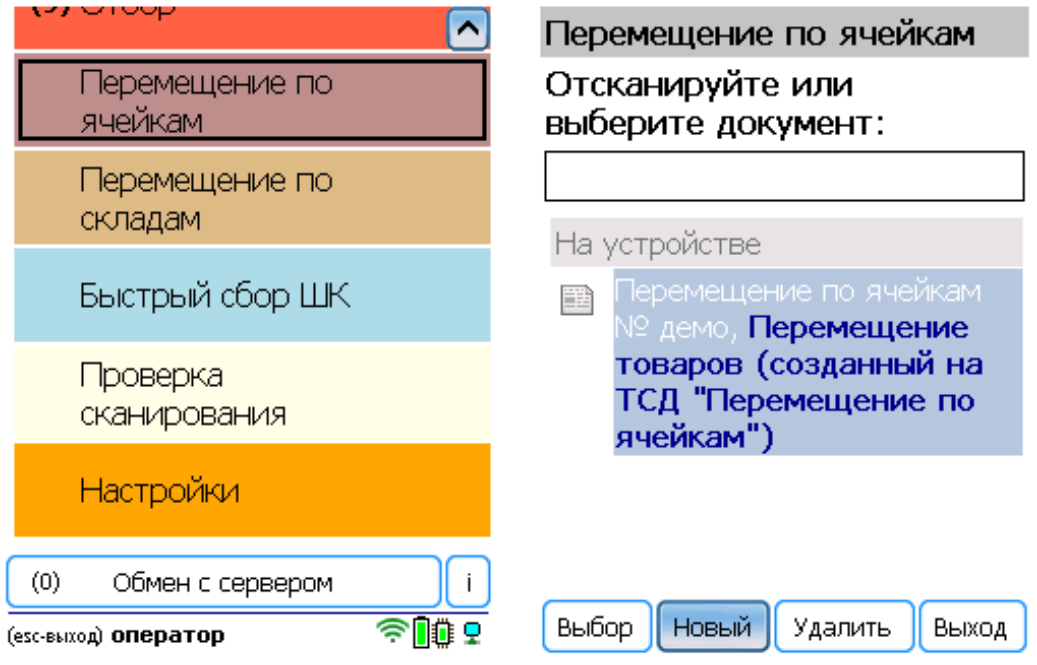

2. Откроется меню документа, в котором можно просмотреть фактическое количество товара, а также выполнить основные настройки операции. Для перехода к сканированию товара нажмите кнопку «Начать/ продолжить».

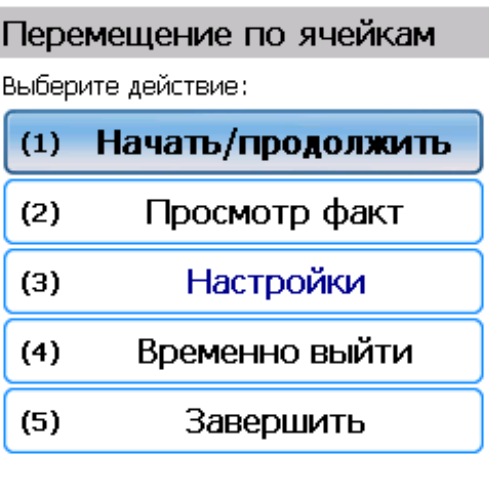

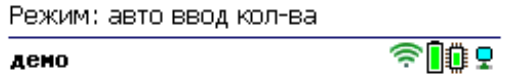

3. Отсканируйте штрихкод произвольной ячейки-источника, затем — штрихкод перемещаемого товара, и штрихкод поризвольной ячейки-приемника. В строке сверху отобразится итог перемещения товара.

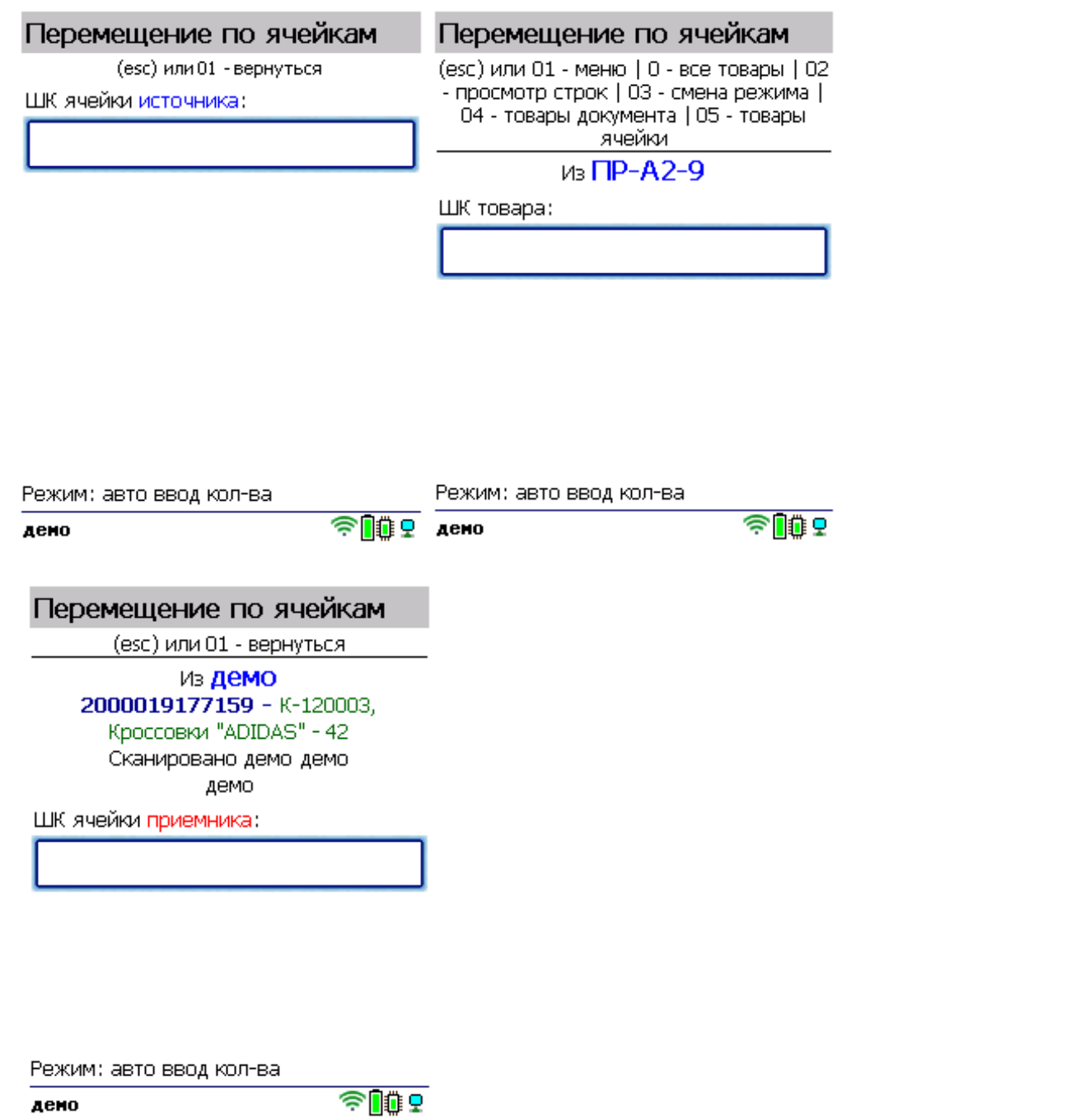

4. Полный список перемещенного между ячейками товара можно открыть по нажатию на кнопку «Просмотр факт».

дено

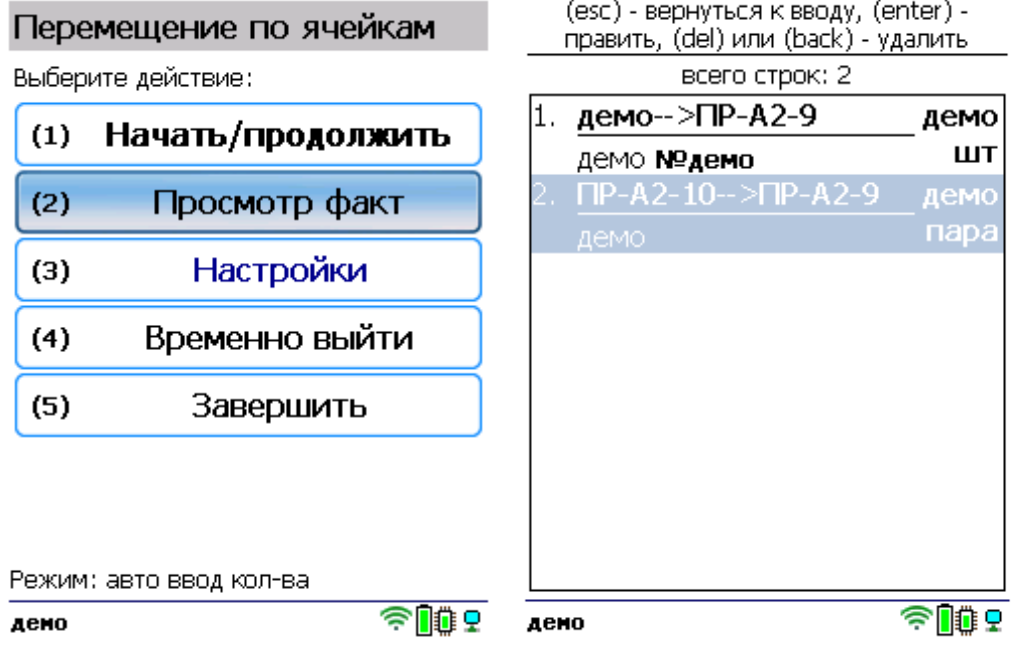

5. После того как все товары в документе отсканированы, выйдите в главное меню и нажмите «Завершить». Это необходимо для того, чтобы можно было отправить его на сервер Mobile SMARTS (либо на ТСД в случае прямого обмена документами). Незавершенный документ отправить нельзя.

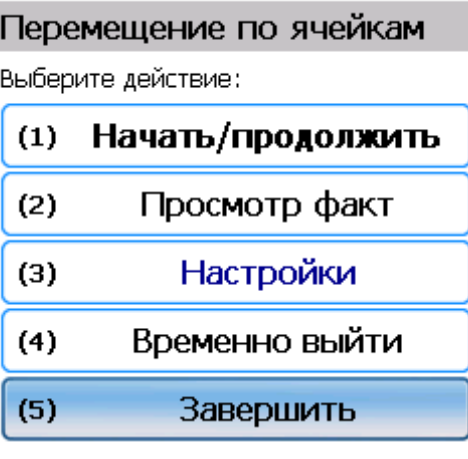

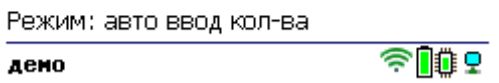

После отправки на сервер документ необходимо загрузить в товароучетную программу для дальнейшей работы. Как это делается в 1С, Вы можете прочитать в статье «Загрузка документов в 1С», а как в Excel — в статье «Интеграция «Магазина 15» через CSV и Excel».

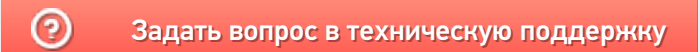

## Перемещение по складам в «Складе 15 Win CE»

Последние изменения: 2024-03-26

**Операция «Перемещение по складам»** позволяет перемещать товар с одного склада на другой. Не подходит для адресных складов.

В рамках «Склада 15 Win CE» доступны несколько видов данной операции:

- по выгруженному из товароучетной системы заданию;
- по факту.

## Перемещение по складам по выгруженному из товароучетной системы заданию

Краткий алгоритм перемещения товаров между складами по заданию:

- 1. На ТСД из товароучетной системы выгружается документ, в котором содержится информация о том, какие товары перемещаются между складами. В качестве такого документа может использоваться «Заказ на перемещение» или «Перемещение товаров».
- 2. Кладовщик начинает сканирование товара, который подлежит перемещению с одного склада на второй.
- 3. Результатом данной операции становится документ «Перемещение товаров».

Перед тем, как начать работу, необходимо выгрузить документ на ТСД. Как это делается в случае, если вы используете 1С, читайте в следующей статье, а если Exel — в статье «Интеграция «Магазина 15» через CSV и Excel».

#### Как происходит перемещение

1. В главном меню «Склада 15 Win CE» откройте операцию «Перемещение по складам» и выберите нужный вам документ.

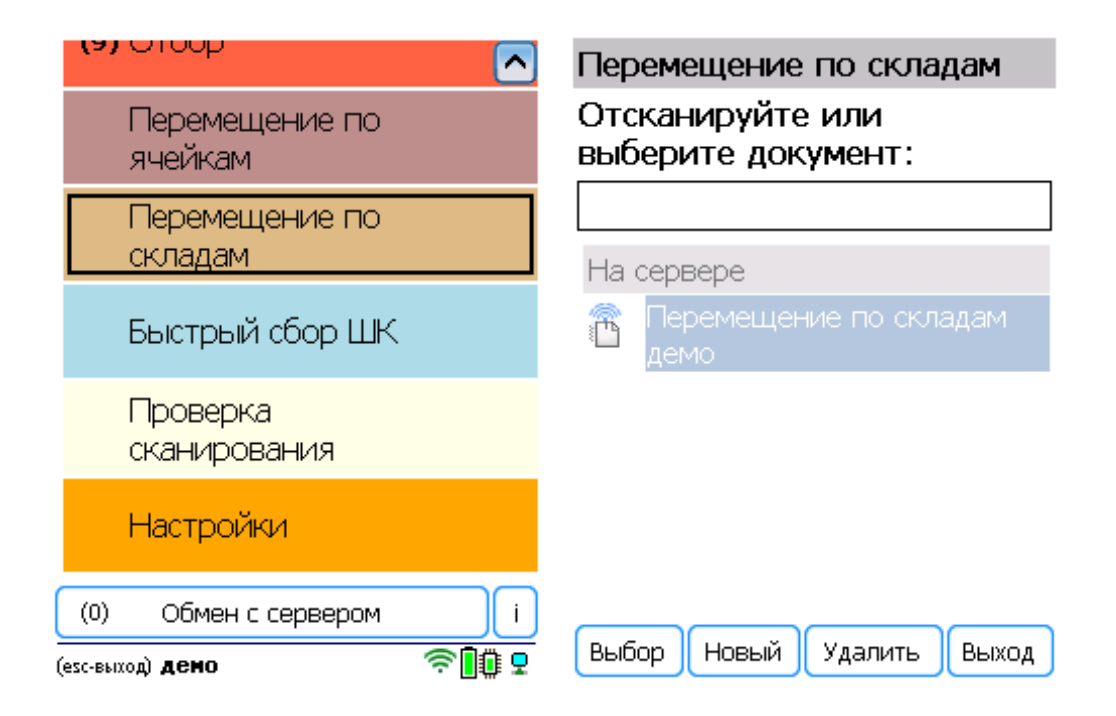

2. Откроется меню документа, в котором можно просмотреть плановое/ фактическое количество товара, расхождения их количества, а также выполнить основные настройки операции.

Чтобы просмотреть список товаров и ячеек, из которых/ в которые перемещается товар, нажмите кнопку «Просмотр план/ факт» (или установите режим сканирования «По списку» в настройках). На основании этого списка будет происходить ваша дальнейшая работа.

Для перехода к сканированию товара нажмите кнопку «Начать/ продолжить».

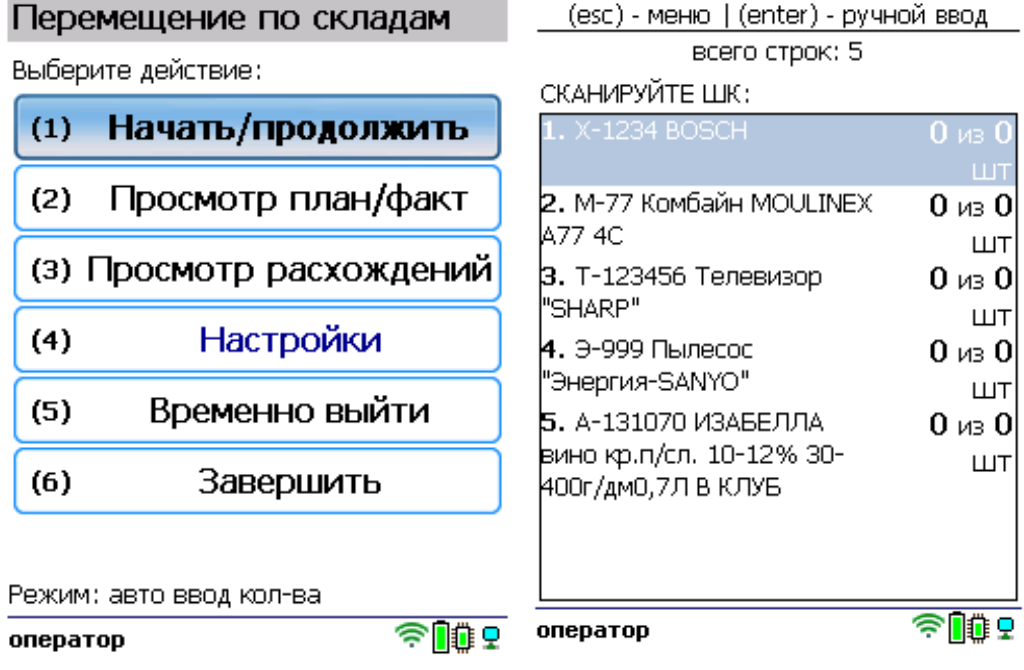

3. Начните сканирование перемещаемого товара.

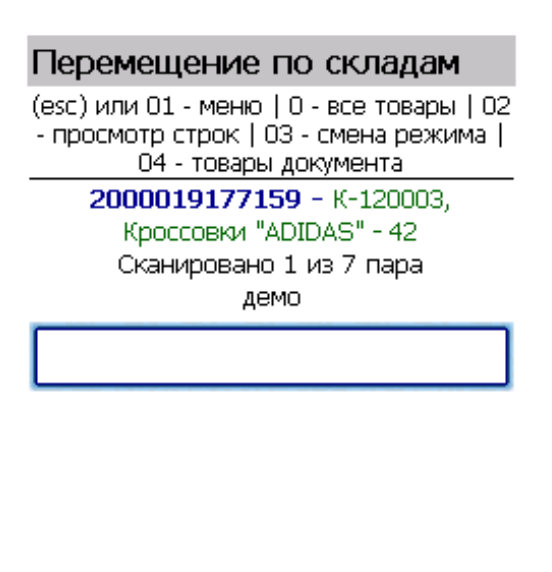

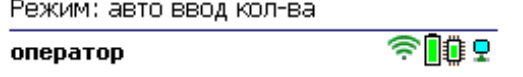

4. После того как все товары в документе отсканированы, выйдите в главное меню и нажмите «Завершить». Это необходимо для того, чтобы можно было отправить его на сервер Mobile SMARTS (либо на ТСД в случае прямого обмена документами). Незавершенный документ отправить нельзя.

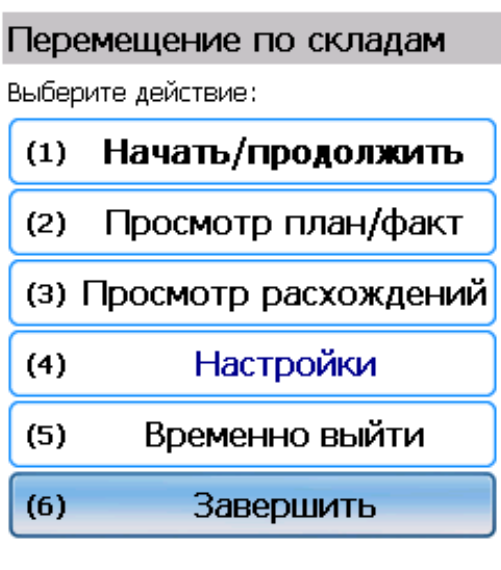

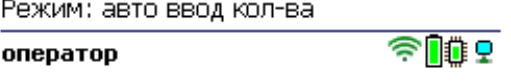

После отправки на сервер документ необходимо загрузить в товароучетную программу для дальнейшей работы. Как это делается в 1С, Вы можете прочитать в статье «Загрузка документов в 1С», а как в Excel — в статье «Интеграция «Магазина 15» через CSV и Excel».

### Перемещение по складам по факту

Краткий алгоритм перемещения между складами по факту:

- 1. На ТСД создается новый документ «Перемещение по складам».
- 2. В данный документ кладовщик набирает товар, который будет перемещаться на другой склад.
- 3. Результатом данной операции будет документ «Перемещение товаров».

#### Как происходит перемещение

1. В главном меню «Склада 15 Win CE» откройте операцию «Перемещение по складам» и создайте документ с помощью кнопки «Новый».

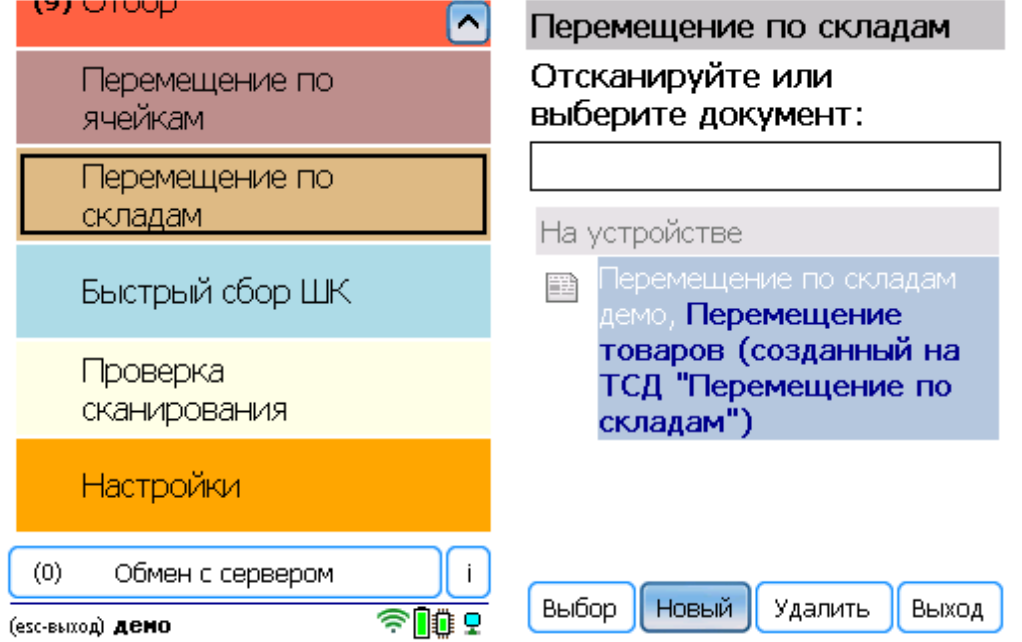

2. Откроется меню документа, в котором можно просмотреть фактическое количество товара, а также выполнить основные настройки операции. Для перехода к сканированию товара нажмите кнопку «Начать/ продолжить».

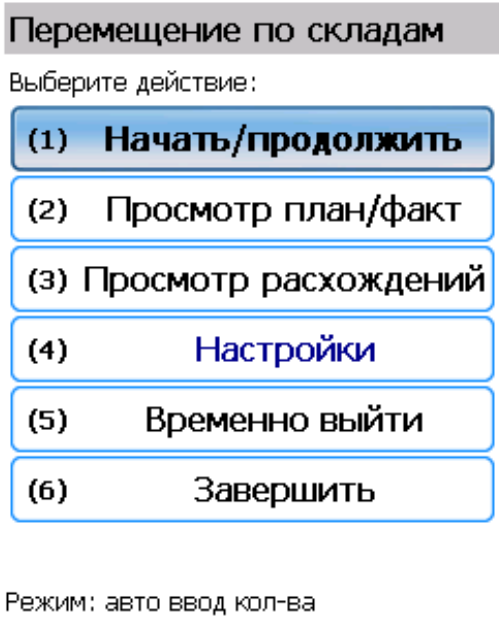

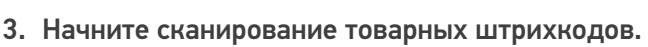

оператор

 $\sqrt{200}$ 

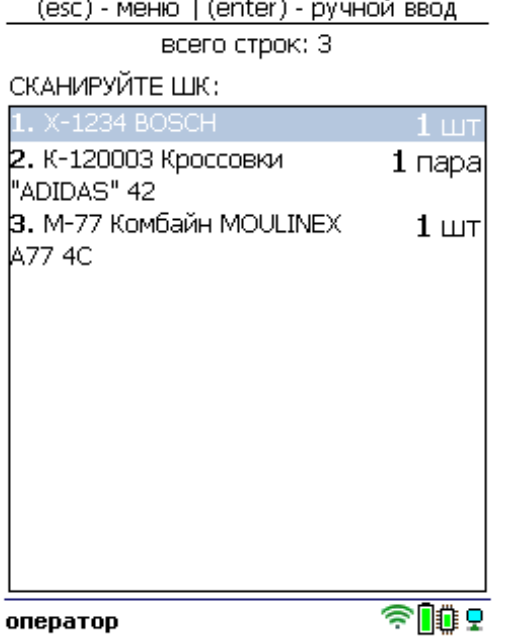

4. После того как все товары в документе отсканированы, выйдите в главное меню и нажмите «Завершить». Это необходимо для того, чтобы можно было отправить его на сервер Mobile SMARTS (либо на ТСД в случае прямого обмена документами). Незавершенный документ отправить нельзя.

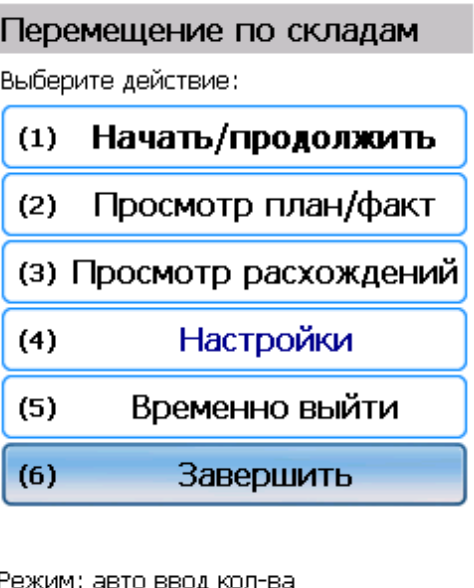

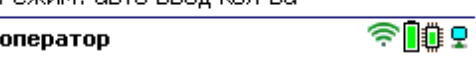

После отправки на сервер документ необходимо загрузить в товароучетную программу для дальнейшей работы. Как это делается в 1С, Вы можете прочитать в статье «Загрузка документов в 1С», а как в Excel — в статье «Интеграция «Магазина 15» через CSV и Excel».

#### Не нашли что искали?

# Быстрый сбор штрихкодов в «Складе 15 Win CE»

Последние изменения: 2024-03-26

**Операция «Быстрый сбор ШК»** предназначена для быстрого сканирования товара в документ, без указания какой либо дополнительной информации о нем (серия, серийный номер). Таким образом, в итоговом документ будет содержаться только наименование и количество товара.

В рамках «Склада 15 Win CE» данная операция производиться только по факту.

## Как происходит быстрый сбор ШК

1. В главном меню «Склада 15 Win CE» откройте операцию «Быстрый сбор ШК» и создайте документ с помощью кнопки «Новый».

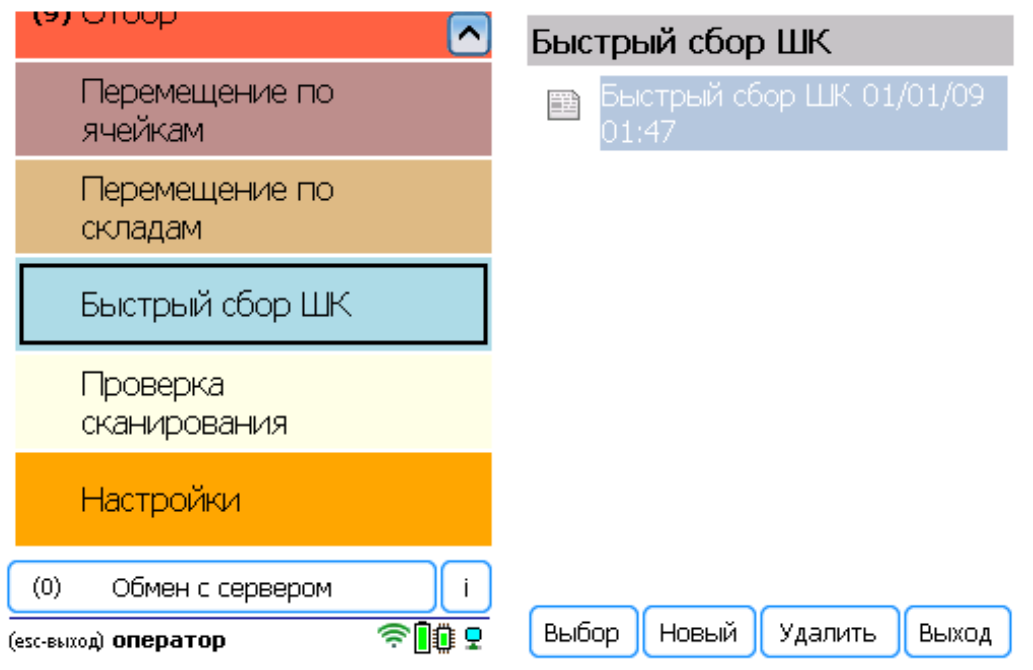

2. Нажмите кнопку «Сканировать» и приступайте к сканированию товарных штрихкодов. Можно включить ручной ввод количества, и указывать количество отсканированного товара самостоятельно.

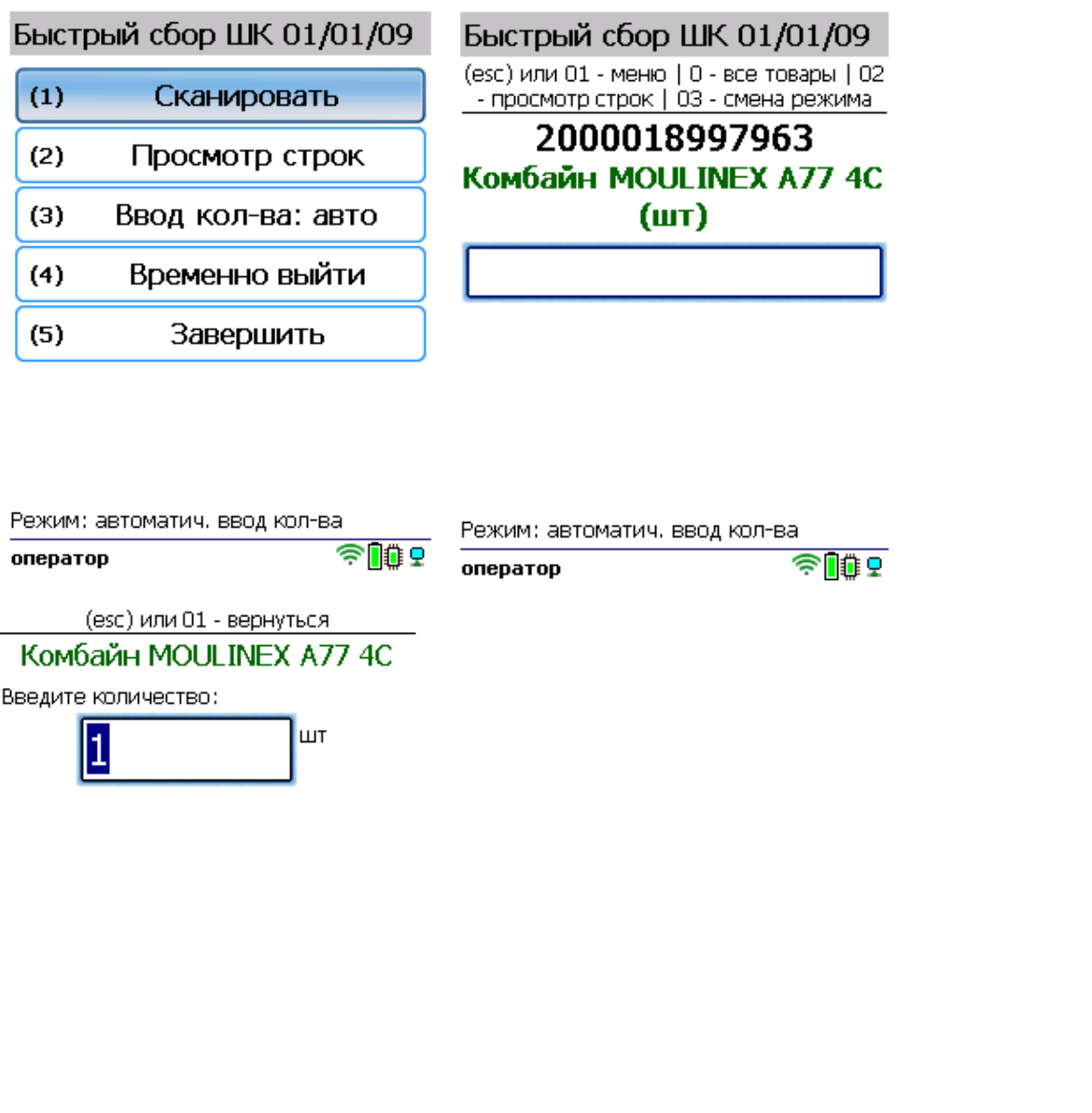

3. Для того чтобы просмотреть список набранного в документ товара, нажмите на кнопку «Просмотр строк» . .<br>в главном меню операции.

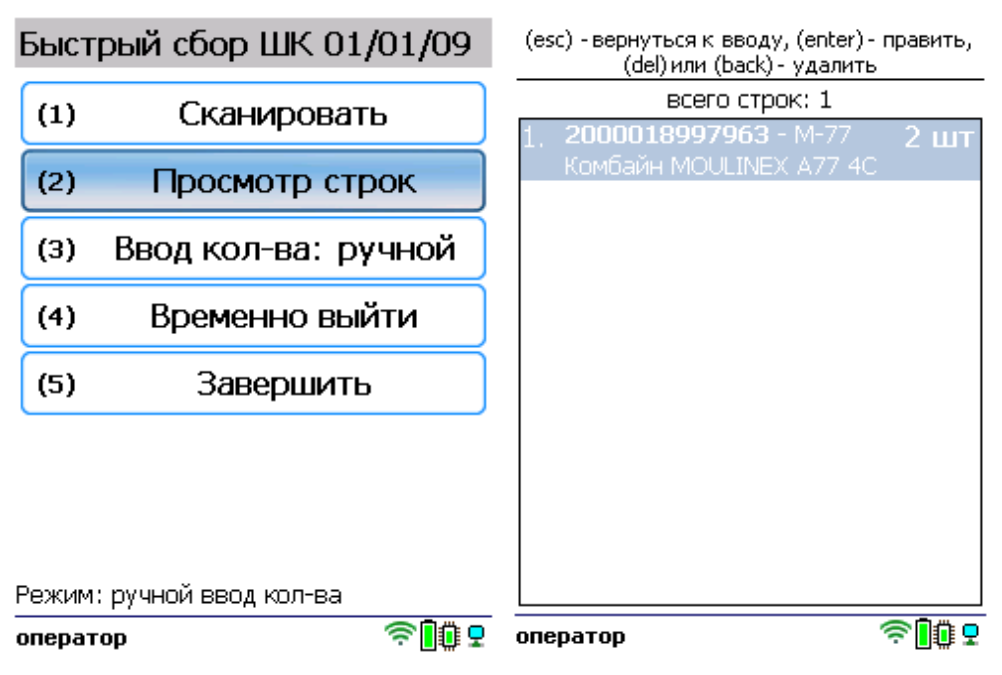

 $\sqrt{2\pi}$ 

оператор

4. После того как все товары в документе отсканированы, выйдите в главное меню и нажмите «Завершить». Это необходимо для того, чтобы можно было отправить его на сервер Mobile SMARTS (либо на ТСД в случае прямого обмена документами). Незавершенный документ отправить нельзя.

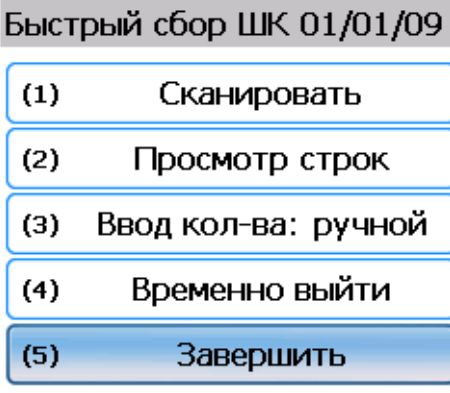

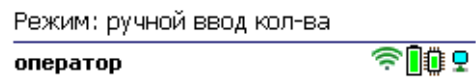

После отправки на сервер документ необходимо загрузить в товароучетную программу для дальнейшей работы. Как это делается в 1С, Вы можете прочитать в статье «Загрузка документов в 1С», а как в Excel — в статье «Интеграция «Магазина 15» через CSV и Excel».

#### Не нашли что искали?

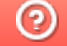

Задать вопрос в техническую поддержку

## Проверка сканирования в «Складе 15 Win CE»

Последние изменения: 2024-03-26

В рамках «Склада 15 Win CE» проверка сканирования предназначена только для проверки работы сканера терминала сбора данных (корректно ли распознаются штрихкоды). Документ по итогам операции не создается и в учетную систему не загружается.

Чтобы проверить распознавание штрихкода, необходимо открыть операцию «Проверка сканирования» в главном меню «Склада 15 Win CE» и отсканировать штрихкод произвольного товара.

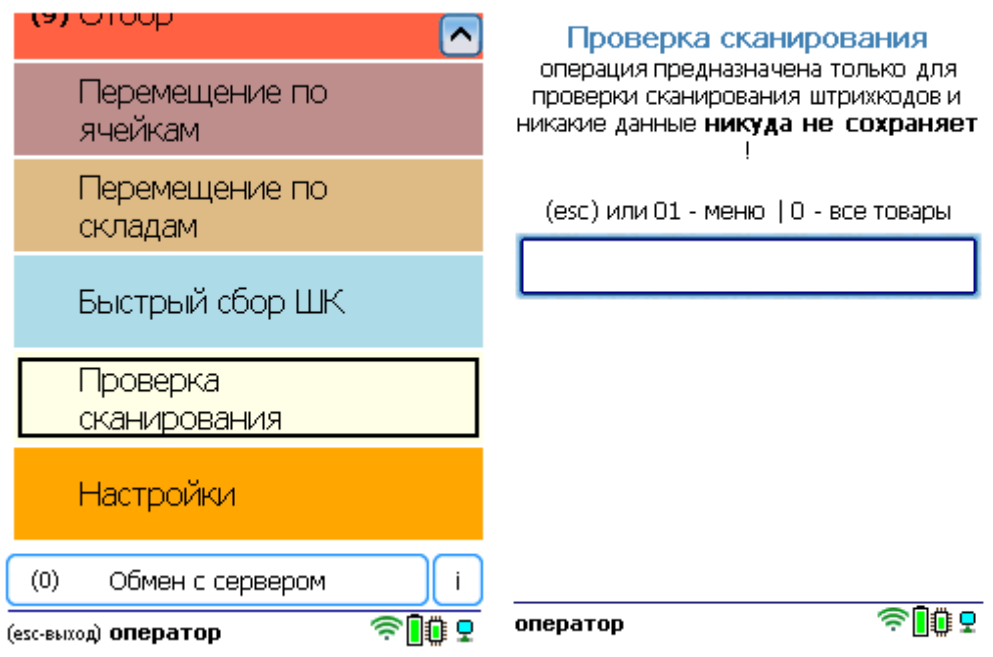

Если наименование товара на экране ТСД совпало с реальным, это значит, что распознавание штрихкодов сканером работает корректно и можно приступать к полноценной работе. Для выхода в главное меню нажмите кнопку.

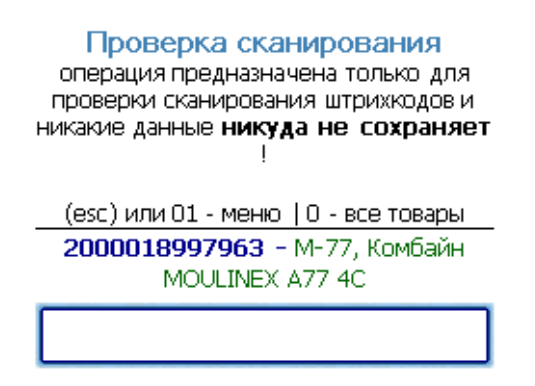

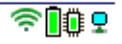

### Не нашли что искали?

 $\odot$ Задать вопрос в техническую поддержку

# Общие настройки на ТСД в «Складе 15 Win CE»

Последние изменения: 2023-08-09

На ТСД есть множество параметров, которые можно изменять для настройки работы с устройством, документами, складами, товаром.

Для того, чтобы изменить настройки на ТСД, войдите в главное меню «Склада 15 Win CE» и выберите пункт «Настройки».

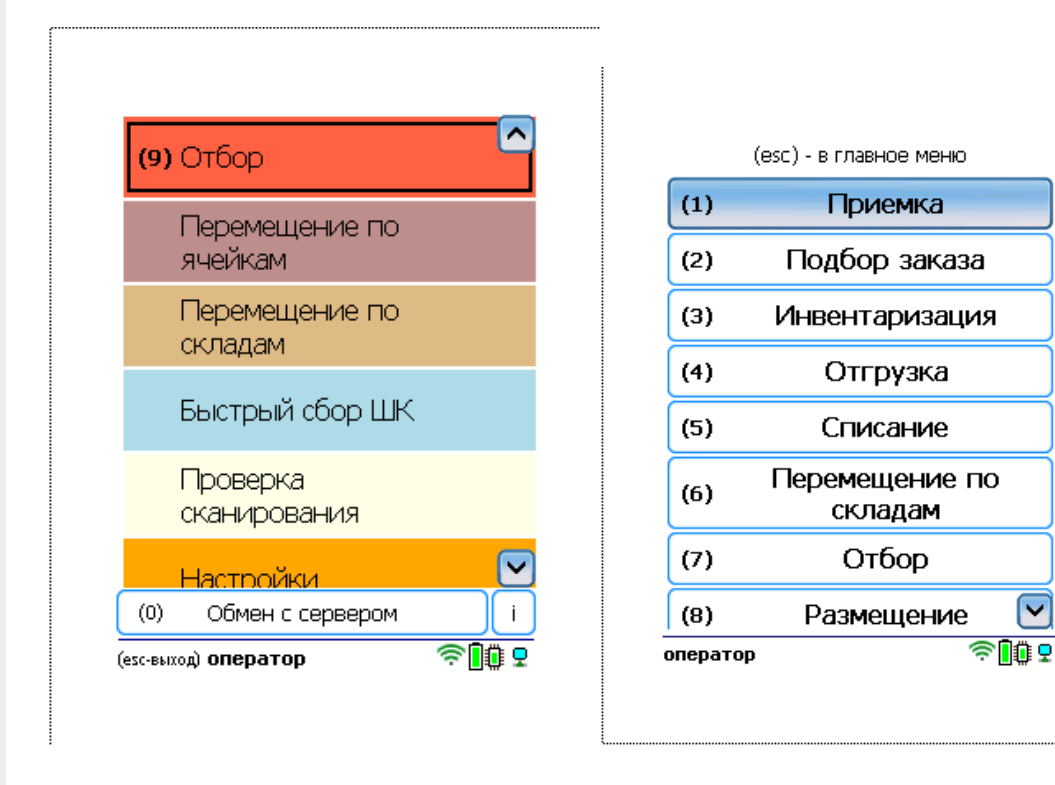

Откроется окно, в котором будут отображены настройки для каждой отдельной операции (описание см. ниже) и несколько общих настроек:

⊵

- **«Торговый объект»** можно выбрать торговый объект, после чего на ТСД будут отображаться только те справочники и документы, которые предназначены данному торговому объекту.
- **«Помощь»** можно показать/скрыть текстовые подсказки на экране ТСД.
- **«EAN-128»** можно включить/ отключить распознавание формата штрихкода по спецификации GS1.

## Настройки приемки

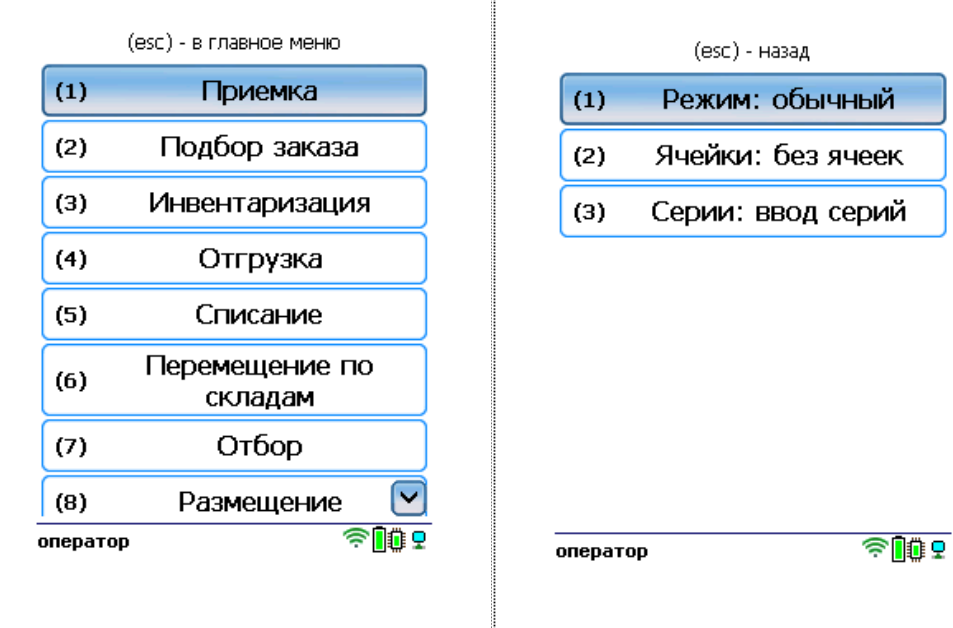

- Режим (по списку/ обычный) можно включить/ отключить отображение на экране списка товара из документа.
- Ячейки (без ячеек/ с ячейками) можно включить/ отключить приемку товара на адресном складе. Если такая функция включена, перед штрихкодом товара потребуется отсканировать ШК ячейки.
- Серии (ввод серий/ без ввода) можно включить/ отключить ввод серии после сканирования товарного штрихкода.

Настройки операций «Подбор заказа», «Инвентаризация», «Отгрузка», «Списание», «Перемещение по складам», «Отбор», «Размещение» аналогичны описанным в операции «Приемка».

Кроме общих настроек, внутри каждой операции «Склада 15 Win CE» есть индивидуальные настройки. Подробнее они описаны в статье «Настройки по работе с документами в «Складе 15 Win CE»».

#### Не нашли что искали?

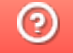

Задать вопрос в техническую поддержку
# Настройки по работе с документами в «Складе 15 Win CE»

Последние изменения: 2023-08-09

Внутри каждой операции «Склада 15 Win CE» есть пункт «Настройки», с помощью которого можно изменить некоторые параметры операции.

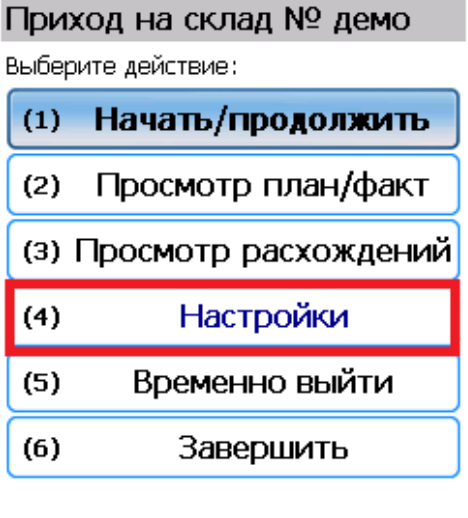

Режим: авто ввод кол-ва

оператор

Настройки операции «Приемка»

 $\widehat{\mathbb{R}}$ 

#### Приход на склад № демо

(esc) - в главное меню

Настройки операции:

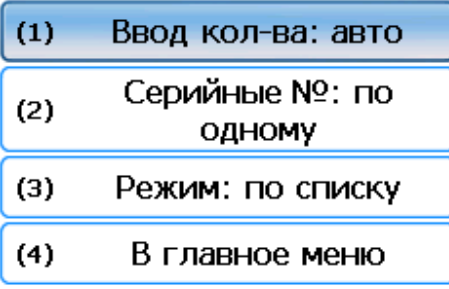

Режим: авто ввод кол-ва

оператор

ende

#### **Ввод количества:**

- авто каждый товар нужно сканировать отдельно;
- ручной можно отсканировать один товар, и ввести его фактическое количество вручную.

#### **Серийные номера:**

- по одному после сканирования товара вводится (сканируется) один серийный номер.
- по многу можно отсканировать один товар и ввести несколько серийных номеров. В документе появится количество товаров, соответствующее количеству введенных серийных номеров.

#### **Режим:**

- по списку если на ТСД был выгружен документ-задание, можно вывести его строки на экран и проводить по нему приемку;
- обычный на экране будут отображаться только фактически отсканированные товары.

Настройки операций «Подбор заказа», «Инвентаризация», «Отгрузка», «Списание», «Перемещение по складам», «Отбор», «Размещение» аналогичны описанным в операции «Приемка».

Кроме настроек внутри документа, в «Складе 15 Win CE» есть отличные от них общие настройки. Подробнее они описаны в статье «Общие настройки на ТСД в «Складе 15 Win CE» ».

# Приемка товара на обычном складе в «Складе 15 Win CE»

Последние изменения: 2023-08

- Приемка товара по выгруженному из товароучетной системы заданию
- Приемка товара по факту

## Приемка товара по выгруженному из товароучетной системы заданию

**Краткий алгоритм приемки товара по заданию:**

- 1. На склад прибывает товар с сопроводительным документом. В качестве этого документа могут выступать «Заказ поставщику», «Приходный ордер на товары», «Поступление товаров» или «Счет от поставщика».
- 2. Кладовщик сканирует штрихкоды каждого товара, сверяясь с документом. Результатом этой проверки может быть документ «Приобретение товаров и услуг», «Поступление товаров» или «Приходный ордер на товары».
- 3. После того, как приемка завершена, товар необходимо разместить на складе. Результатом этой операции становится документ «Отбор (размещение) товаров».

Перед тем как начать приемку, необходимо выгрузить документ из товароучетной программы на ТСД. Как это сделать в случае, если вы используете 1С, читайте в следующей статье, а если Exel — в статье «Интеграция «Магазина 15» через CSV и Excel».

#### Как происходит приемка

1. В главном меню ТСД откройте операцию «Приемка» и выберите нужный вам документ.

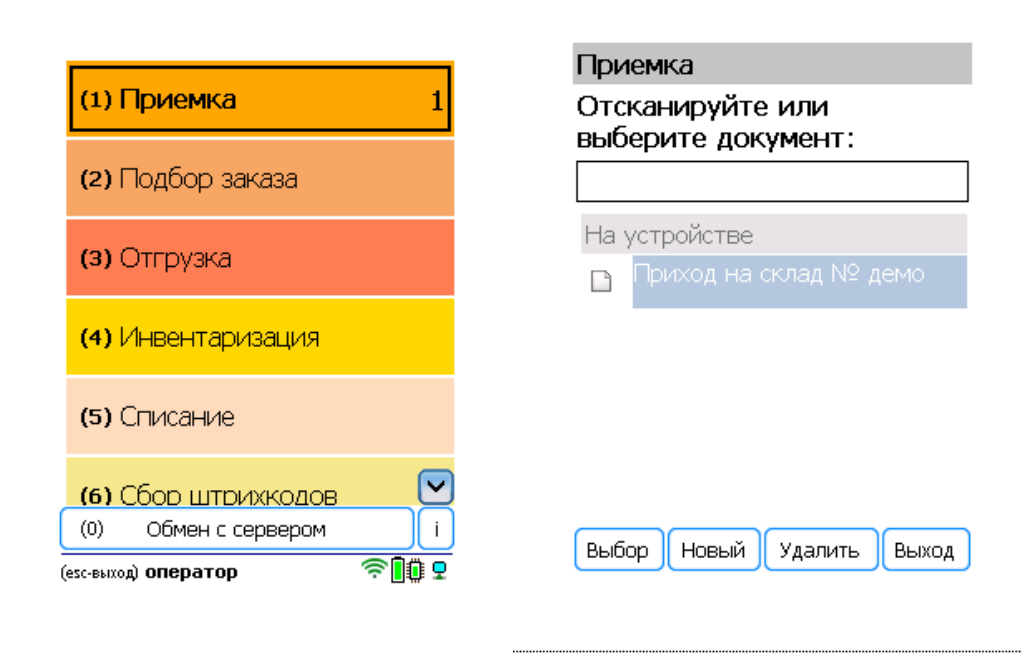

2. Откроется меню документа, в котором можно просмотреть плановое/ фактическое количество товара, расхождения их количества, а также выполнить основные настройки операции. Для перехода к сканированию товара нажмите кнопку «Начать/ продолжить».

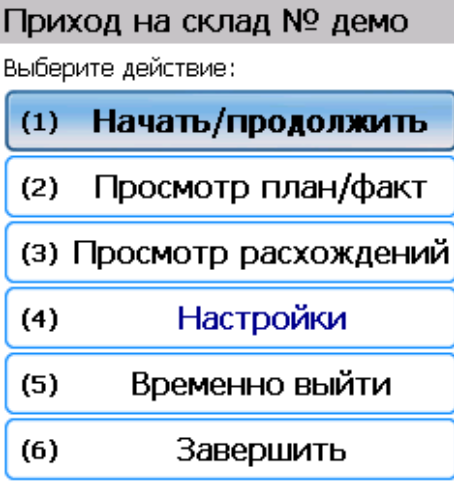

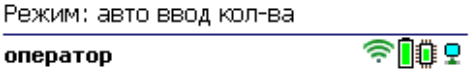

3. Откроется окно, в котором можно сканировать ШК товара. В зависимости от выбранного режима сканирования (обычный или по списку), на экране может отображаться список товаров в документе.

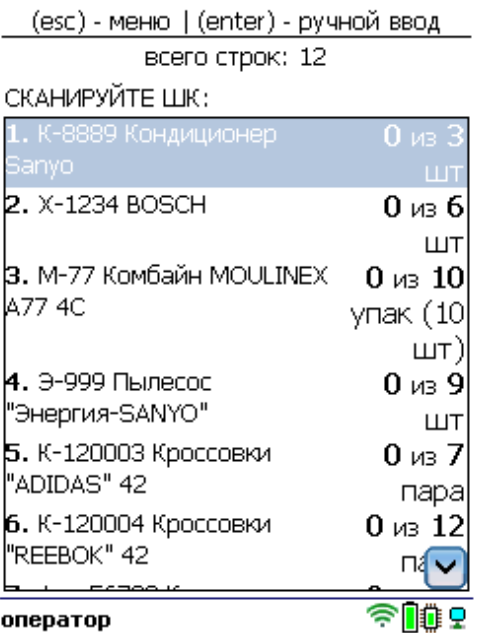

4. Отсканируйте штрихкод произвольного товара из документа. Далее, в зависимости от настроек, может потребоваться отсканировать (или ввести вручную) серийный номер, серию или количество товара.

#### 2000001914014 - X-1234, BOSCH Сканировано 2 из 6 шт Цена: 36900.00, На складе: 19

Серийный номер:

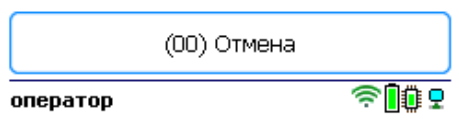

5. После того как все товары в документе отсканированы, выйдите в главное меню и нажмите «Завершить». Это необходимо для того, чтобы можно было отправить его на сервер Mobile SMARTS (либо на ТСД в случае прямого обмена документами). Незавершенный документ отправить нельзя.

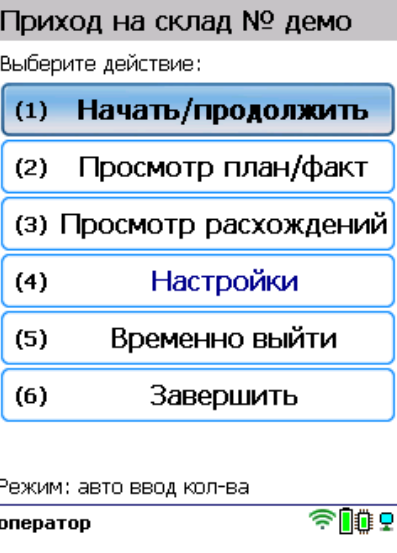

После отправки на сервер документ необходимо загрузить в товароучетную программу для дальнейшей работы. Как это делается в 1С, Вы можете прочитать в статье «Загрузка документов в 1С», а как в Excel — в статье «Интеграция «Магазина 15» через CSV и Excel».

## Приемка товара по факту

Краткий алгоритм приемки товара по факту:

- 1. Кладовщик создает на ТСД новый документ, в который будет записываться информация о товаре.
- 2. Начинается сканирование ШК. Результатом данной операции становиться документ «Приобретение товаров и услуг» или «Заказ поставщику».
- 3. После того, как приемка завершена, товар необходимо разместить на складе. Результатом этой операции становится документ «Отбор (размещение) товаров».

### Как происходит приемка

1. В главном меню ТСД откройте операцию «Приемка» и создайте новый документ с помощью кнопки «Новый».

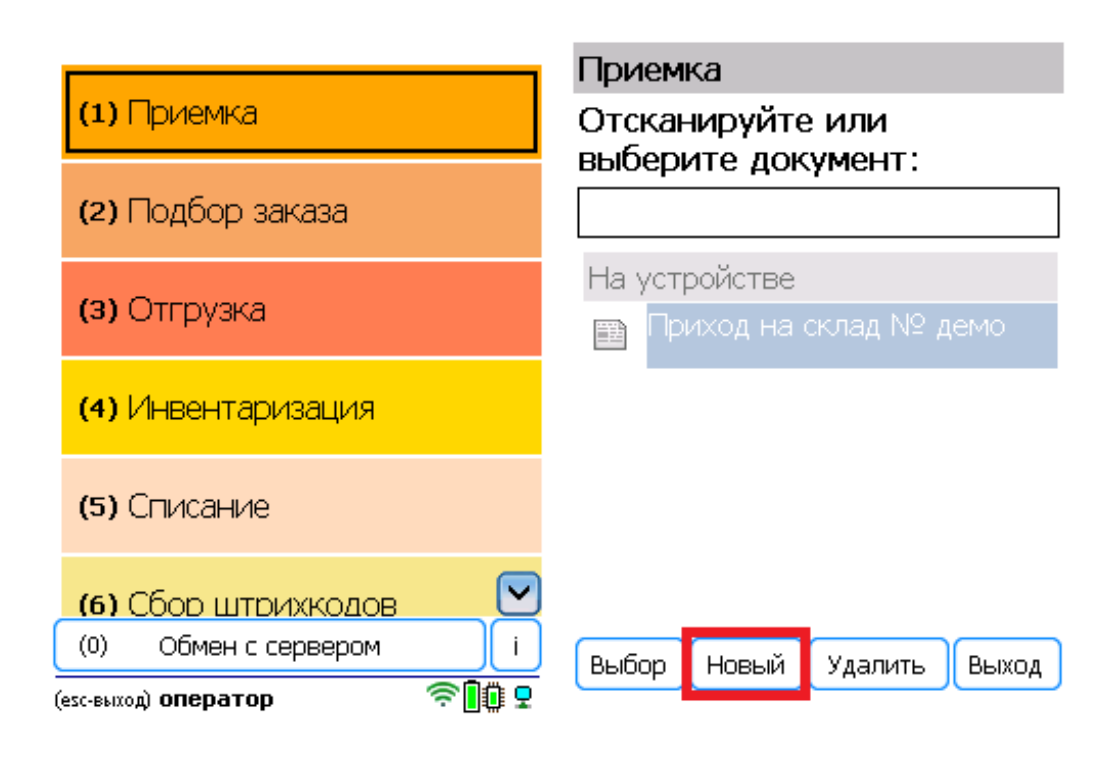

2. Откроется меню документа, в котором можно просмотреть плановое/ фактическое количество товара, расхождения их количества, а также выполнить основные настройки операции. Для перехода к сканированию товара нажмите кнопку «Начать/ продолжить».

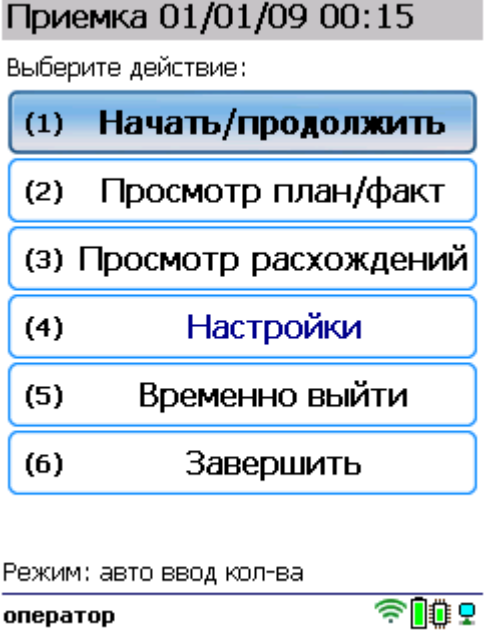

3. На экране появится окно сканирования товара. После того, как ШК будет отсканирован, введите его серийный номер. В зависимости от настроек, можно вводить несколько серийных номеров для одного товара, а также количество самого товара.

Список отсканированного товара будет отображаться в окне сканирования.

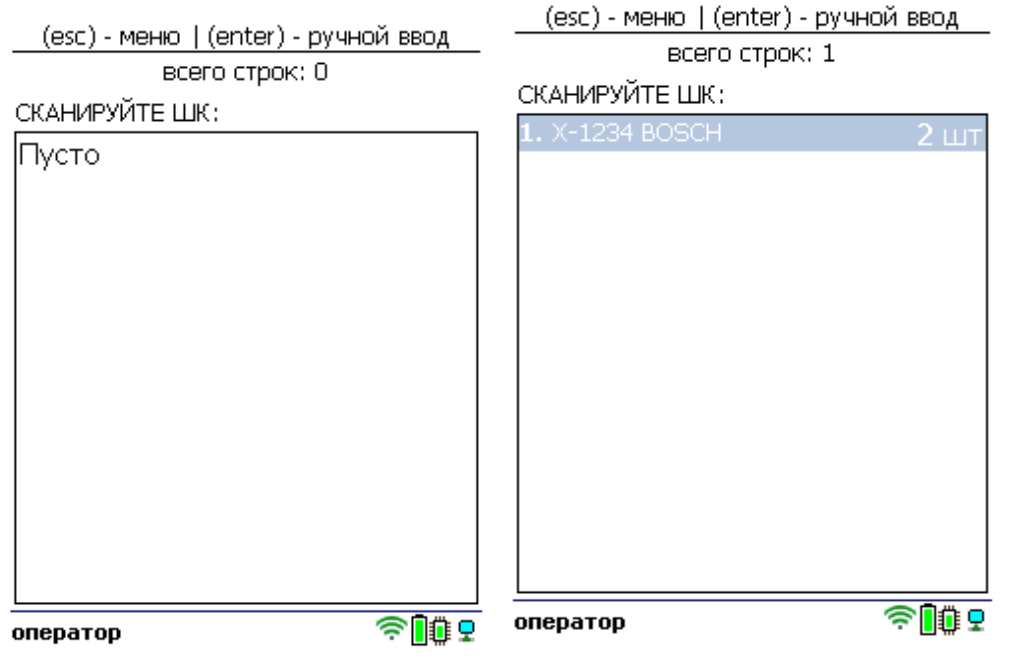

4. После того как все товары в документе отсканированы, выйдите в главное меню и нажмите «Завершить». Это необходимо для того, чтобы можно было отправить его на сервер Mobile SMARTS (либо на ТСД в случае прямого обмена документами). Незавершенный документ отправить нельзя.

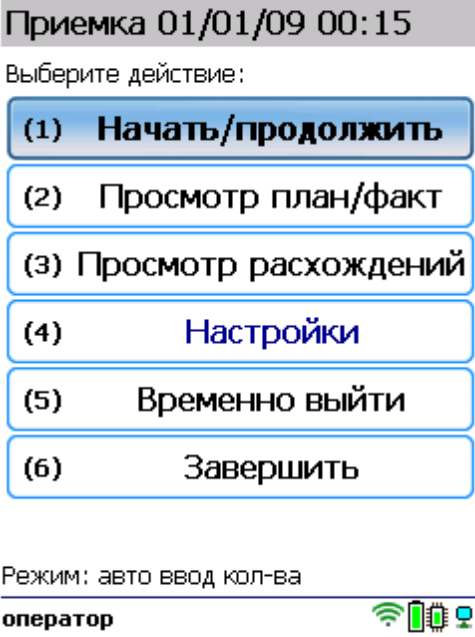

После отправки на сервер документ необходимо загрузить в товароучетную программу для дальнейшей работы. Как это делается в 1С, Вы можете прочитать в статье «Загрузка документов в 1С», а как в Excel — в статье «Интеграция «Магазина 15» через CSV и Excel».

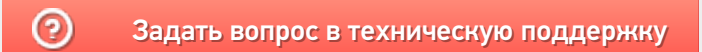

# Приемка товара на адресном складе в «Складе 15 Win CE»

Последние изменения: 2023-09

- Приемка товара по выгруженному из товароучетной системы заданию
- Приемка товара по факту

## Приемка товара по выгруженному из товароучетной системы заданию

**Краткий алгоритм приемки на адресный склад по заданию:**

- 1. На адресный склад прибывает товар с сопроводительным документом.
- 2. Кладовщик сканирует штрихкоды каждого товара в документе, а затем ячейки, которой этот товар принадлежит.
- 3. После того, как приемка завершена, товар необходимо разместить на складе.

Перед тем как начать приемку, необходимо выгрузить документ из товароучетной программы на ТСД. Как это сделать в случае, если вы используете 1С, читайте в следующей статье, а если Exel — в статье «Интеграция «Магазина 15» через CSV и Excel».

Чтобы принять товар на адресный склад, необходимо изменить настройки работы с ячейками для приемки («Настройки» → «Приемка» → «Ячейки» → «С ячейками»).

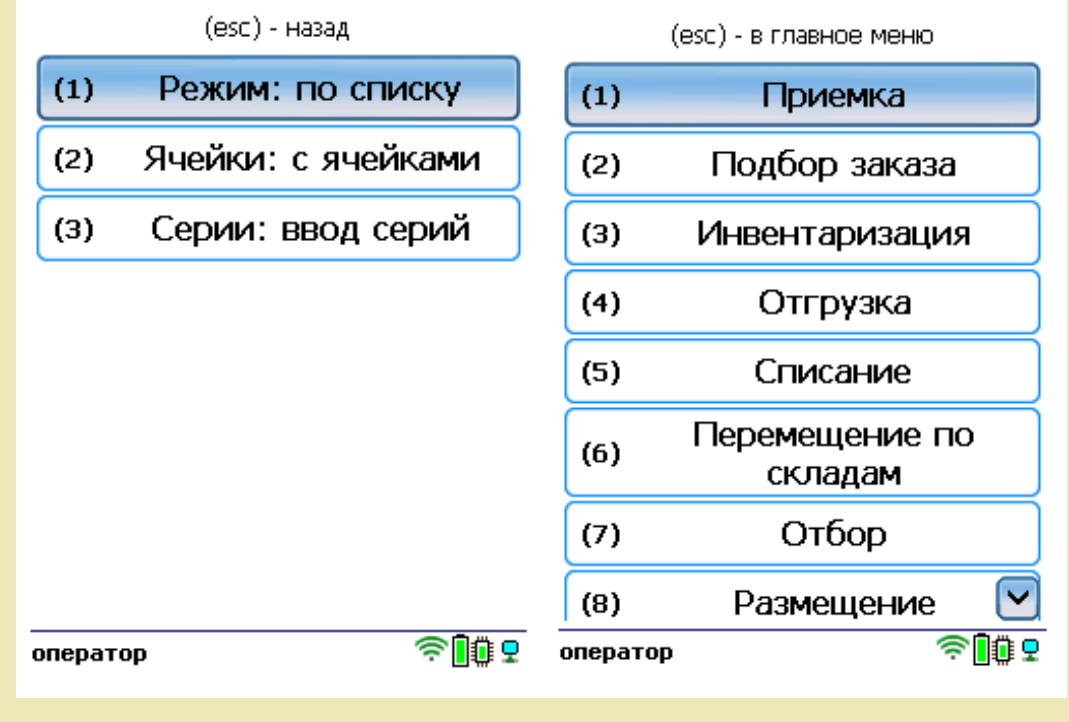

1. В главном меню ТСД откройте операцию «Приемка» и выберите нужный вам документ.

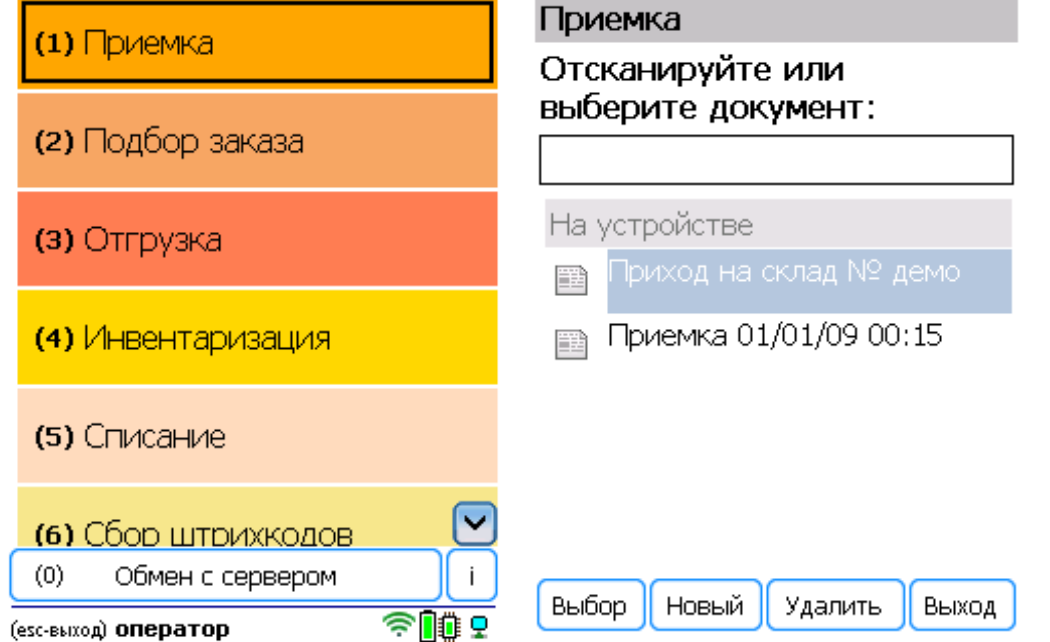

2. Нажмите кнопку «Зона приёмки» и отсканируйте штрихкод данной зоны, если это необходимо (сканирование ячейки приёмки возможно только в документах, созданных на ТСД).

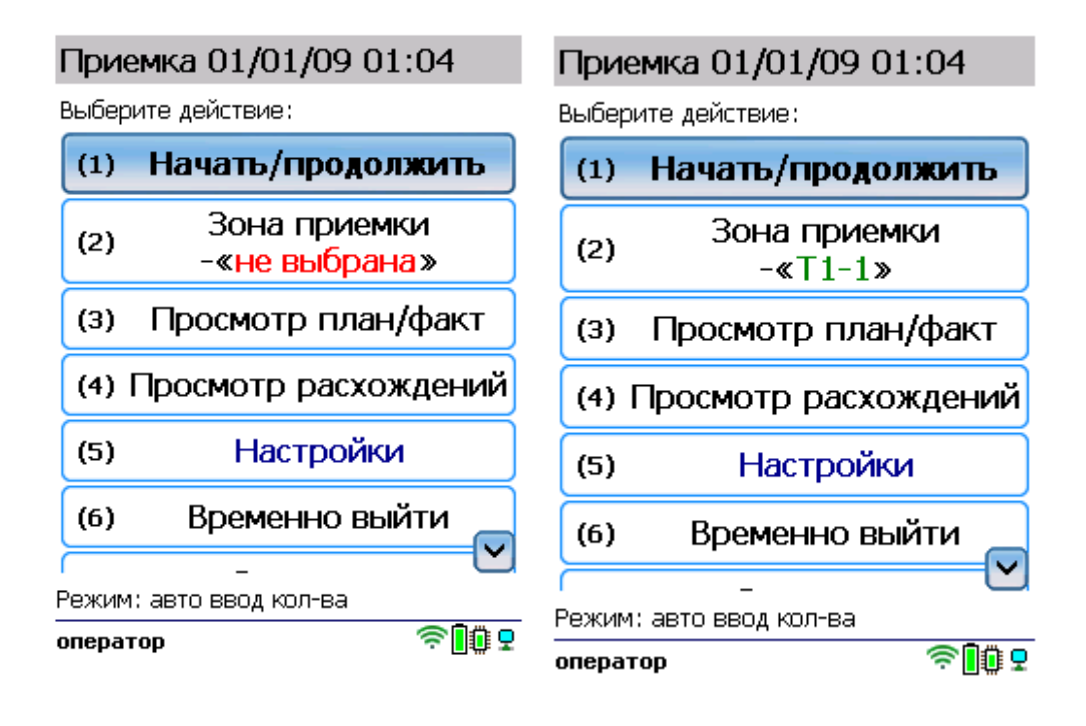

3. Откройте список товаров в документе, чтобы знать, какие нужно отсканировать.

(esc) - вернуться к вводу, (enter) править строку

всего строк: 12

#### План/факт:

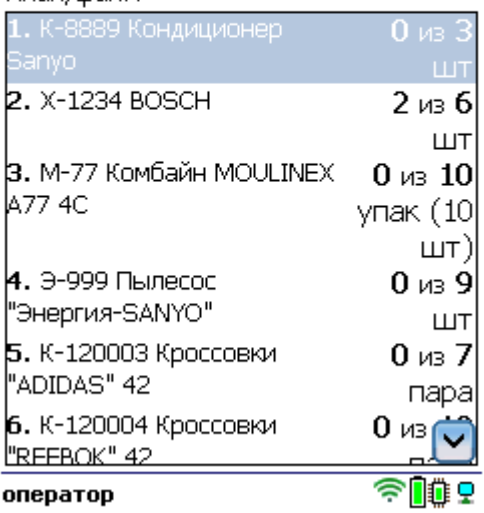

4. Отсканируйте произвольный товар из документа, а затем штрихкод ячейки, в которой он находится.

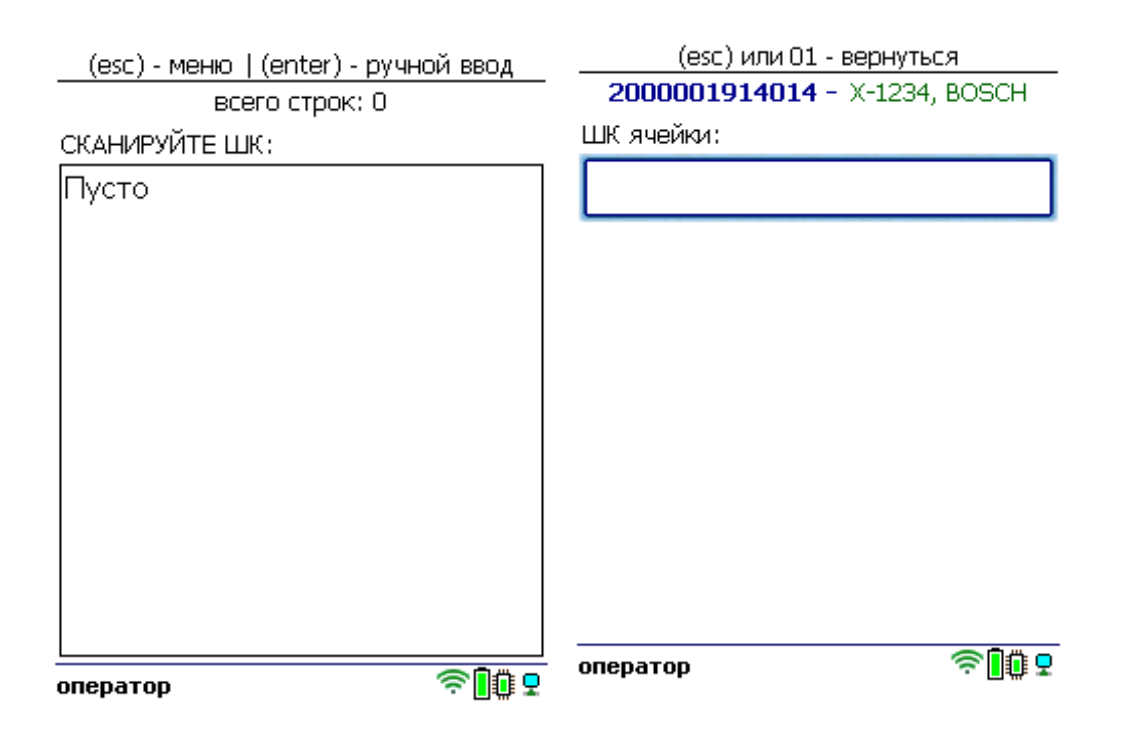

5. В зависимости от указанных настроек может потребоваться указать серийный номер, серию или количество отсканированного товара.

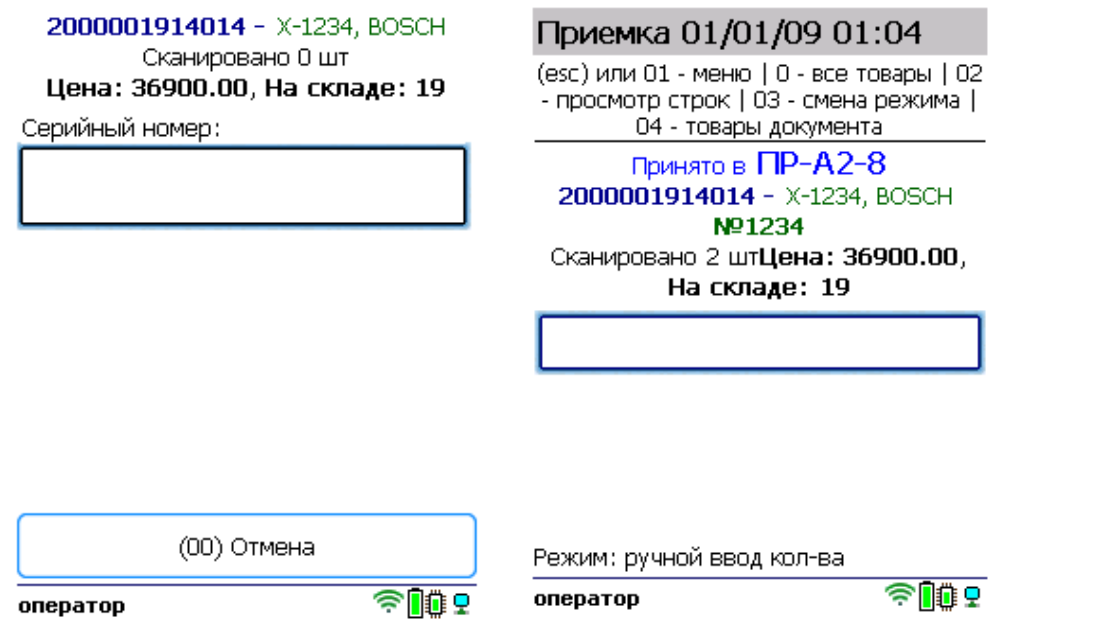

Далее можно сканировать следующий товар и ячейку, в которой он находится.

6. После того как все товары отсканированы, выйдите в главное меню и нажмите «Завершить». Это необходимо для того, чтобы можно было отправить его на сервер Mobile SMARTS (либо на ТСД в случае прямого обмена документами). Незавершенный документ отправить нельзя.

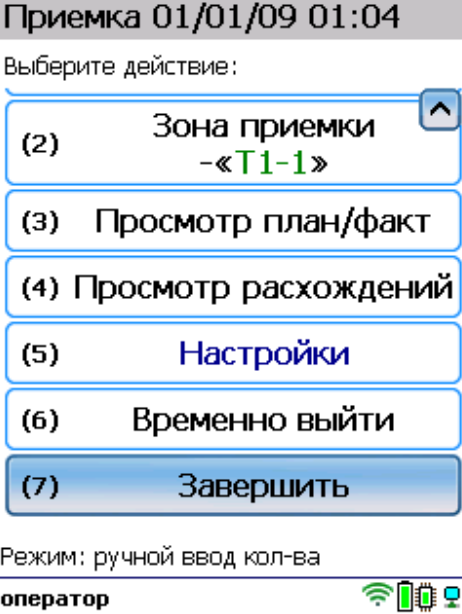

После отправки на сервер документ необходимо загрузить в товароучетную программу для дальнейшей работы. Как это делается в 1С, Вы можете прочитать в статье «Загрузка документов в 1С», а как в Excel — в статье «Интеграция «Магазина 15» через CSV и Excel».

## Приемка товара по факту

**Краткий алгоритм приемки на адресный склад по факту:**

- 1. На адресный склад прибывает товар, который необходимо принять.
- 2. Кладовщик сканирует штрихкоды каждого товара, а затем ячейки, в которую этот товар будет размещен

(на усмотрение кладовщика). Результатом этой проверки может быть документ «Приобретение товаров и услуг», «Поступление товаров» или «Приходный ордер на товары».

3. После того, как приемка завершена, товар необходимо разместить на складе. Результатом этой операции становится документ «Отбор (размещение) товаров».

Чтобы принять товар на адресный склад, необходимо изменить настройки работы с ячейками («Настройки» → «Приемка» → «Ячейки» → «С ячейками»).

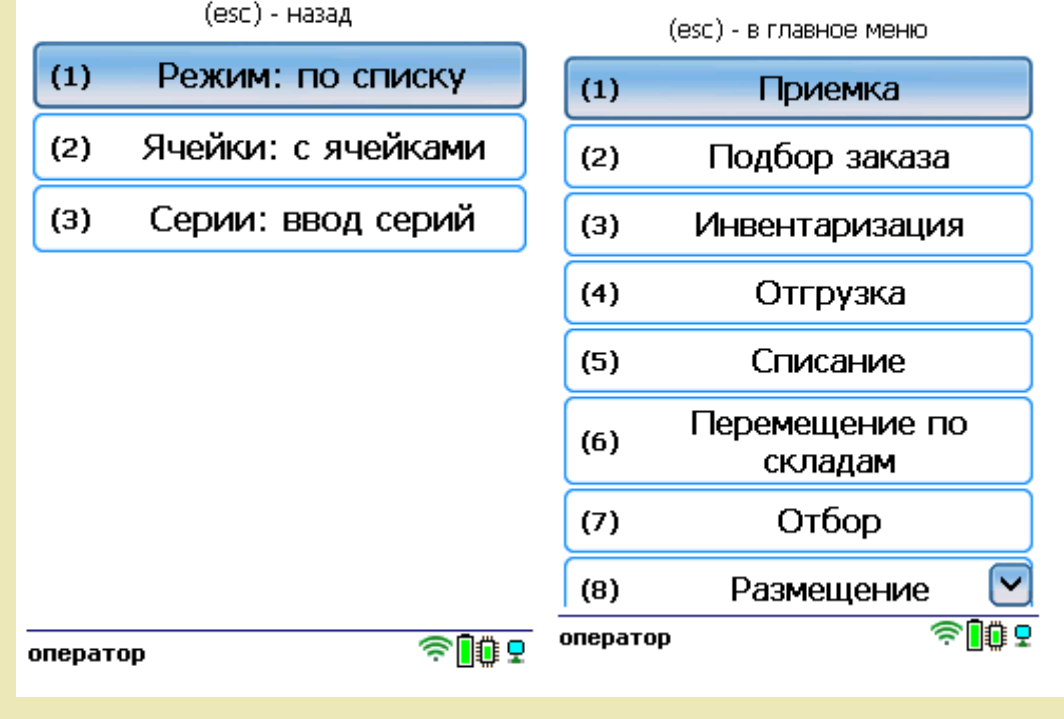

### Как происходит приемка

1. В главном меню ТСД откройте операцию «Приемка» и создайте новый документ.

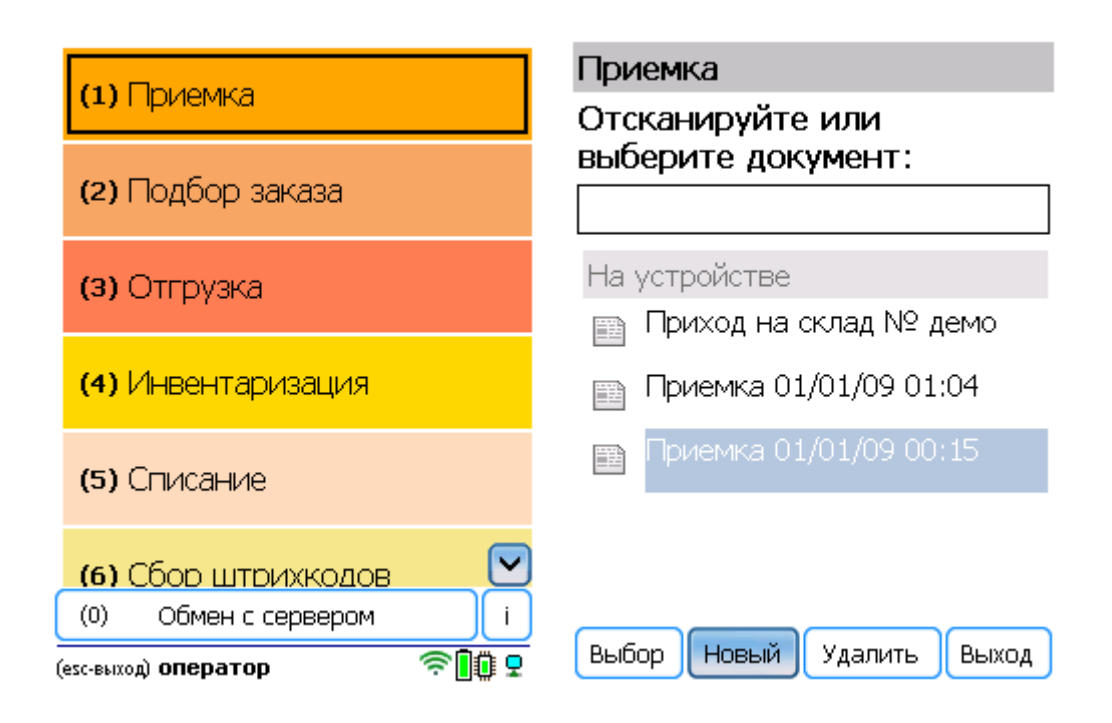

2. Нажмите кнопку «Зона приемки» и отсканируйте её штрихкод.

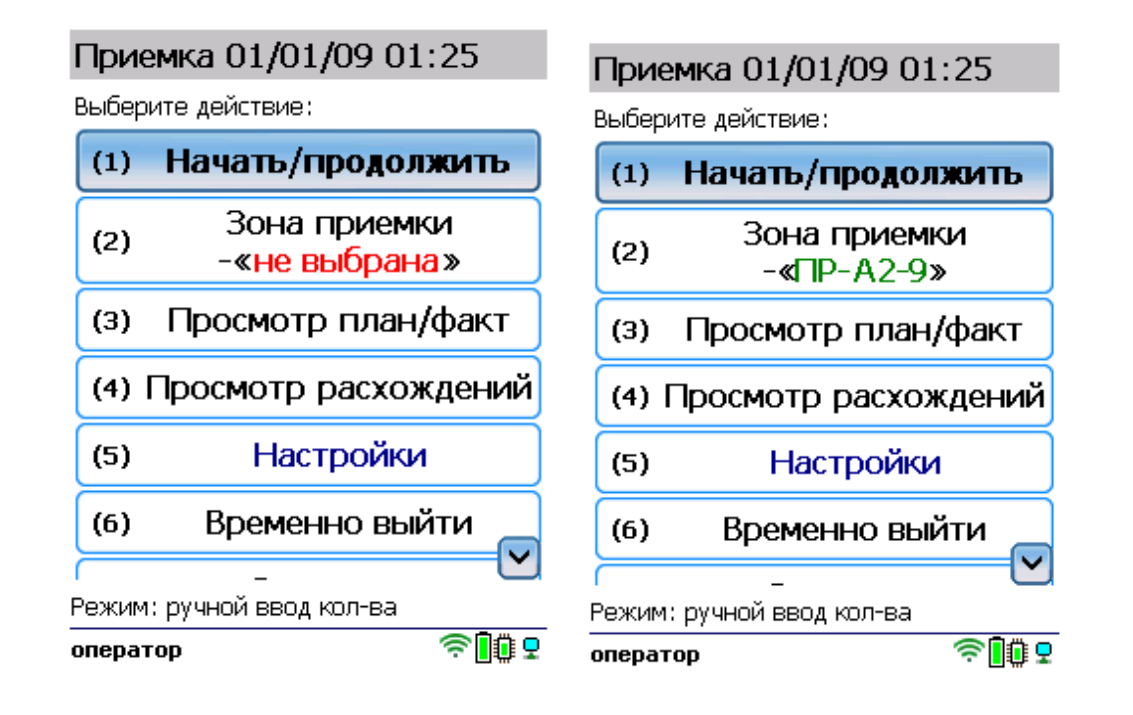

3. Нажмите «Начать/ продолжить». Откроется окно, в котором необходимо отсканировать штрихкод товара, а затем — штрихкод ячейки, в которую вы размещаете данный товар.

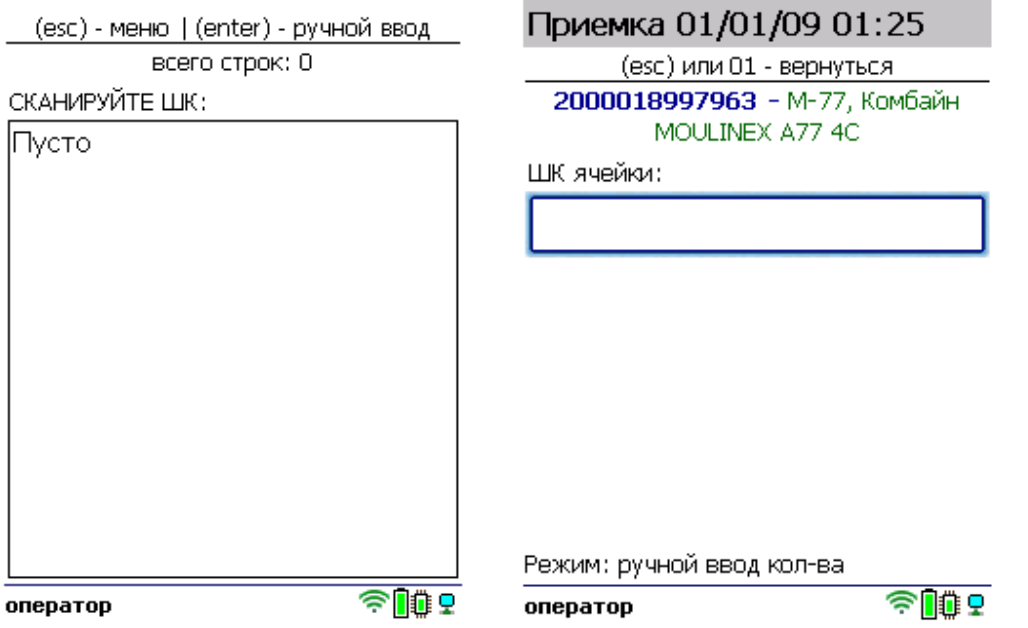

4. В зависимости от указанных настроек может потребоваться указать серийный номер, серию или количество отсканированного товара.

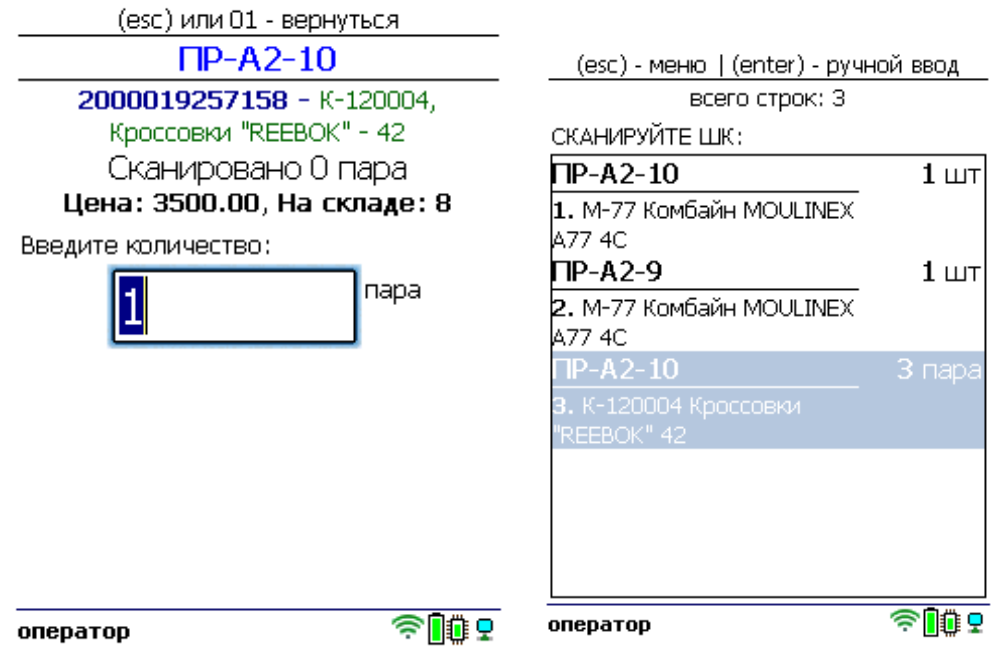

Результат сканирования появится на экране, после чего можно сканировать следующий товар и ячейку.

5. После того как все товары отсканированы, выйдите в главное меню и нажмите «Завершить». Это необходимо для того, чтобы можно было отправить его на сервер Mobile SMARTS (либо на ТСД в случае прямого обмена документами). Незавершенный документ отправить нельзя.

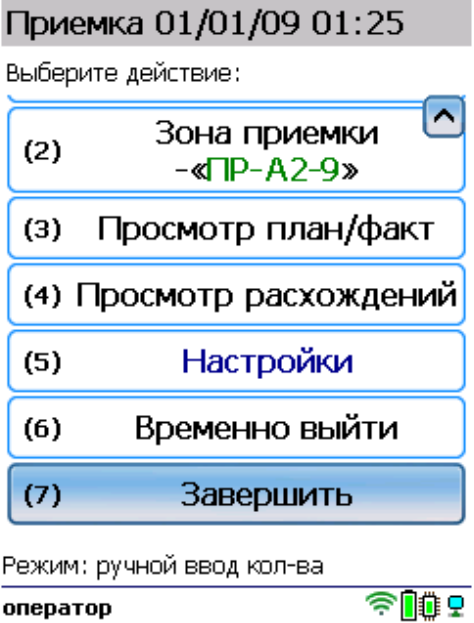

После отправки на сервер документ необходимо загрузить в товароучетную программу для дальнейшей работы. Как это делается в 1С, Вы можете прочитать в статье «Загрузка документов в 1С», а как в Excel — в статье «Интеграция «Магазина 15» через CSV и Excel».

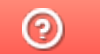

Задать вопрос в техническую поддержку

# Подбор заказа на обычном складе в «Складе 15 Win CE»

Последние изменения: 2024-04

- Подбор заказа по выгруженному из товароучетной системы заданию
- Подбор заказа по факту

## Подбор заказа по выгруженному из товароучетной системы заданию

**Краткий алгоритм отбора товара по заданию:**

- 1. Документ-задание выгружается из учетной системы на мобильное устройство.
- 2. Кладовщик открывает документ на ТСД и сканирует штрихкоды каждого товара, указанного в нем.
- 3. После того, как все товары отсканированы, можно отгружать их склада.

#### Как происходит подбор

1. В главном меню ТСД откройте операцию «Подбор заказа» и выберите нужный вам документ.

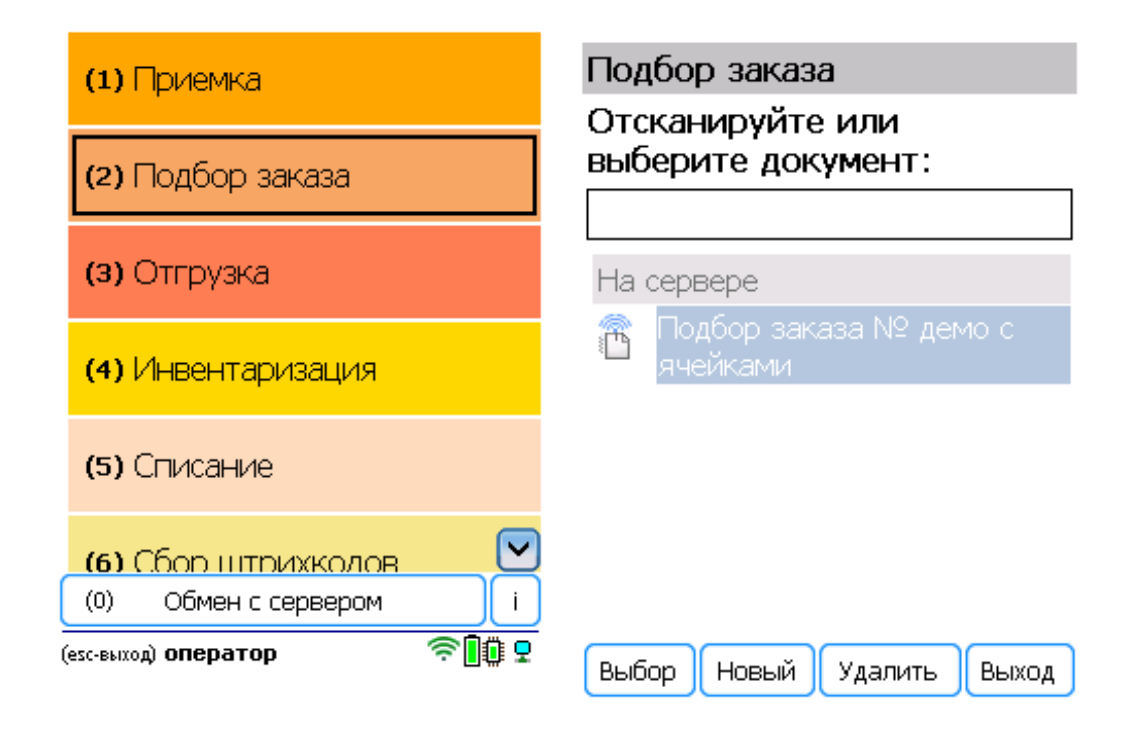

2. Откроется меню документа, в котором можно просмотреть плановое/ фактическое количество товара, расхождения их количества, а также выполнить основные настройки операции. Для перехода к сканированию товара нажмите кнопку «Начать/ продолжить».

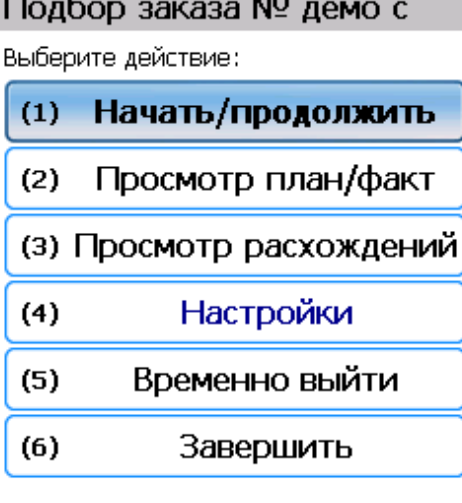

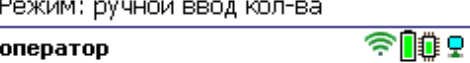

3. Откроется окно, в котором можно сканировать ШК товара. В зависимости от выбранного режима сканирования (обычный или по списку), на экране будет отображаться список отгружаемых товаров.

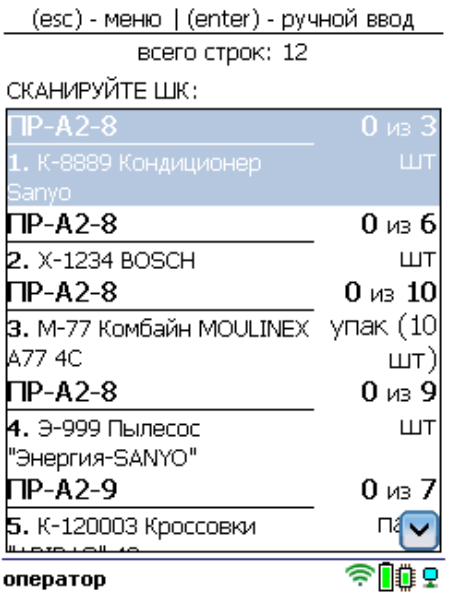

4. В зависимости от указанных настроек, после сканирования товара может потребоваться ввести вручную серийный номер, серию или количество товара.

2000001914014 - X-1234, BOSCH Сканировано 0 из 6 шт Цена: 36900.00, На складе: 19

Серийный номер:

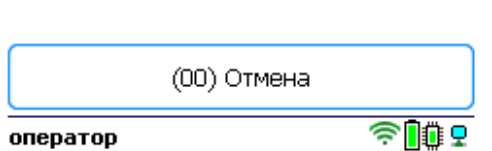

5. После того как все товары в документе отсканированы, выйдите в главное меню и нажмите «Завершить». Это необходимо для того, чтобы можно было отправить его на сервер Mobile SMARTS (либо на ТСД в случае прямого обмена документами). Незавершенный документ отправить нельзя.

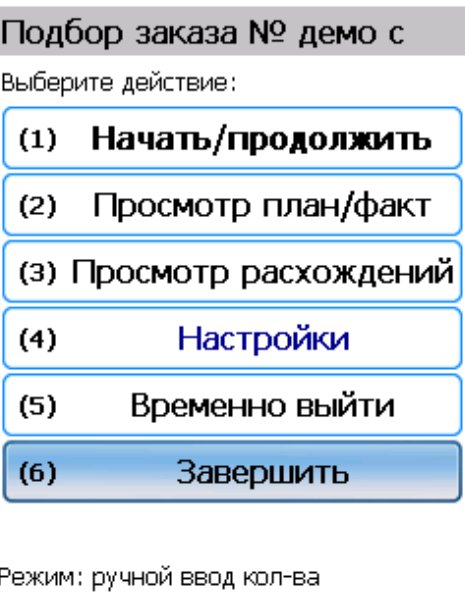

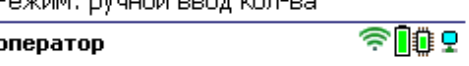

После отправки на сервер документ необходимо загрузить в товароучетную программу для дальнейшей работы. Как это делается в 1С, Вы можете прочитать в статье «Загрузка документов в 1С», а как в Excel — в статье «Интеграция «Магазина 15» через CSV и Excel».

## Подбор заказа по факту

Краткий подбора товара по факту:

- 1. Кладовщик создает на ТСД новый документ, и начинает сканировать в него штрихкоды товаров, которые необходимо отобрать для клиента.
- 2. После того, как подбор товара завершен, товар необходимо отгрузить со склада.

### Как происходит подбор товара

1. В главном меню ТСД откройте операцию «Подбор заказа» и создайте документ с помощью кнопки «Новый».

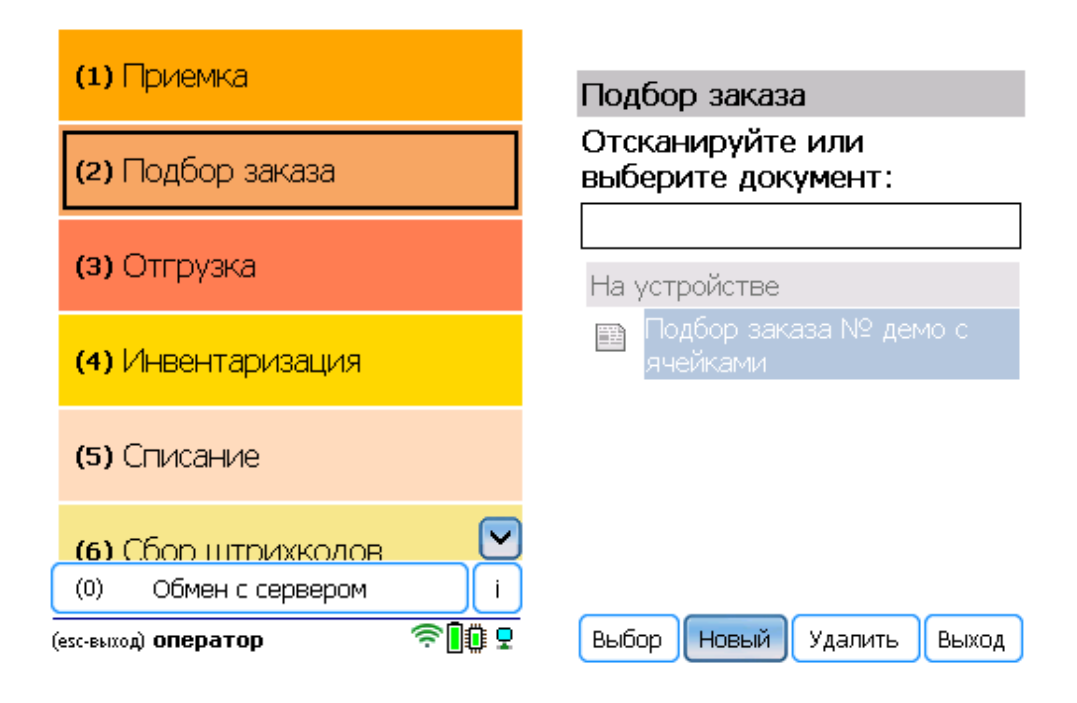

2. Нажмите «Начать/ продолжить». Откроется окно, в котором необходимо отсканировать штрихкод товара.

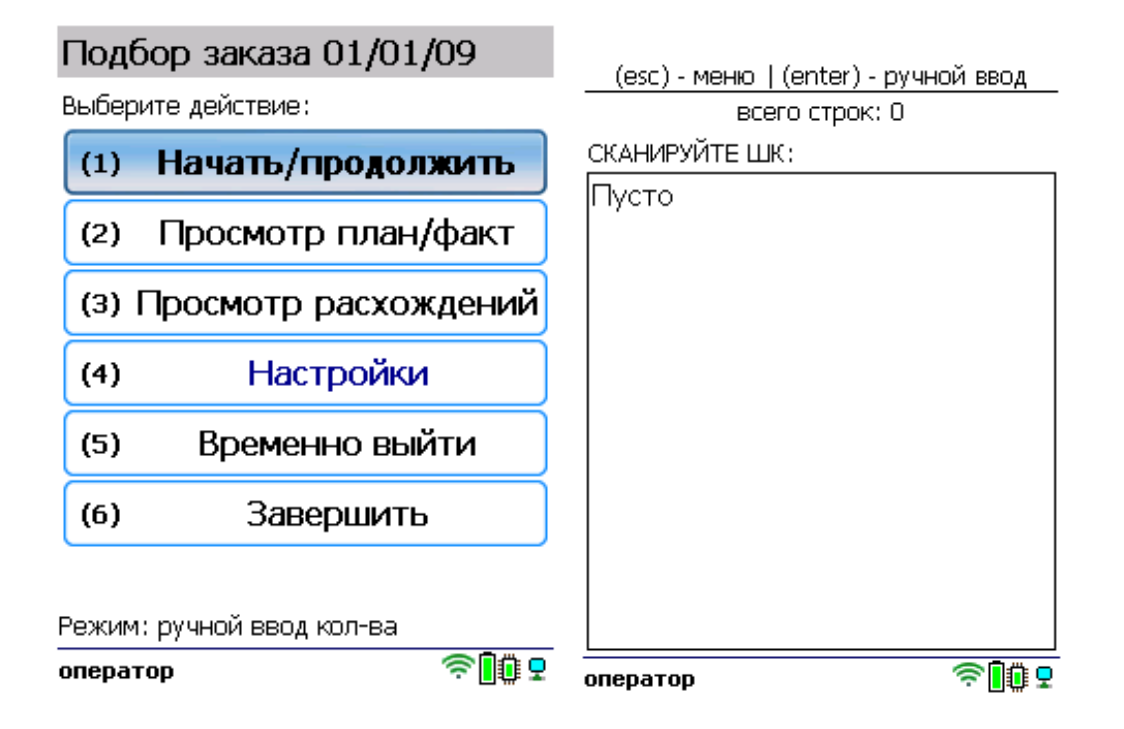

3. Отсканируйте штрихкод товара. Далее в зависимости от настроек может потребоваться ввести серию, серийный номер или количество товара. После этого продолжайте сканировать ШК товаров.

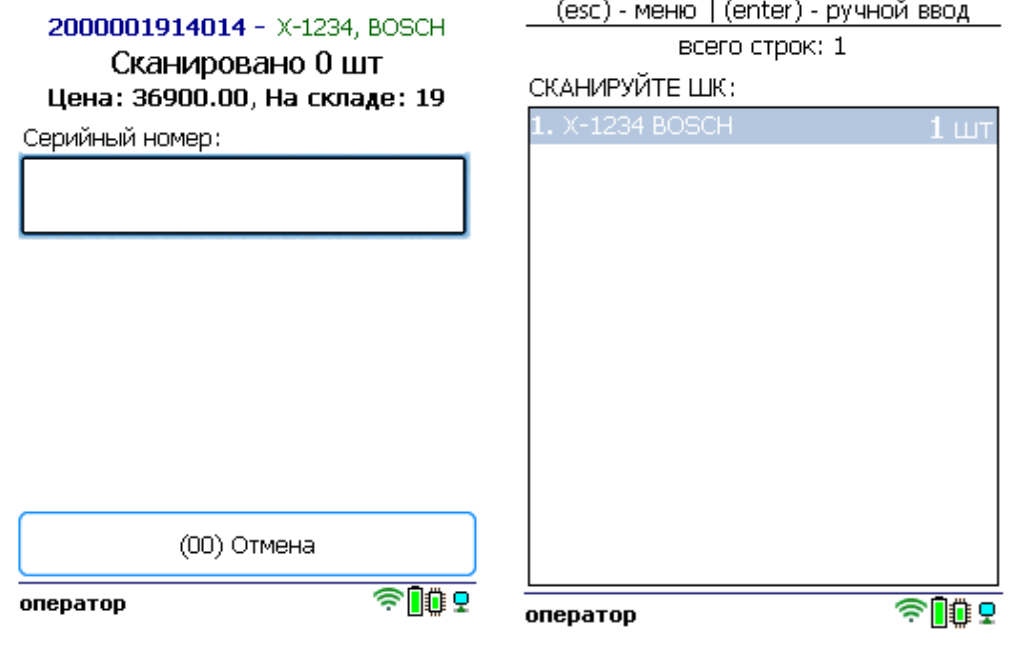

4. После того как все товары отсканированы, выйдите в главное меню и нажмите «Завершить». Это необходимо для того, чтобы можно было отправить его на сервер Mobile SMARTS (либо на ТСД в случае прямого обмена документами). Незавершенный документ отправить нельзя.

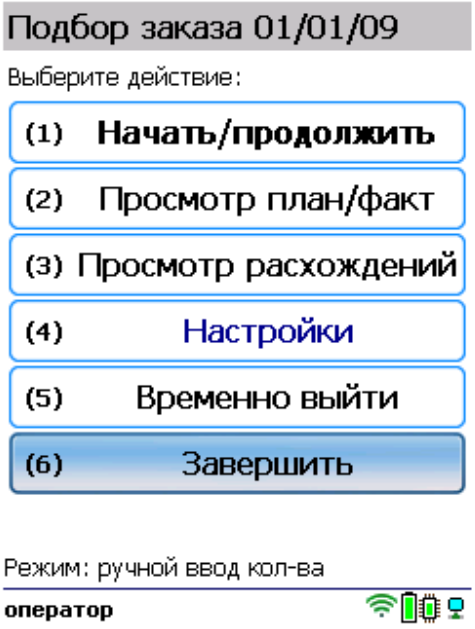

#### Не нашли что искали?

# Подбор заказа на адресном складе в «Складе 15 Win CE»

Последние изменения: 2024-03-26

- Подбор заказа по выгруженному из товароучетной системы заданию
- Подбор заказа по факту

### Подбор заказа по выгруженному из товароучетной системы заданию

**Краткий алгоритм подбора товара из ячеек по заданию:**

- 1. С адресного склада необходимо подобрать и отгрузить некоторый товар по документу-заданию.
- 2. Кладовщик сканирует штрихкоды каждого товара, указанного в документе, а затем ячеек, в которых находится этот товар (тоже указан в документе).
- 3. После того, как подбор товара завершен, товар необходимо отгрузить со склада.

Перед тем как начать подбор товара, необходимо выгрузить документ из товароучетной программы на ТСД. Как это сделать в случае, если вы используете 1С, читайте в следующей статье, а если Exel — в статье «Интеграция «Магазина 15» через CSV и Excel».

#### Как происходит отбор товара из ячеек

Чтобы отобрать товар с адресного склада, необходимо изменить настройки работы с ячейками («Настройки» → «Подбор заказа» → «Ячейки» → «С ячейками»).

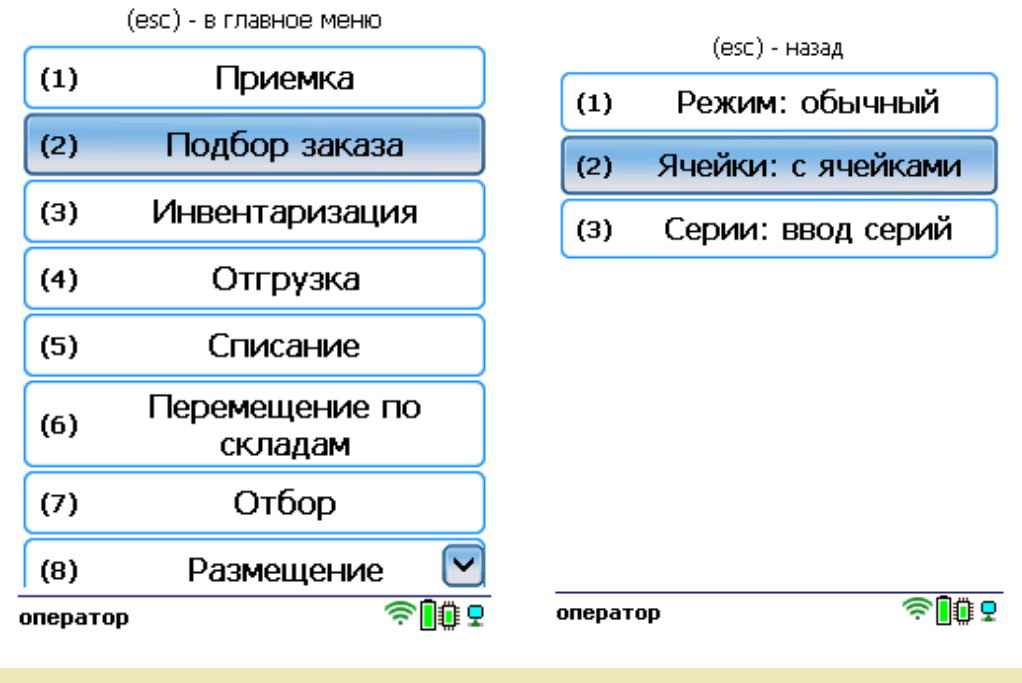

1. В главном меню ТСД откройте операцию «Подбор заказа» и выберите нужный вам документ.

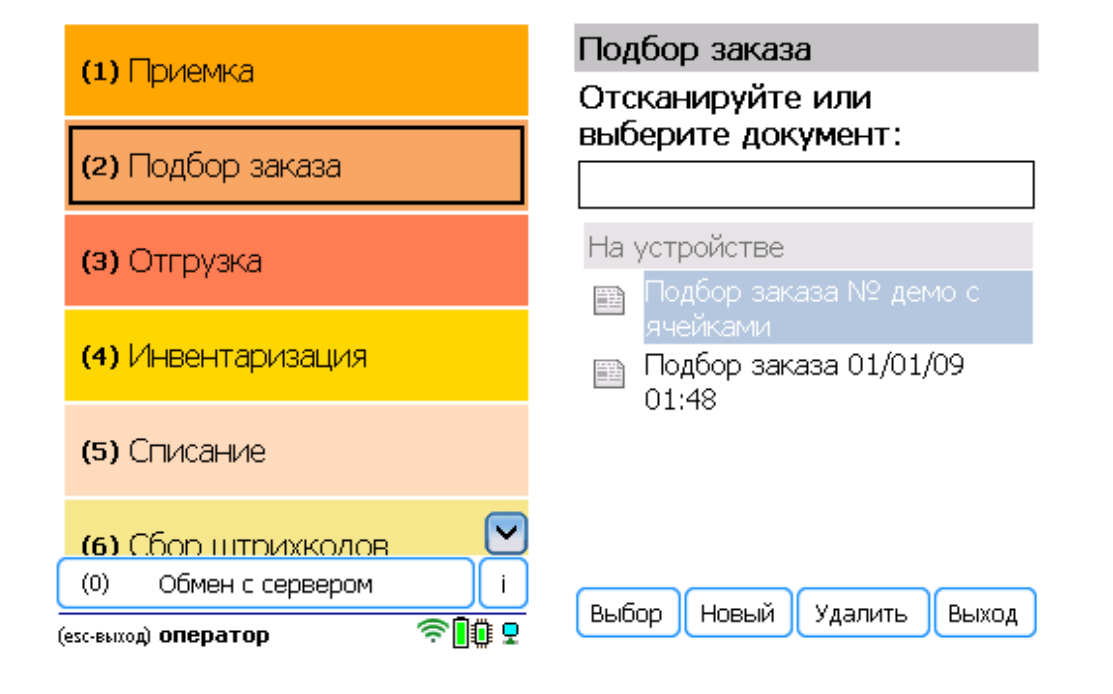

2. Нажмите кнопку «Зона отгрузки» и отсканируйте штрихкод данной зоны.

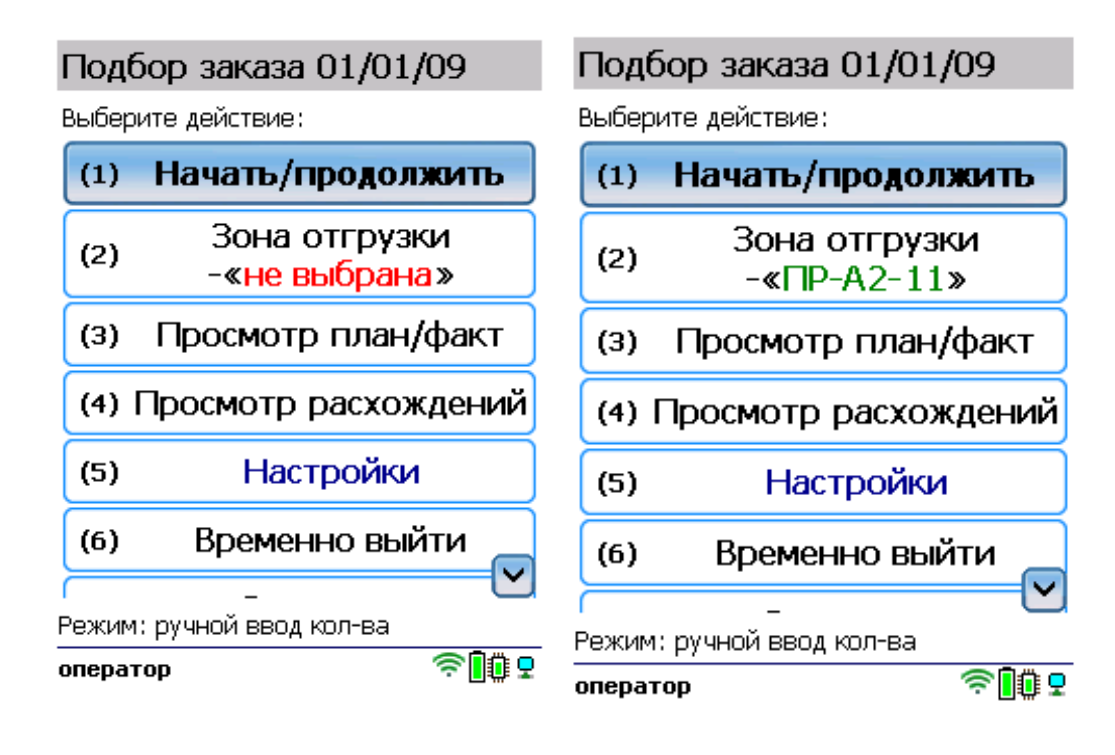

3. Откройте список товаров в документе, чтобы знать, какие нужно отсканировать. Там же могут быть указаны ячейки, в которых они находятся.

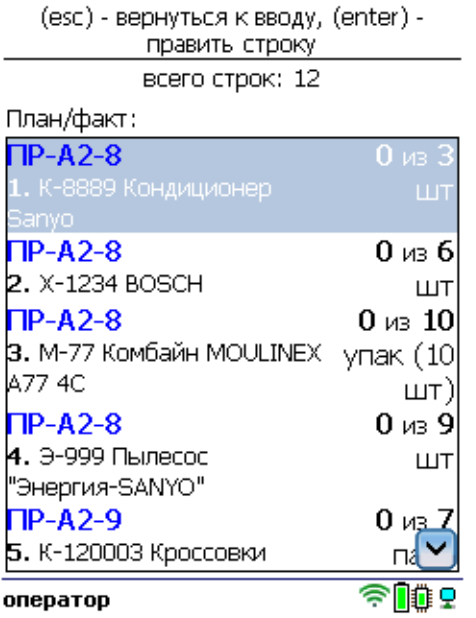

4. Далее отсканируйте штрихкод любого товара из документа, а затем штрихкод ячейки, в которой он находится.

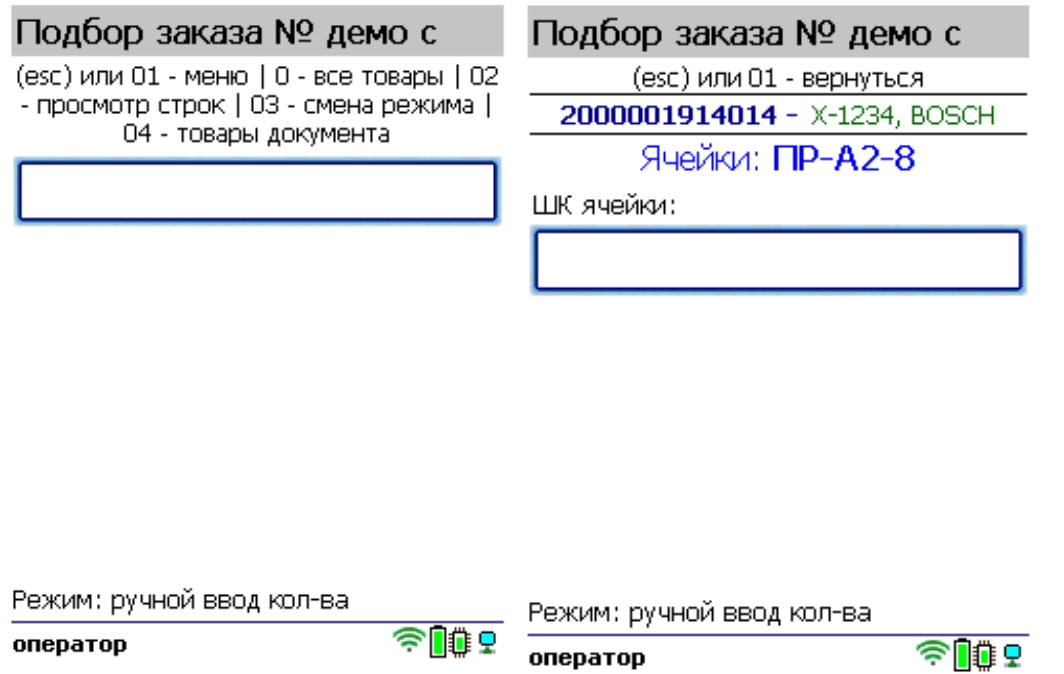

5. В зависимости от указанных настроек может потребоваться указать серию, серийный номер или количество отсканированного товара. После этого можно сканировать следующий товар и ячейку, в которой он находится.

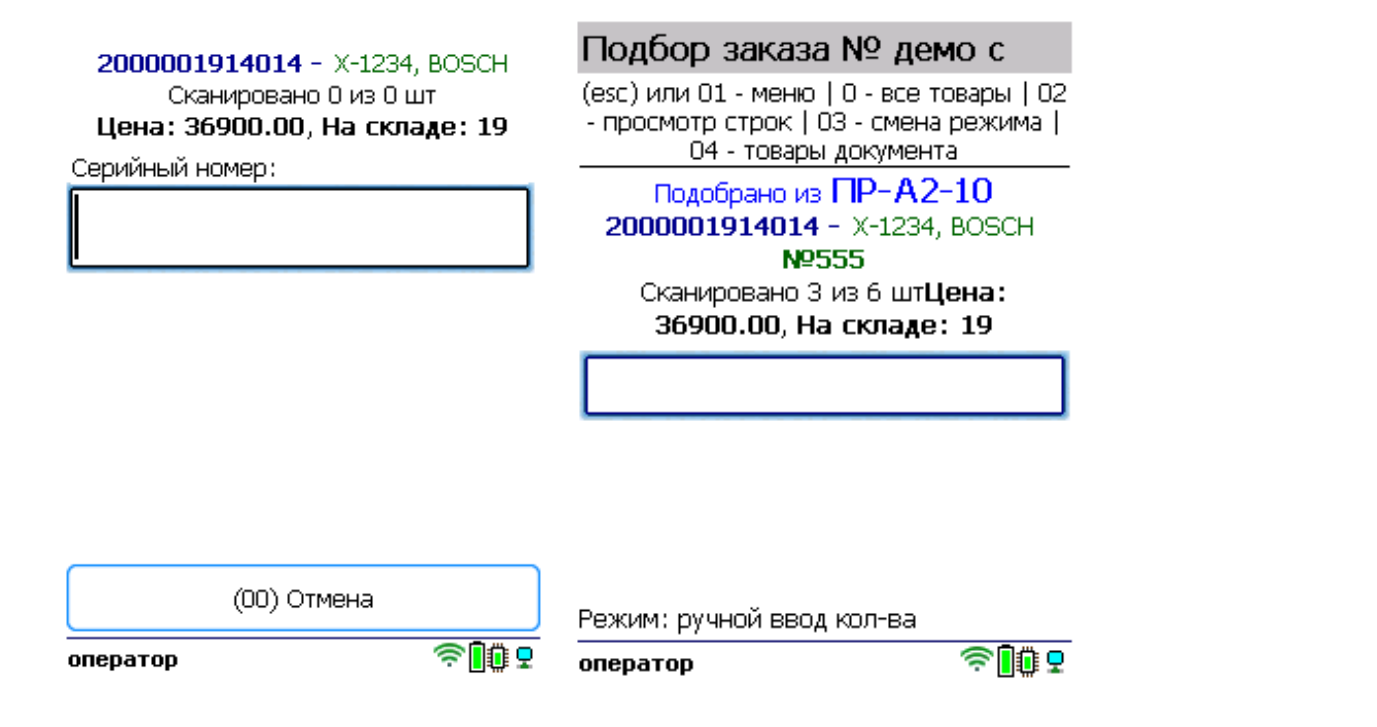

6. После того как все товары отсканированы, выйдите в главное меню и нажмите «Завершить». Это необходимо для того, чтобы можно было отправить его на сервер Mobile SMARTS (либо на ТСД в случае прямого обмена документами). Незавершенный документ отправить нельзя.

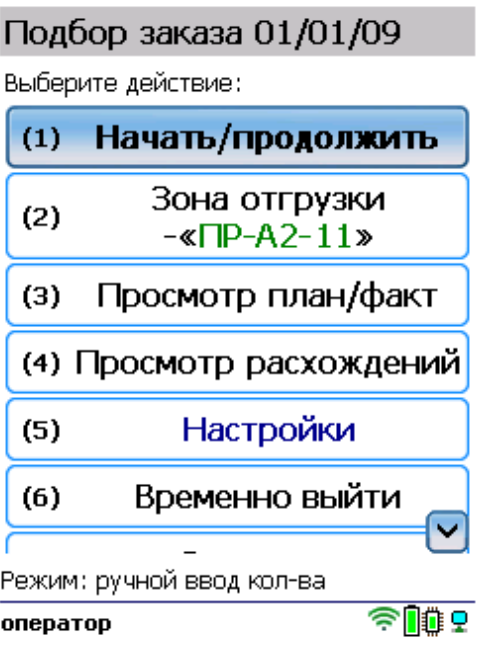

После отправки на сервер документ необходимо загрузить в товароучетную программу для дальнейшей работы. Как это делается в 1С, Вы можете прочитать в статье «Загрузка документов в 1С», а как в Excel — в статье «Интеграция «Магазина 15» через CSV и Excel».

## Подбор заказа по факту

**Краткий алгоритм подбора товара из ячеек по факту:**

- 1. Кладовщик создает на ТСД новый документ, и начинает сканировать в него штрихкоды товаров, которые необходимо отобрать, а также штрихкоды ячеек, в которых этот товар находится.
- 2. После того, как подбор товара завершен, товар необходимо отгрузить со склада.

## Как происходит подбор товара из ячеек

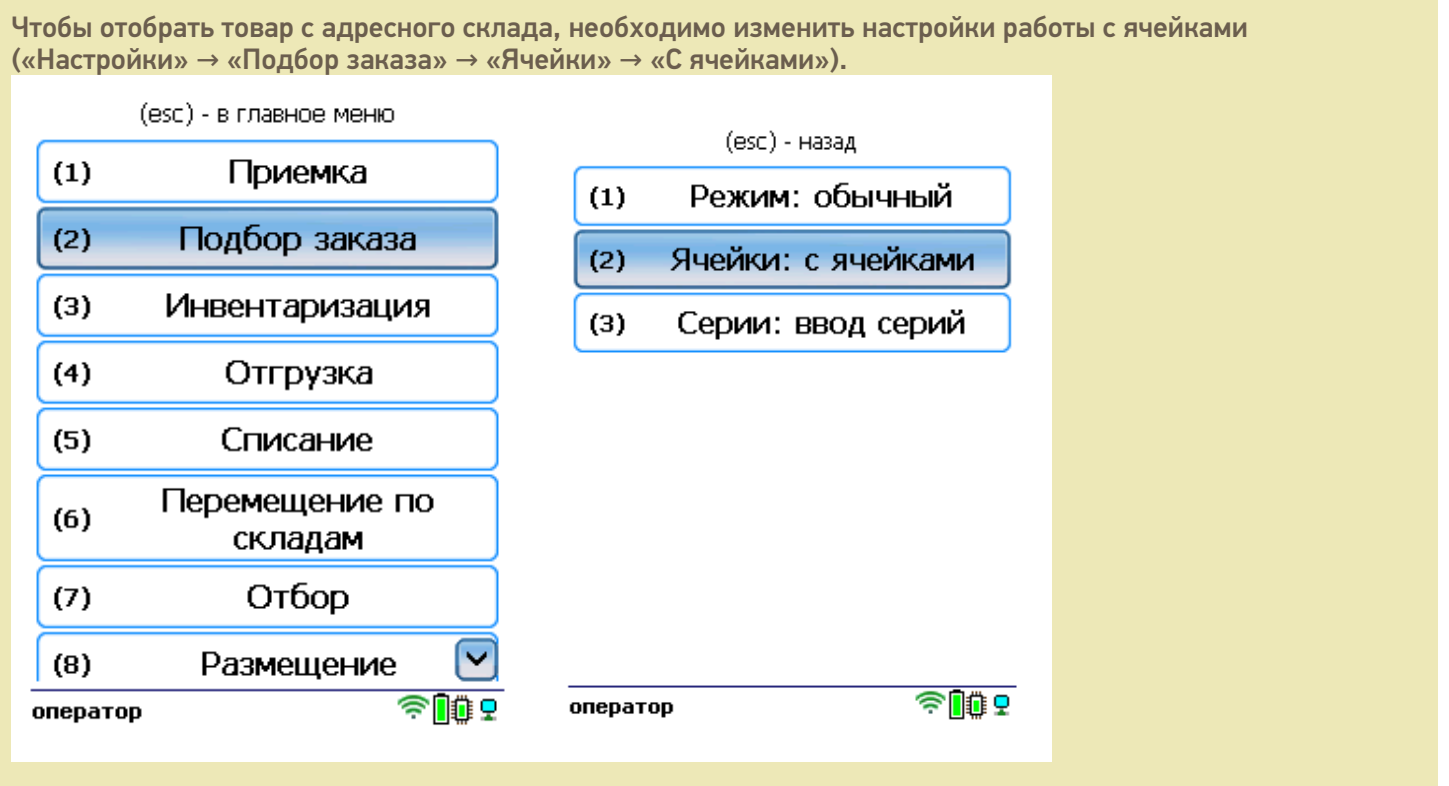

1. В главном меню ТСД откройте операцию «Подбор заказа» и создайте новый документ с помощью кнопки «Новый».

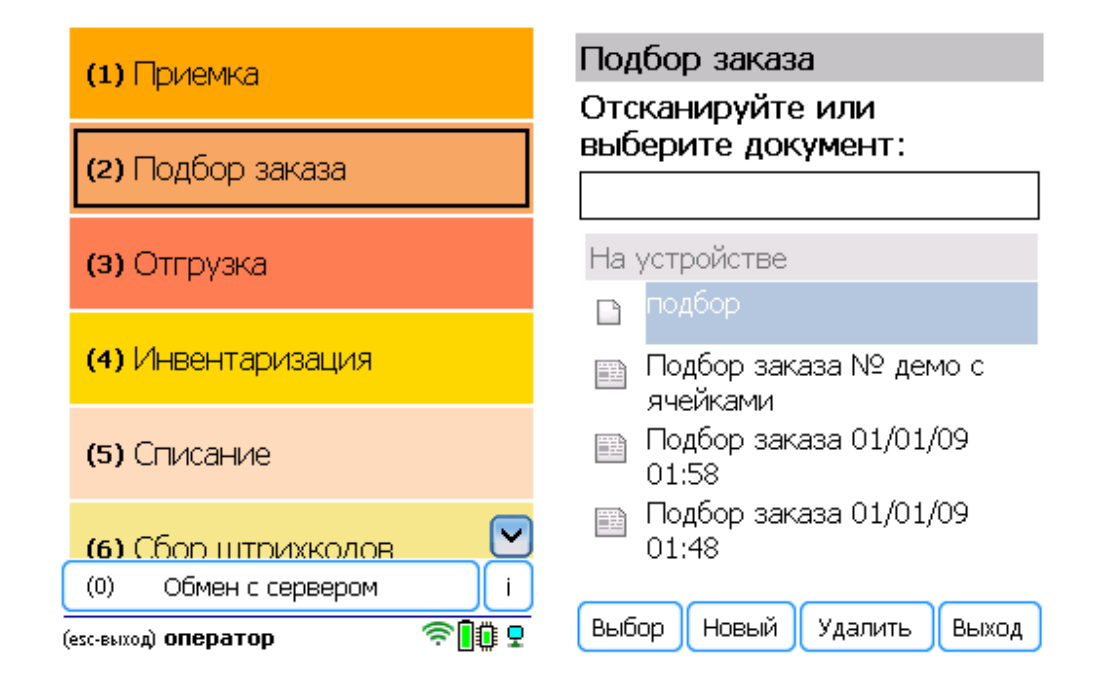

2. Нажмите кнопку «Зона отгрузки» и отсканируйте штрихкод данной зоны.

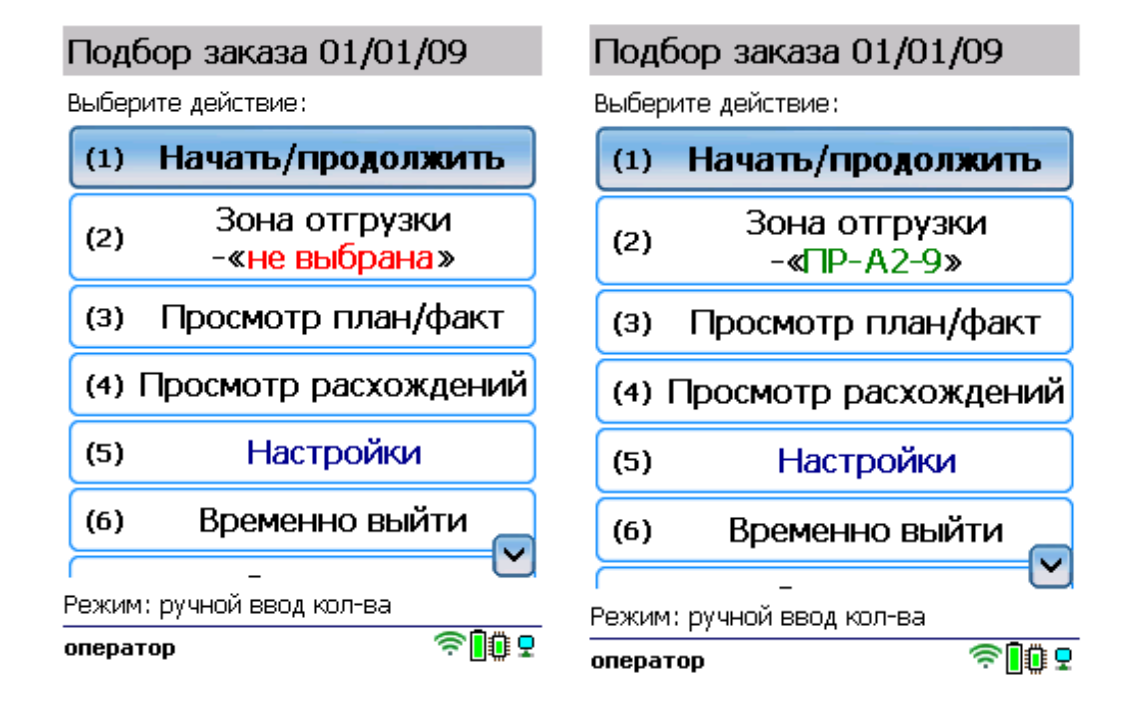

3. Отсканируйте штрихкод товара, а затем штрихкод ячейки, в которой он находится.

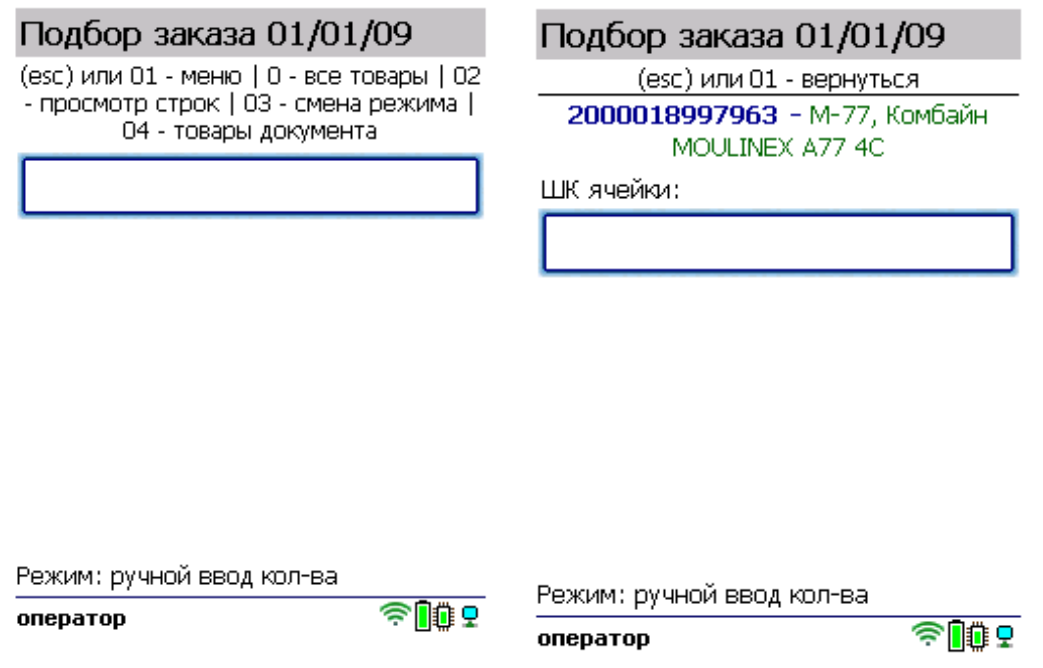

4. В зависимости от указанных настроек может потребоваться указать серийный номер или количество отсканированного товара. Далее можно сканировать следующий товар и ячейку, в которой он находится.

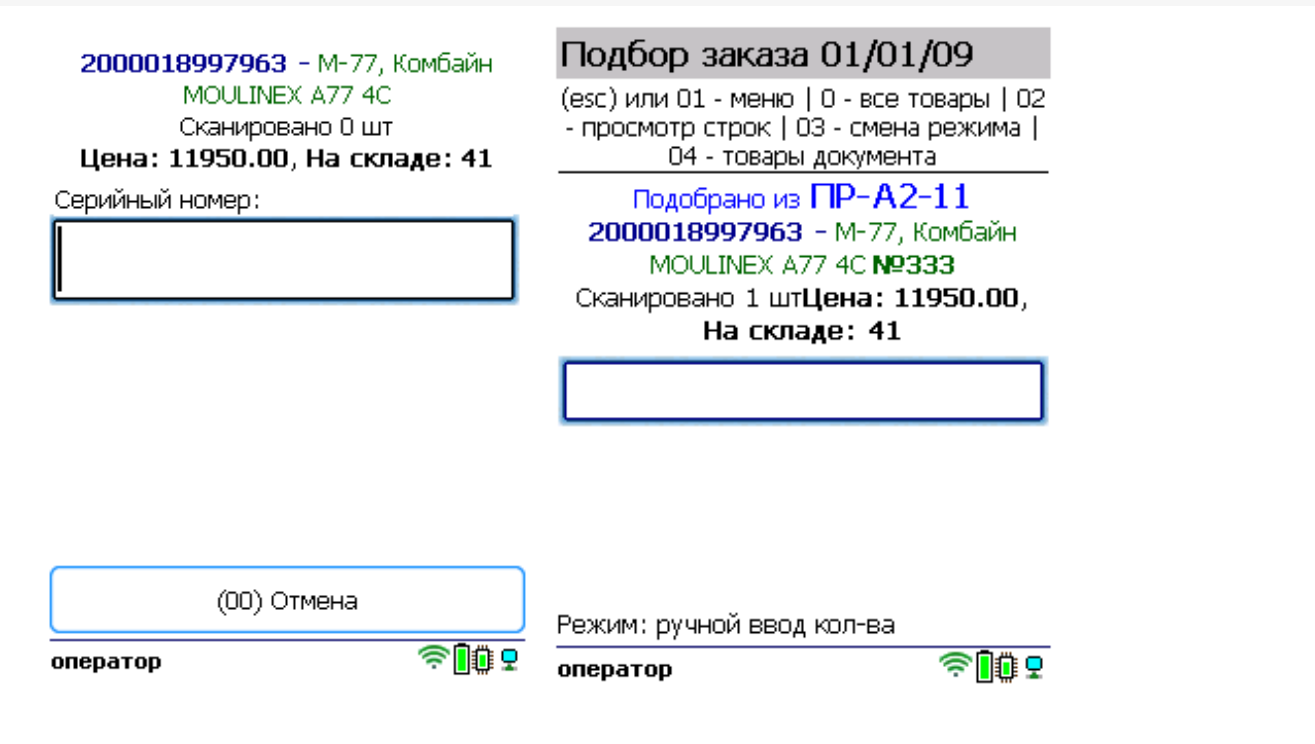

5. После того как все товары отсканированы, выйдите в главное меню и нажмите «Завершить». Это необходимо для того, чтобы можно было отправить его на сервер Mobile SMARTS (либо на ТСД в случае прямого обмена документами). Незавершенный документ отправить нельзя.

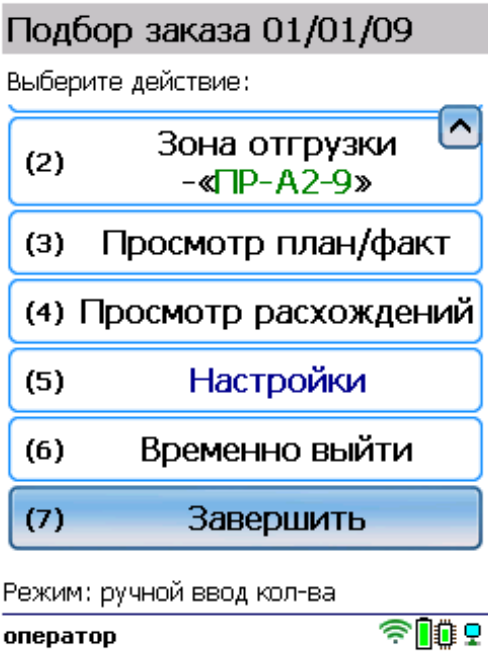

#### Не нашли что искали?

# Отгрузка товара с обычного склада в «Складе 15 Win CE»

Последние изменения: 2024-03-26

- Отгрузка товара по выгруженному из товароучетной системы заданию
- Отгрузка товара по факту

## Отгрузка товара по выгруженному из товароучетной системы заданию

Краткий алгоритм отгрузки товара по заданию:

- 1. На ТСД выгружается документ, в котором содержится информация о том, какой товар подлежит отгрузке со склада (например, «Заказ клиента»).
- 2. Кладовщик сканирует штрихкоды каждого товара, которые подлежат отгрузке. Результатом этой операции становится документ «Реализация товаров и услуг».

Перед тем как начать отгрузку, необходимо выгрузить документ из товароучетной программы на ТСД. Как это сделать в случае, если вы используете 1С, читайте в следующей статье, а если Exel — в статье «Интеграция «Магазина 15» через CSV и Excel».

#### Как происходит отгрузка

1. В главном меню ТСД откройте операцию «Отгрузка» и выберите нужный вам документ.

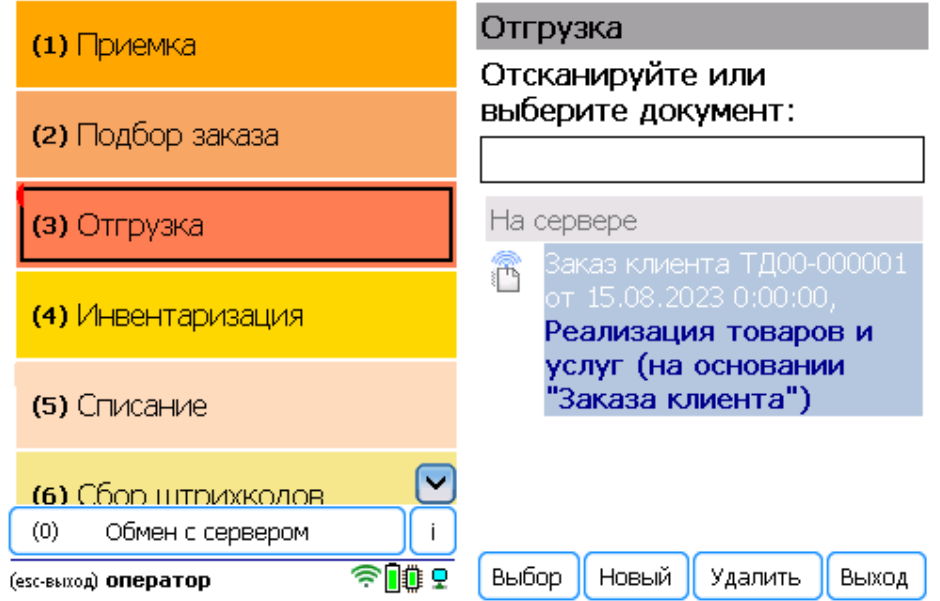

2. В открывшемся окне можно просмотреть расхождения планового/ фактического количества товаров или произвести основные настройки операции. Для перехода к сканированию товара нажмите кнопку «Начать/ продолжить».

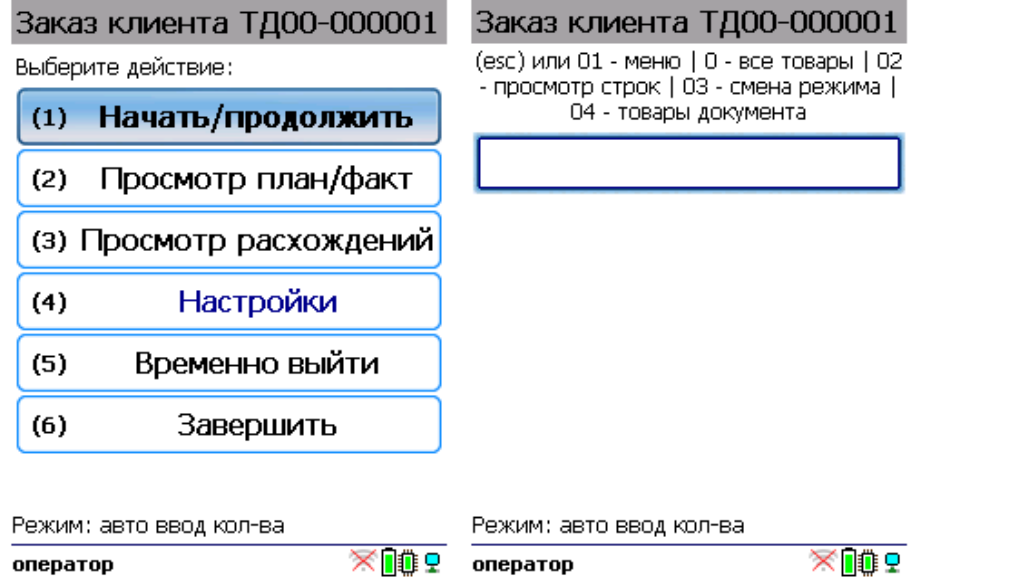

3. С помощью кнопки «Просмотр план/факт» можно открыть список товаров, подлежащих отгрузке (или включить режим «По списку» в настройках документа). Отсканируйте первый штрихкод, и в зависимости от указанных настроек введите серию, серийный номер или количество товара.

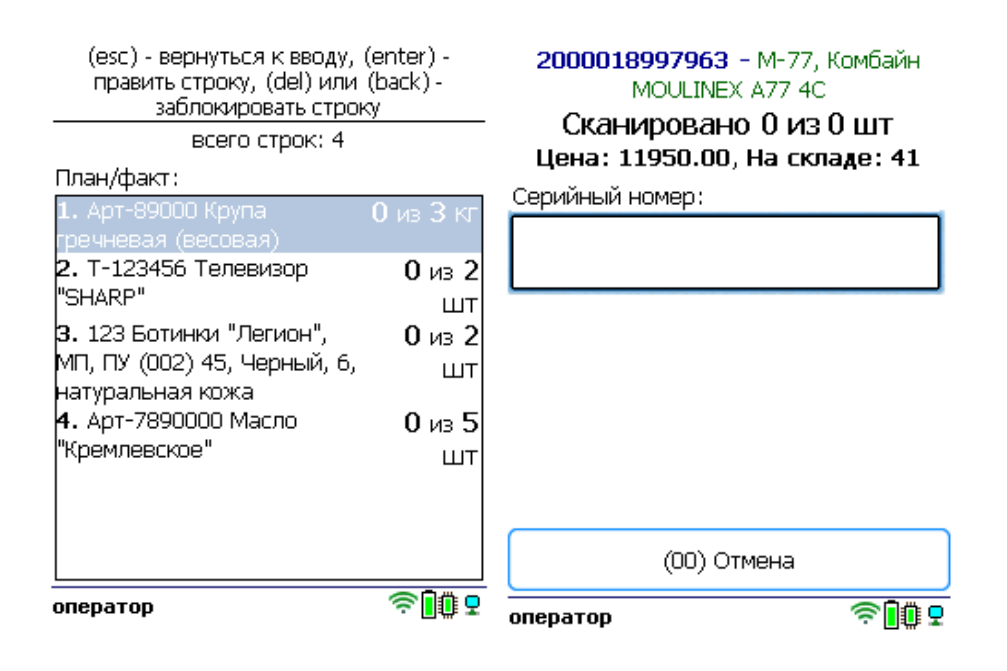

4. После того как все товары в документе отсканированы, выйдите в главное меню и нажмите «Завершить». Это необходимо для того, чтобы можно было отправить его на сервер Mobile SMARTS (либо на ТСД в случае прямого обмена документами). Незавершенный документ отправить нельзя.

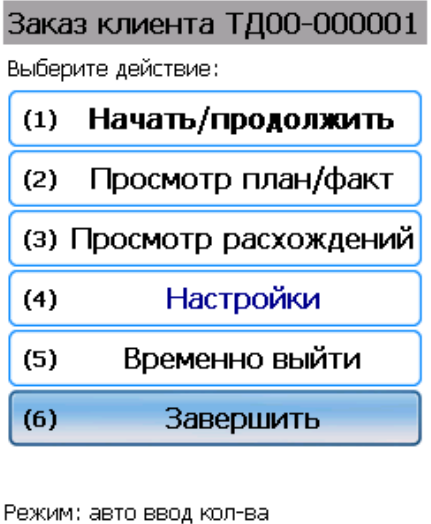

После отправки на сервер документ необходимо загрузить в товароучетную программу для дальнейшей работы. Как это делается в 1С, Вы можете прочитать в статье «Загрузка документов в 1С», а как в Excel — в статье «Интеграция «Магазина 15» через CSV и Excel».

## Отгрузка товара по факту

оператор

Краткий алгоритм отгрузки товара по факту:

1. На ТСД создается новый документ «Отгрузка».

 $\times 10^{1}$ 

2. Кладовщик сканирует штрихкоды каждого товара, которые подлежат отгрузке. Результатом этой операции может быть документ «Реализация товаров и услуг».

### Как происходит отгрузка

1. В главном меню ТСД выберите пункт «Отгрузка» и создайте документ (с помощью кнопки «Новый»).

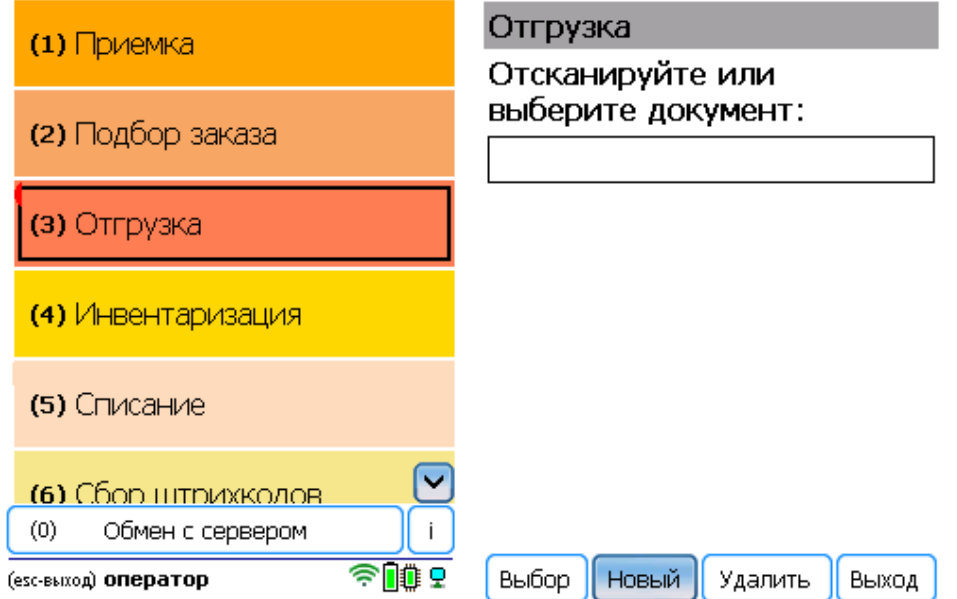

2. В открывшемся окне можно просмотреть расхождения планового/ фактического количества товаров или произвести основные настройки операции. Для перехода к сканированию товара нажмите кнопку «Начать/ продолжить».

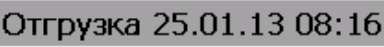

Выберите действие: a a

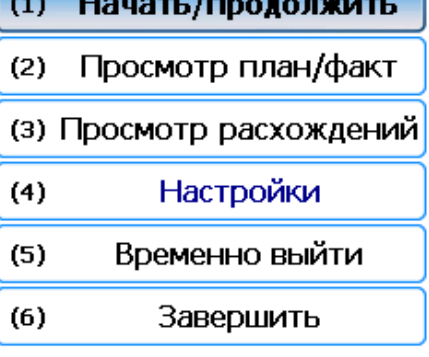

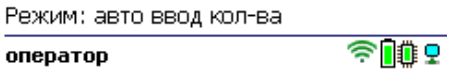

3. Начните сканирование товарных штрихкодов. После сканирования ШК может потребоваться указать серийный номер, серию или количество товара (в зависимости от настроек).

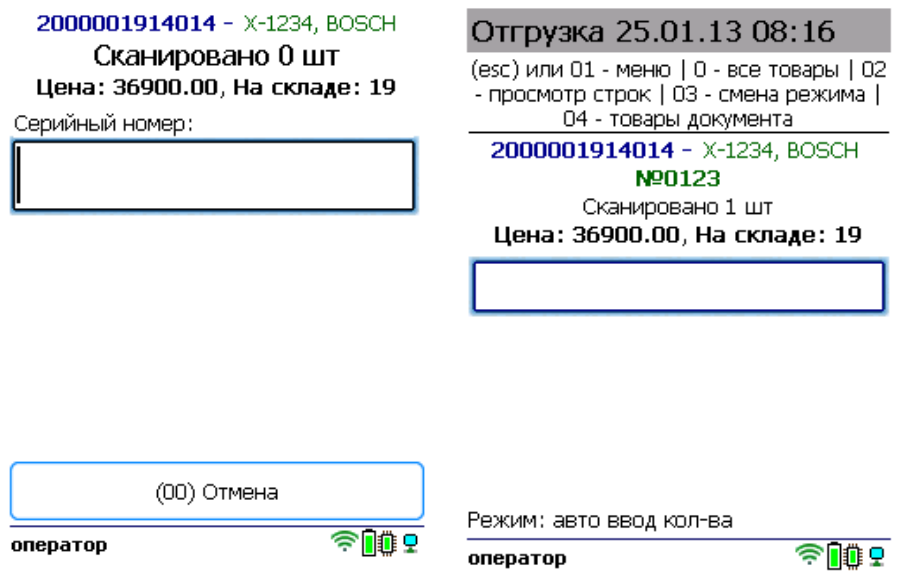

4. После того как все товары в документе отсканированы, выйдите в главное меню и нажмите «Завершить». Это необходимо для того, чтобы можно было отправить его на сервер Mobile SMARTS (либо на ТСД в случае прямого обмена документами). Незавершенный документ отправить нельзя.

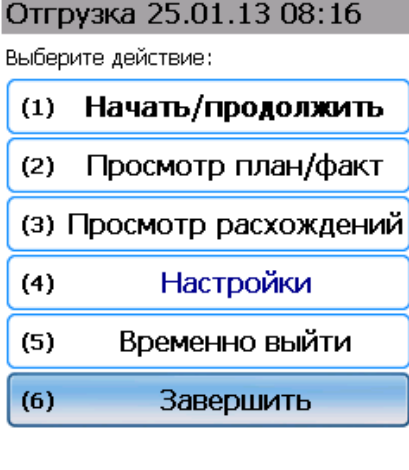

Режим: ручной ввод кол-ва  $\widehat{\mathbb{Z}}$ оператор

После отправки на сервер документ необходимо загрузить в товароучетную программу для дальнейшей работы. Как это делается в 1С, Вы можете прочитать в статье «Загрузка документов в 1С», а как в Excel — в статье «Интеграция «Магазина 15» через CSV и Excel».

### Не нашли что искали?

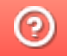

Задать вопрос в техническую поддержку

## Отгрузка товара с адресного склада в «Складе 15 Win CE»

Последние изменения: 2024-03-26

- Отгрузка товара по выгруженному из товароучетной системы заданию
- Отгрузка товара по факту

## Отгрузка товара по выгруженному из товароучетной системы заданию

Краткий алгоритм отгрузки товара с адресного склада по заданию:

- 1. На ТСД выгружается документ, в котором содержится информация о том, какой товар подлежит отгрузке со склада (например, «Заказ клиента»).
- 2. Кладовщик сканирует штрихкоды каждого товара, которые подлежат отгрузке, а также штрихкоды ячеек, в которых этот товар находится. Результатом этой операции становится документ «Реализация товаров и услуг».

Перед тем как начать отгрузку, необходимо выгрузить документ из товароучетной программы на ТСД. Как это сделать в случае, если вы используете 1С, читайте в следующей статье, а если Exel — в статье «Интеграция «Магазина 15» через CSV и Excel».

#### Как происходит отгрузка

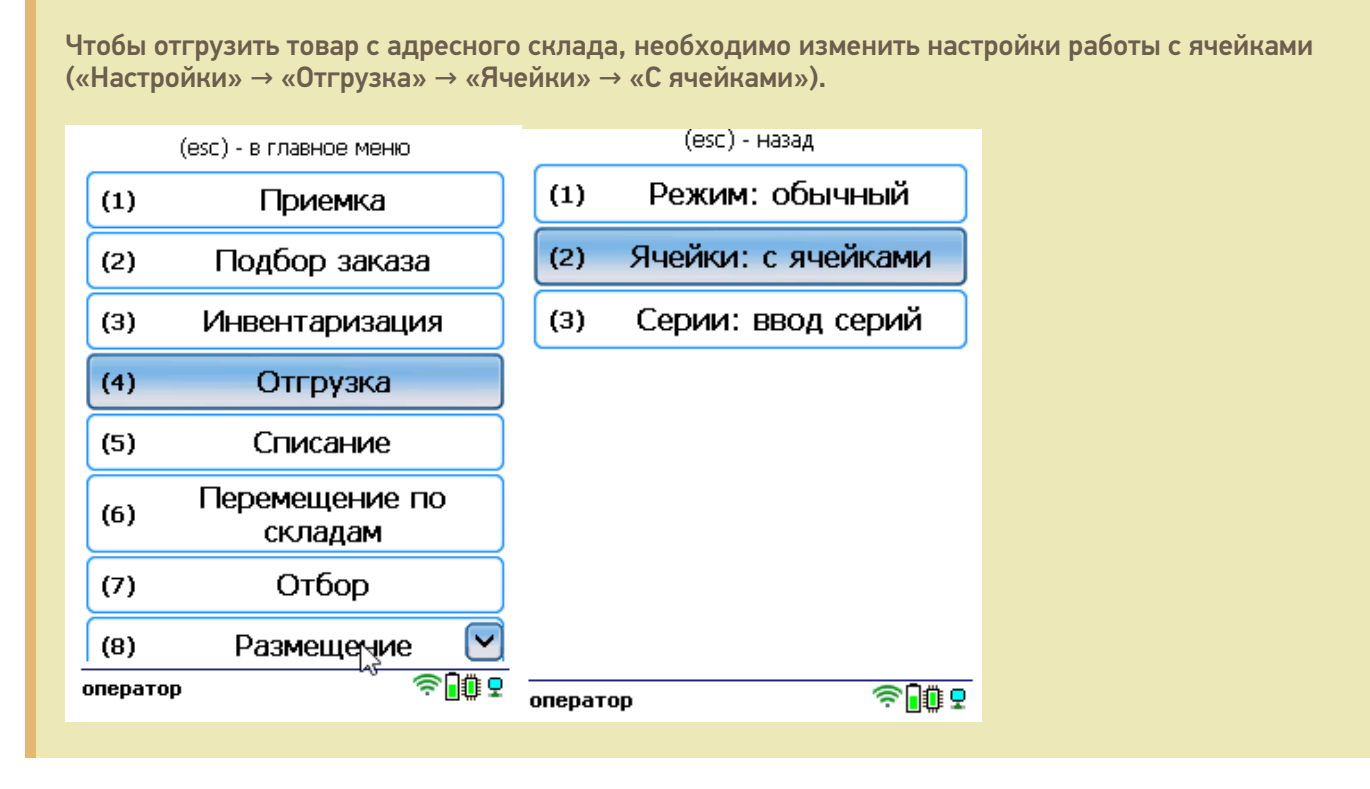

1. В главном меню ТСД откройте операцию «Отгрузка» и выберите нужный вам документ.

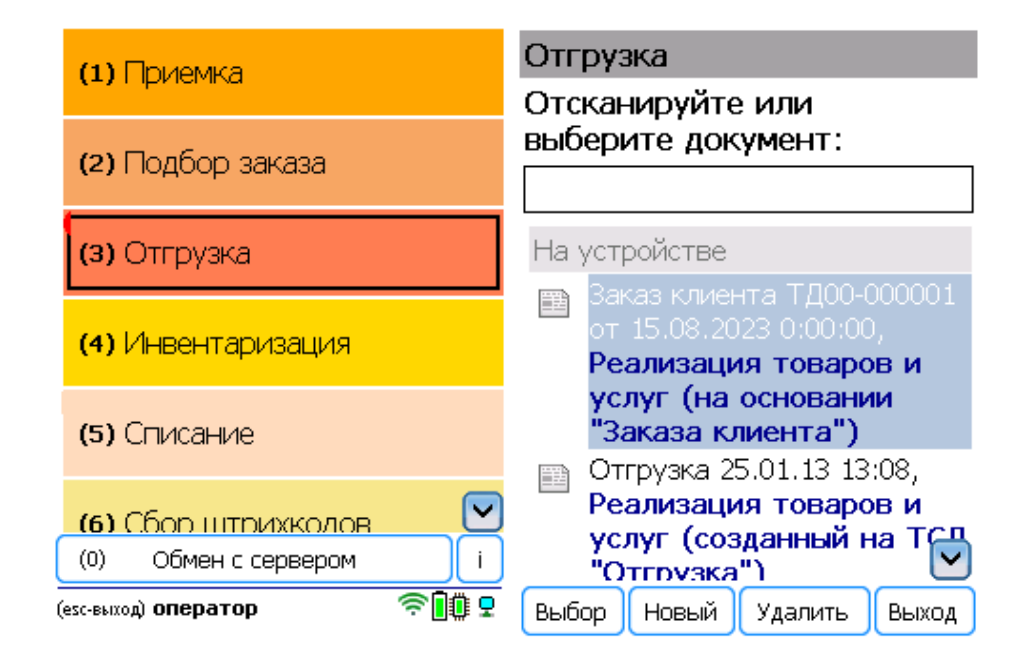

2. В открывшемся окне можно просмотреть расхождения планового/ фактического количества товаров или произвести основные настройки операции, а также отсканировать штрихкод зоны отгрузки. Для перехода к сканированию товара нажмите кнопку «Начать/ продолжить».

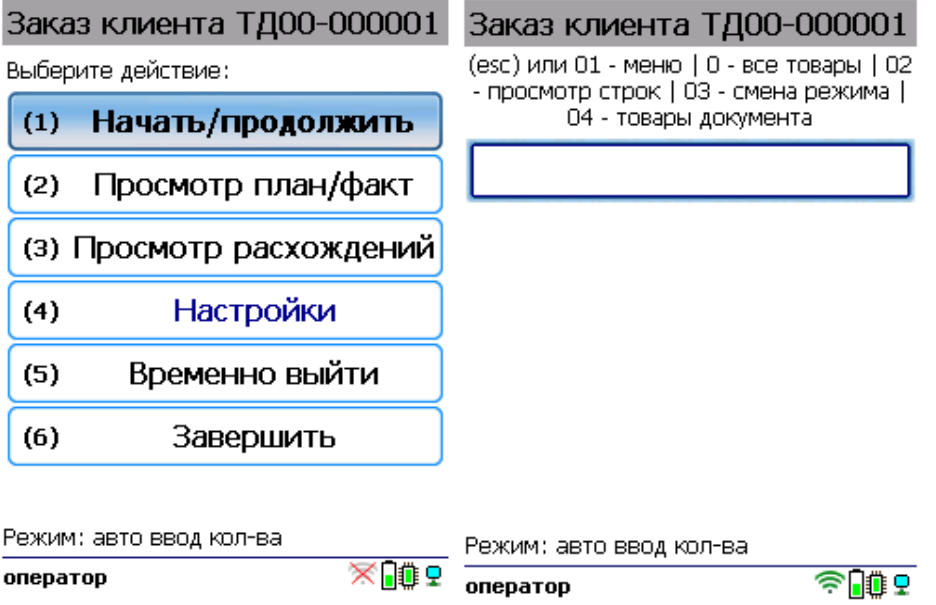

3. С помощью кнопки «Просмотр план/факт» можно открыть список товаров, подлежащих отгрузке (или включить режим «По списку» в настройках документа). Отсканируйте штрихкод товара, а затем — штрихкод ячейки, в которой этот товар находится. В зависимости от указанных настроек введите серию, серийный номер или количество товара.
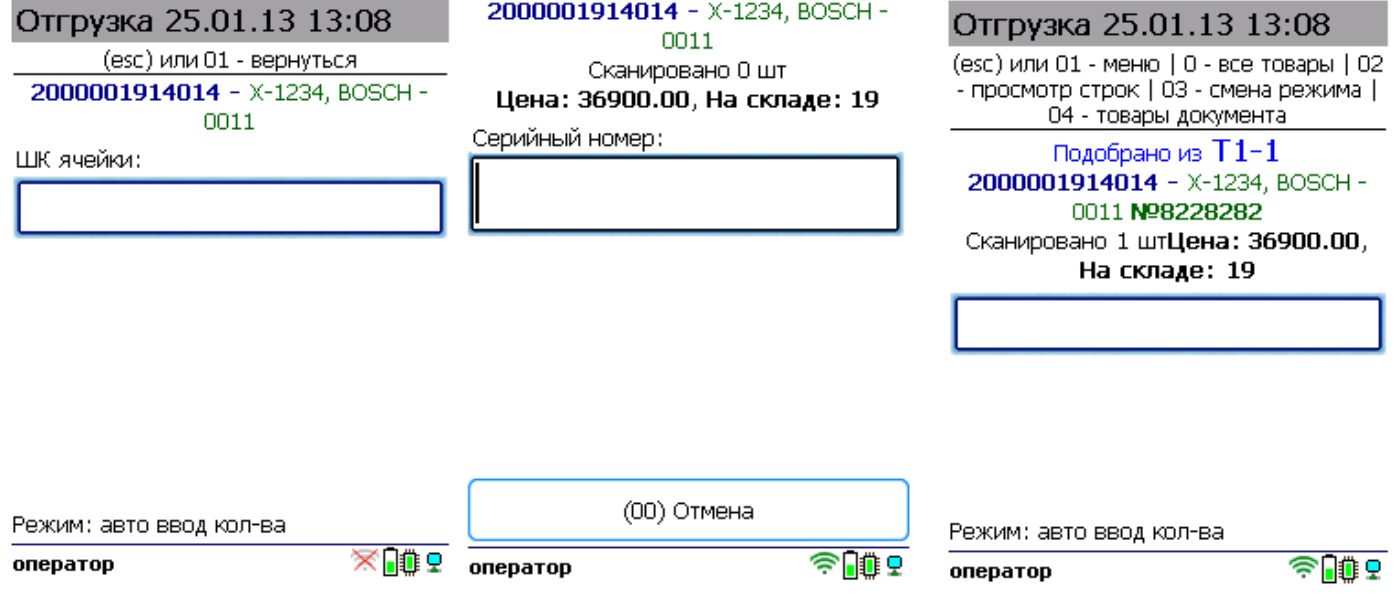

Продолжайте сканирование товаров и ячеек, в которых они находятся.

4. После того как все нужные товары отсканированы, выйдите в главное меню и нажмите «Завершить». Это необходимо для того, чтобы можно было отправить его на сервер Mobile SMARTS (либо на ТСД в случае прямого обмена документами). Незавершенный документ отправить нельзя.

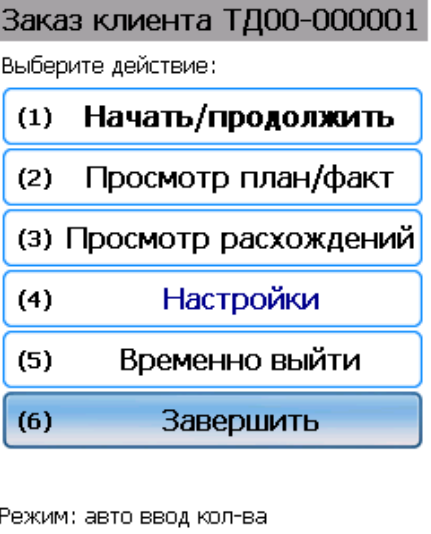

 $\widehat{\mathbb{R}}$ оператор

После отправки на сервер документ необходимо загрузить в товароучетную программу для дальнейшей работы. Как это делается в 1С, Вы можете прочитать в статье «Загрузка документов в 1С», а как в Excel — в статье «Интеграция «Магазина 15» через CSV и Excel».

## Отгрузка товара по факту

Краткий алгоритм отгрузки товара с адресного склада по факту:

- 1. Кладовщик создает на ТСД новый документ «Отгрузка» и приступает к сканированию произвольных товаров и ячеек, в которых они находятся.
- 2. Итогом операции является документ со списком товара, отгружаемого клиенту.

#### Как происходит отгрузка

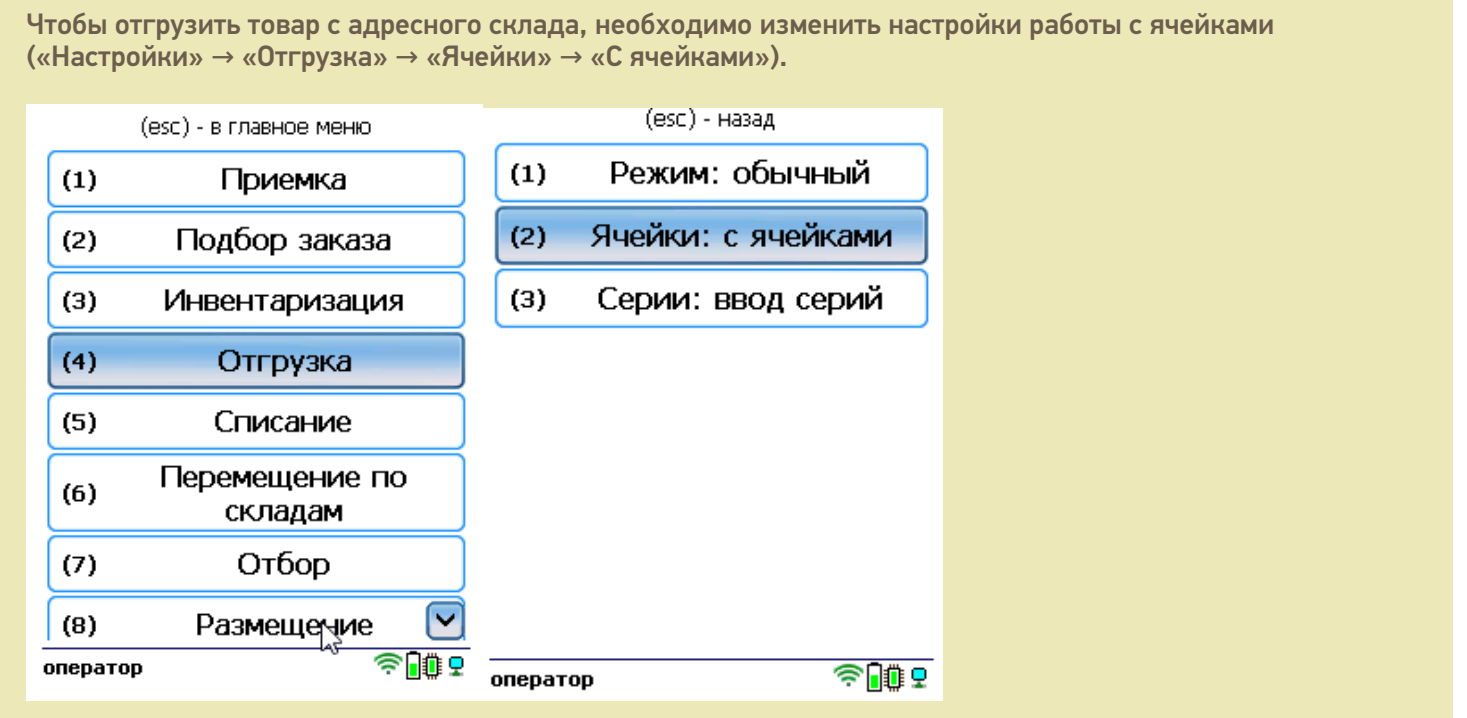

1. В главном меню ТСД выберите пункт «Отгрузка» и создайте документ (с помощью кнопки «Новый»).

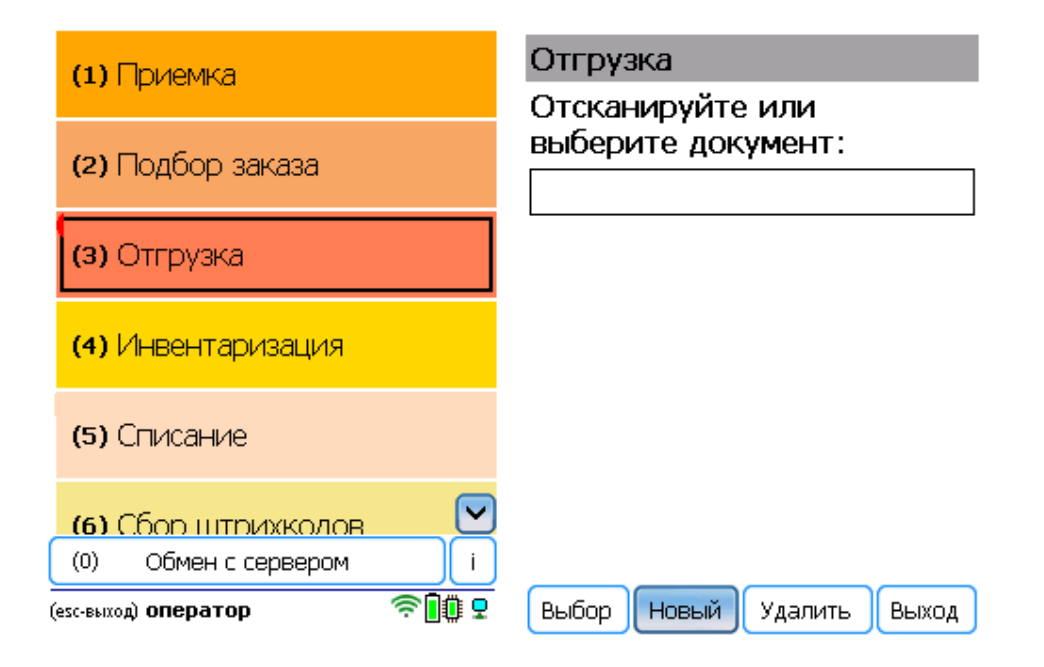

2. В открывшемся окне можно просмотреть расхождения планового/ фактического количества товаров или произвести основные настройки операции, а также отсканировать штрихкод зоны отгрузки. Для перехода к сканированию товара нажмите кнопку «Начать/ продолжить».

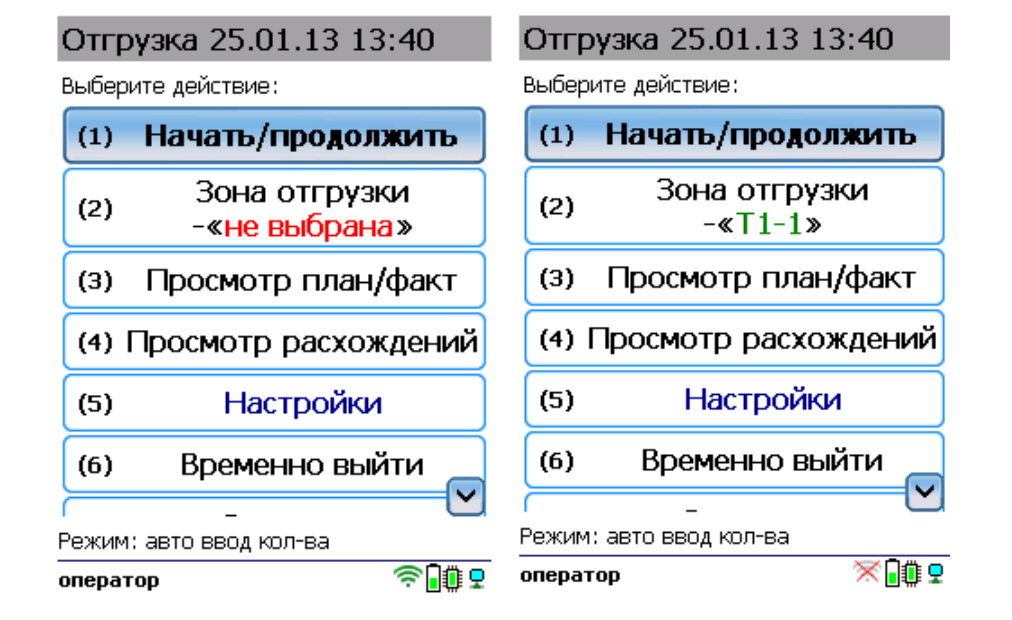

3. Отсканируйте штрихкод товара, а затем — штрихкод ячейки, в которой этот товар находится. После этого может потребоваться указать серийный номер, серию или количество товара (в зависимости от настроек).

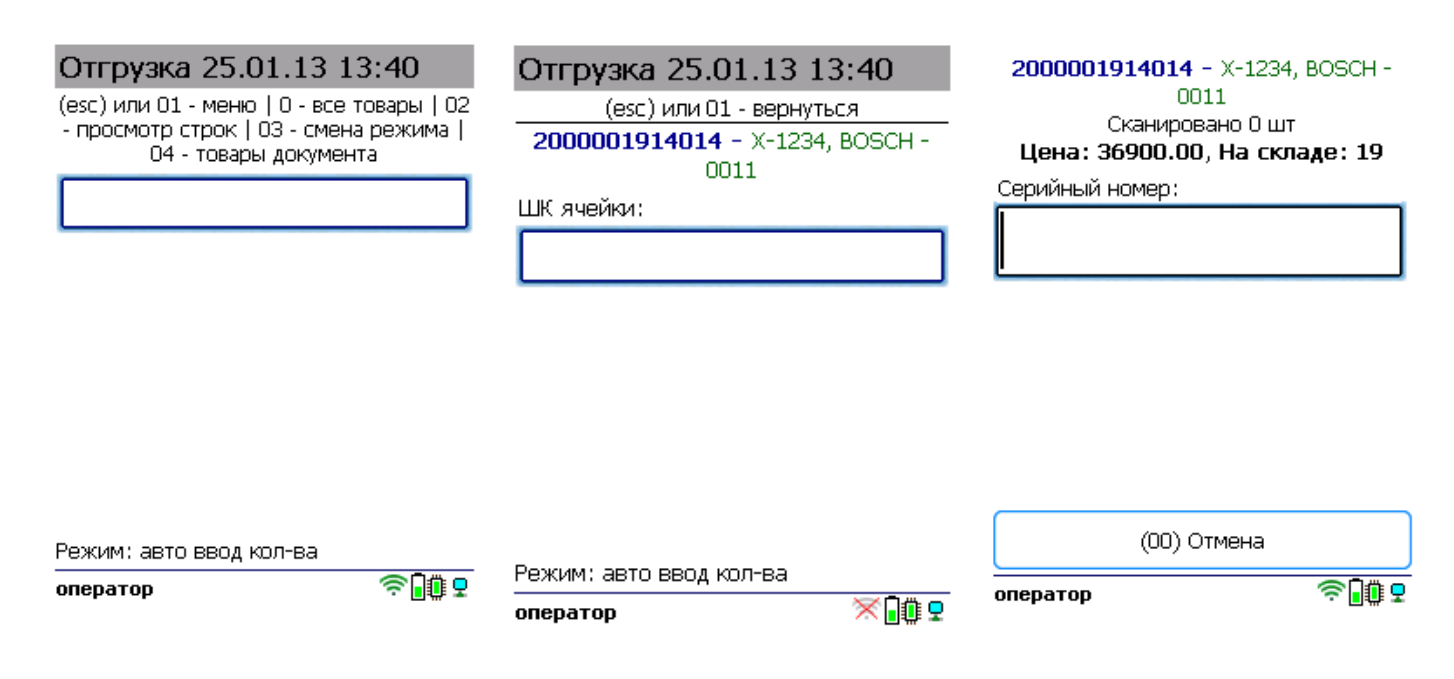

4. После того как все нужные товары отсканированы, выйдите в главное меню и нажмите «Завершить». Это необходимо для того, чтобы можно было отправить его на сервер Mobile SMARTS (либо на ТСД в случае прямого обмена документами). Незавершенный документ отправить нельзя.

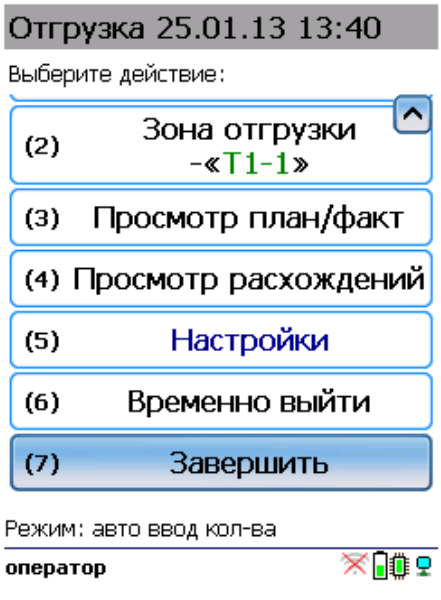

После отправки на сервер документ необходимо загрузить в товароучетную программу для дальнейшей работы. Как это делается в 1С, Вы можете прочитать в статье «Загрузка документов в 1С», а как в Excel — в статье «Интеграция «Магазина 15» через CSV и Excel».

#### Не нашли что искали?

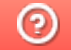

Задать вопрос в техническую поддержку

# Инвентаризация товара на обычном складе в «Складе 15 Win CE»

Последние изменения: 2024-03-26

- Инвентаризация по выгруженному из товароучетной системы заданию
- Инвентаризация по факту

## Инвентаризация по выгруженному из товароучетной системы заданию

Краткий алгоритм инвентаризации по заданию:

- 1. Из товароучетной системы на ТСД выгружается документ, содержащий список товаров, наличие которых необходимо проверить. Как это делается в случае, если вы используете 1С, читайте в следующей статье, а если Exel — в статье «Интеграция «Магазина 15» через CSV и Excel».
- 2. Кладовщик сканирует штрихкоды каждого товара, сверяясь с документом. Результатом этой проверки будет документ с внесенными в него по результатам новой инвентаризации изменениями.

#### Как происходит инвентаризация

1. В главном меню ТСД откройте операцию «Инвентаризация» и выберите нужный вам документ.

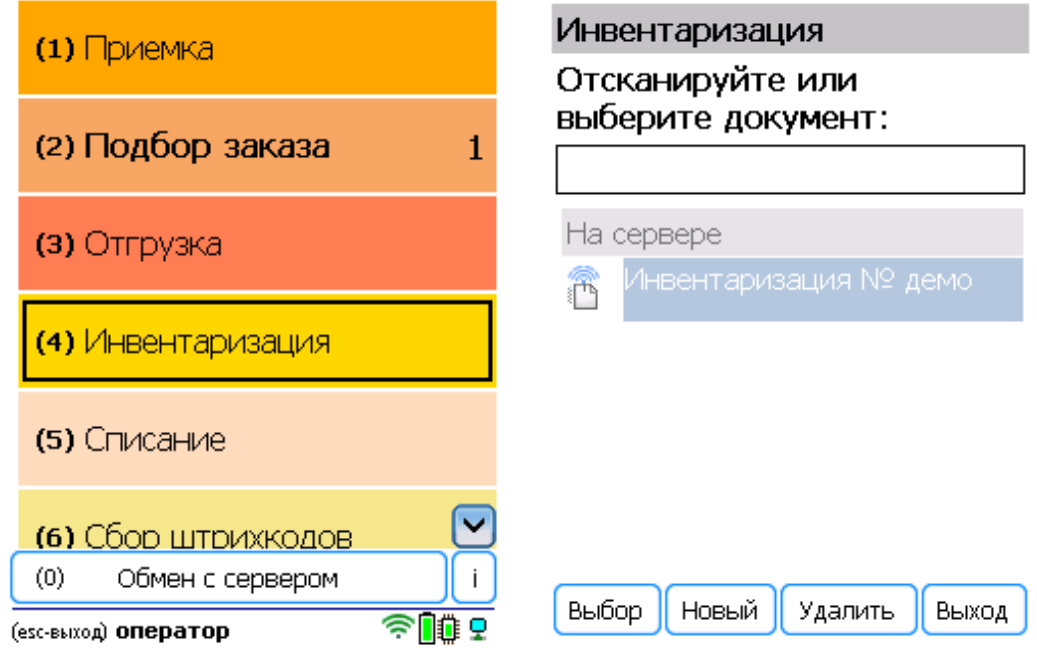

2. В открывшемся окне можно просмотреть расхождения планового/ фактического количества товаров или произвести основные настройки операции. Для перехода к сканированию товара нажмите кнопку «Начать/ продолжить».

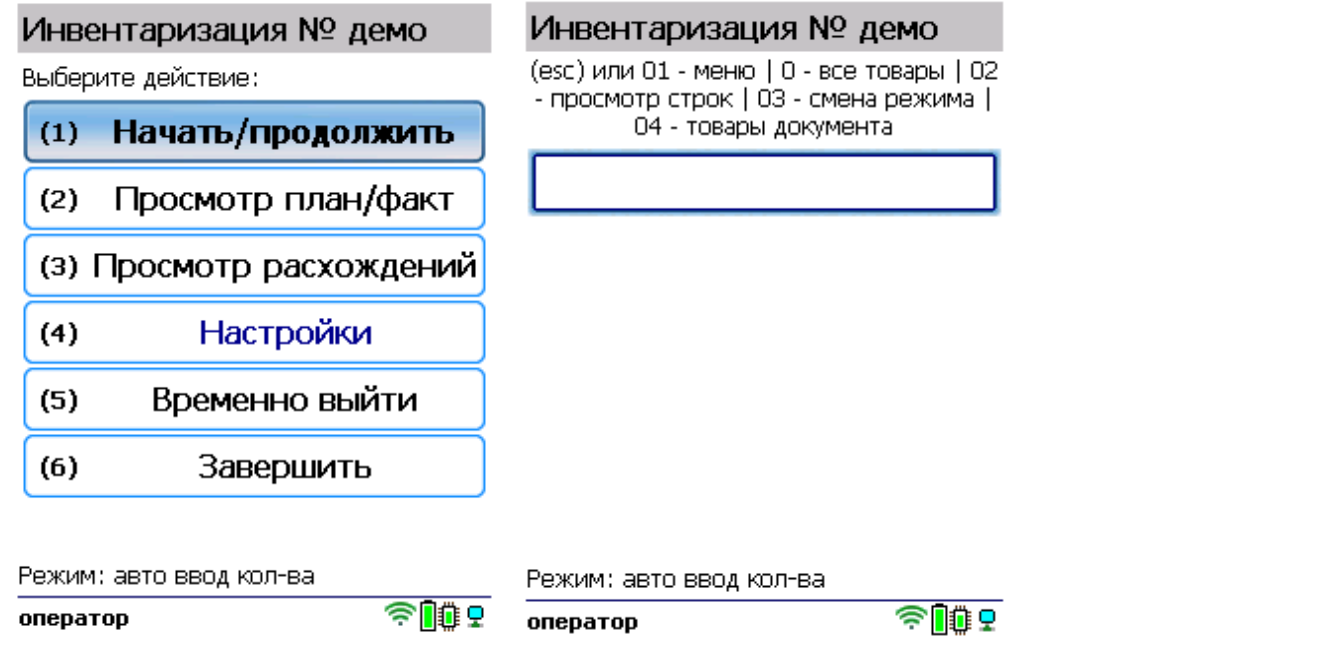

3. Откройте список товаров документа, чтобы знать, какие именно ШК нужно сканировать. Отсканируйте первый штрихкод, и в зависимости от указанных настроек введите серию, серийный номер или количество товара.

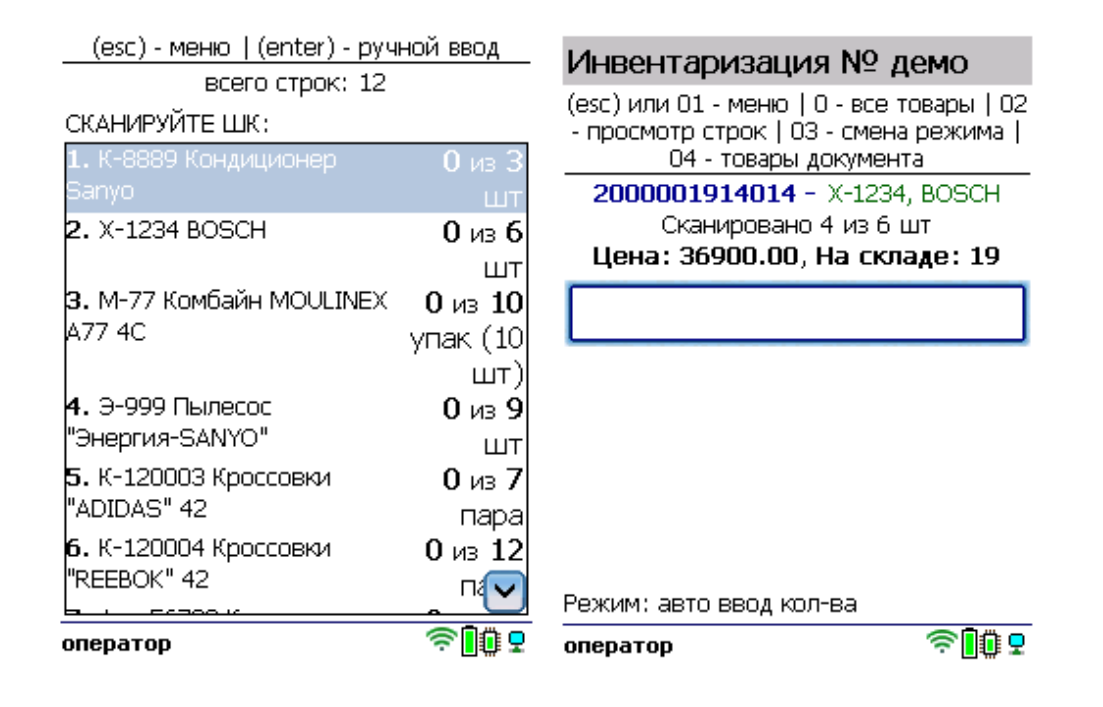

4. После того как все товары в документе отсканированы, выйдите в главное меню и нажмите «Завершить». Это необходимо для того, чтобы можно было отправить его на сервер Mobile SMARTS (либо на ТСД в случае прямого обмена документами). Незавершенный документ отправить нельзя.

#### Инвентаризация № демо

Выберите действие:

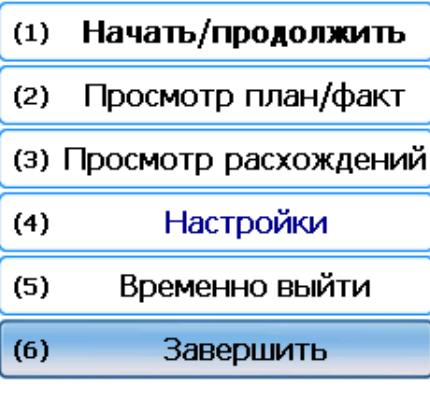

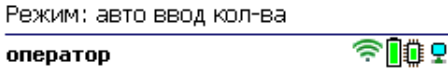

После отправки на сервер документ необходимо загрузить в товароучетную программу для дальнейшей работы. Как это делается в 1С, Вы можете прочитать в статье «Загрузка документов в 1С», а как в Excel — в статье «Интеграция «Магазина 15» через CSV и Excel».

## Инвентаризация товара по факту в «Складе 15 Win CE»

Краткий алгоритм инвентаризации по факту:

- 1. Кладовщик создает на ТСД новый документ «Инвентаризация» и приступает к сканированию товаров.
- 2. Итоговым документом является «Пересчет товаров», который состоит из результатов новой
- инвентаризации. Данные в этот документ просто записываются, сравнения план/ факт не происходит.

#### Как проходит инвентаризация

1. В главном меню ТСД выберите пункт «Инвентаризация» и создайте документ (с помощью кнопки «Новый»).

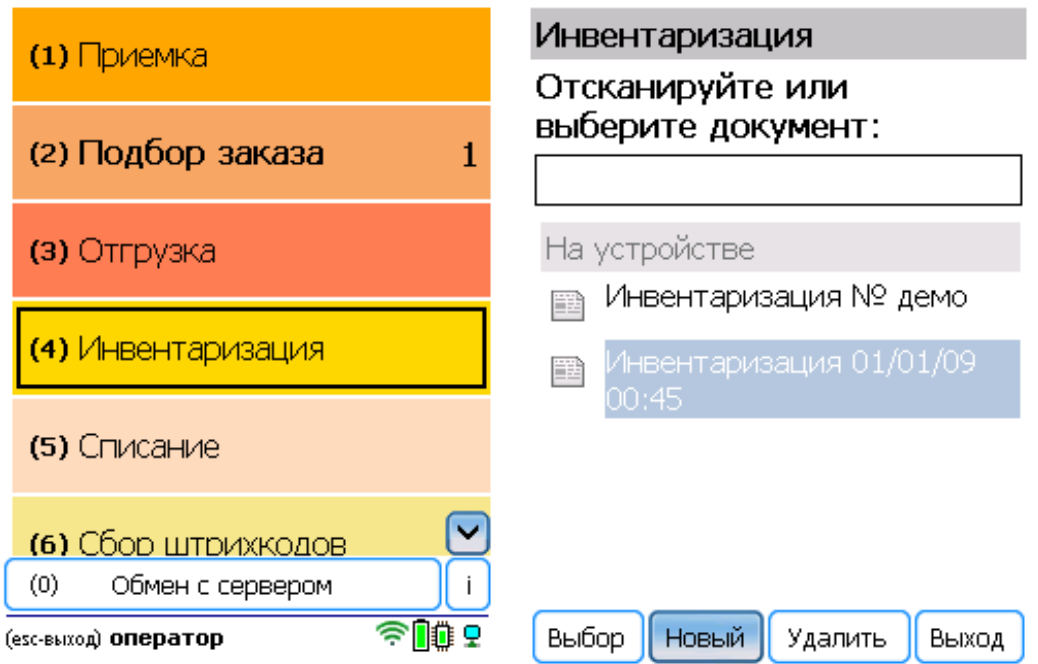

2. В открывшемся окне можно просмотреть расхождения планового/ фактического количества товаров или произвести основные настройки операции. Для перехода к сканированию товара нажмите кнопку «Начать/ продолжить».

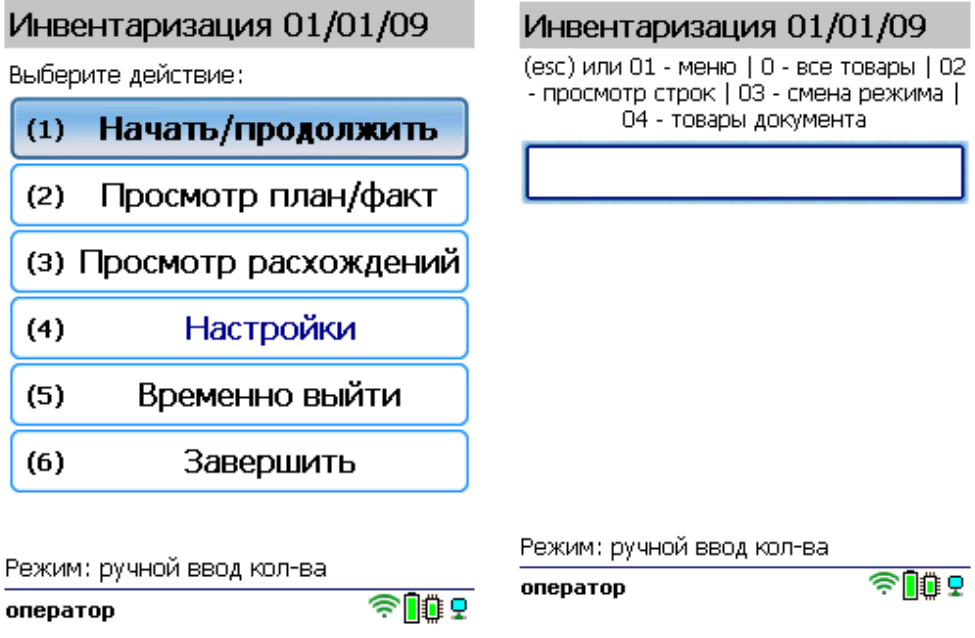

3. Начните сканирование товарных штрихкодов. После сканирования ШК может потребоваться указать серийный номер, серию или количество товара (в зависимости от настроек).

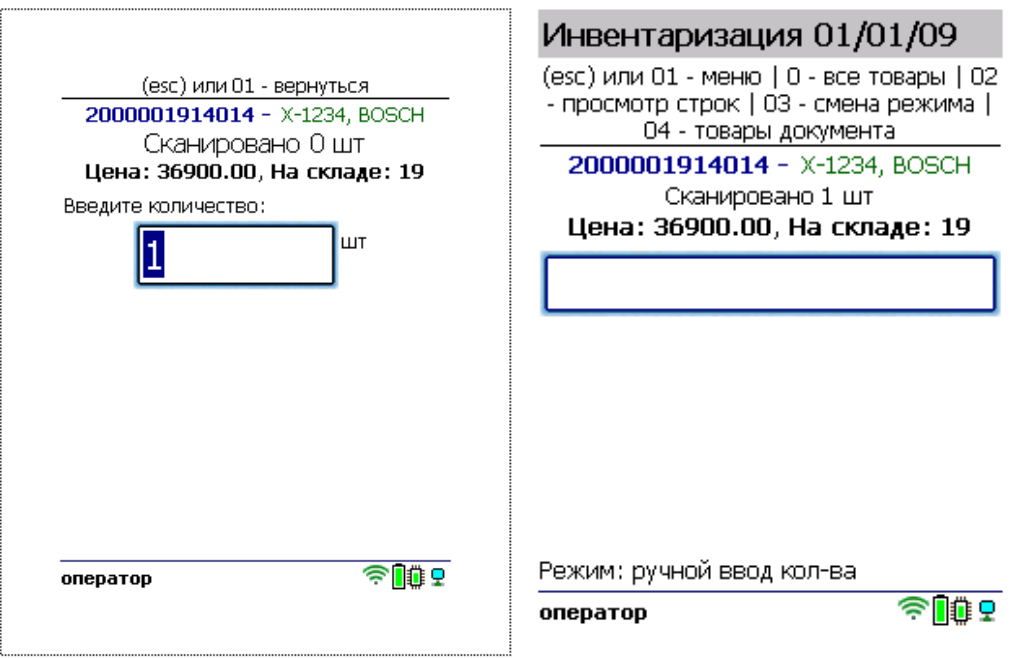

4. После того как все нужные товары отсканированы, выйдите в главное меню и нажмите «Завершить». Это необходимо для того, чтобы можно было отправить его на сервер Mobile SMARTS (либо на ТСД в случае прямого обмена документами). Незавершенный документ отправить нельзя.

## Инвентаризация 01/01/09

Выберите действие:

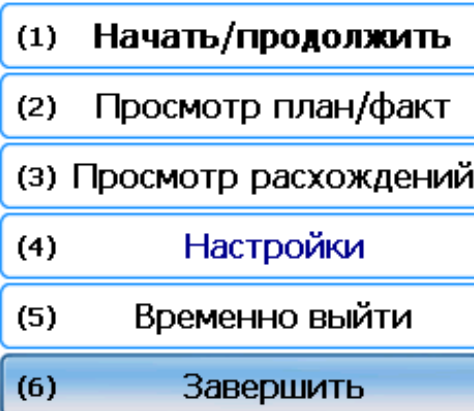

Режим: ручной ввод кол-ва  $\widehat{\mathbb{Z}}$  is a оператор

После отправки на сервер документ необходимо загрузить в товароучетную программу для дальнейшей работы. Как это делается в 1С, Вы можете прочитать в статье «Загрузка документов в 1С», а как в Excel — в статье «Интеграция «Магазина 15» через CSV и Excel».

#### Не нашли что искали?

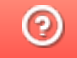

Задать вопрос в техническую поддержку

# Инвентаризация товара на адресном складе в «Складе 15 Win CE»

Последние изменения: 2024-03-26

- Инвентаризация по выгруженному из товароучетной системы заданию
- Инвентаризация по факту

## Инвентаризация по выгруженному из товароучетной системы заданию

Краткий алгоритм инвентаризации по заданию:

- 1. Из товароучетной системы на ТСД выгружается документ, содержащий список товаров, наличие которых необходимо проверить. Как это делается в случае, если вы используете 1С, читайте в следующей статье, а если Exel — в статье «Интеграция «Магазина 15» через CSV и Excel».
- 2. Кладовщик сканирует штрихкоды каждого товара, сверяясь с документом. Результатом этой проверки будет документ с внесенными в него по результатам новой инвентаризации изменениями.

#### Как происходит инвентаризация

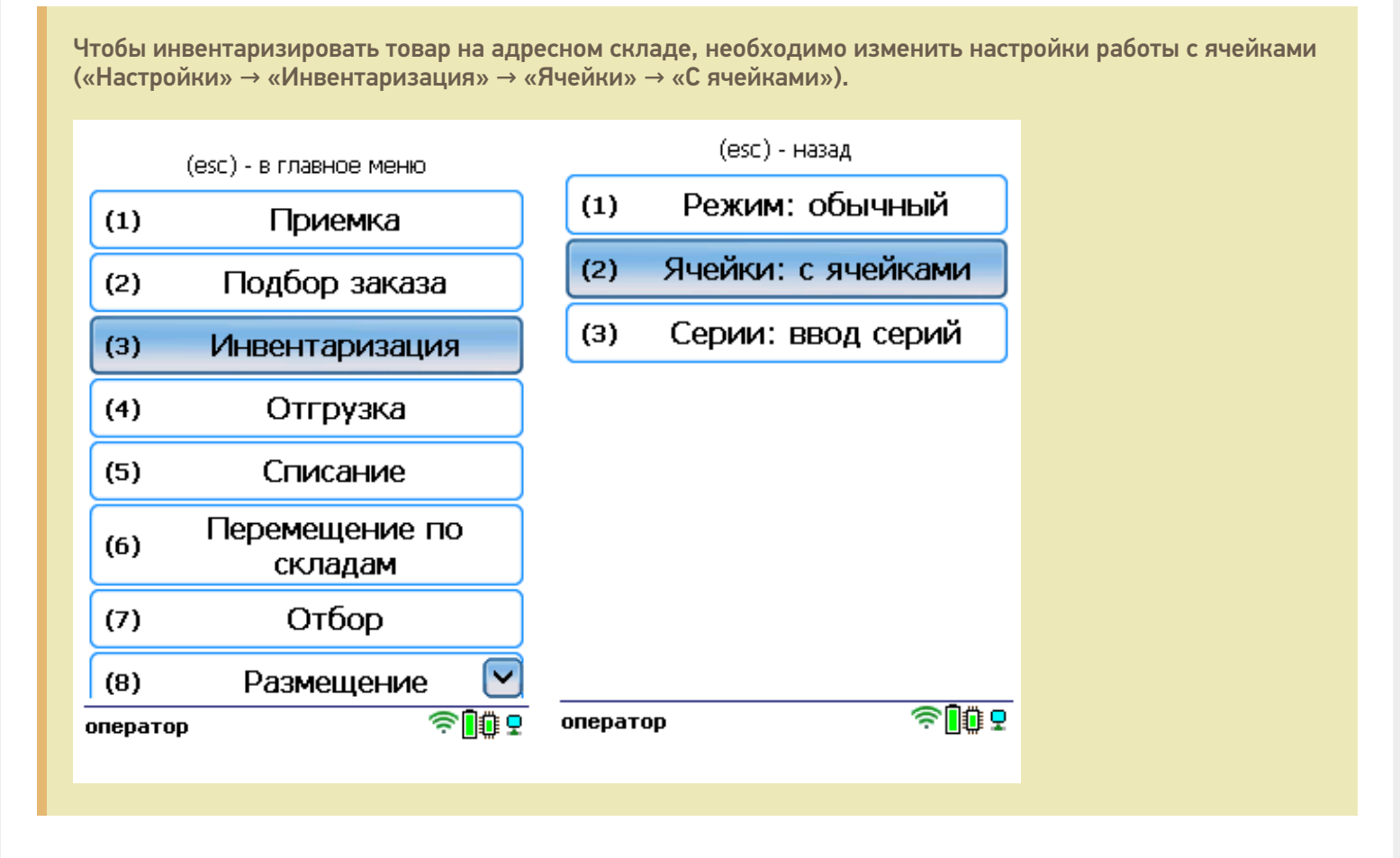

1. В главном меню ТСД откройте операцию «Инвентаризация» и выберите нужный вам документ.

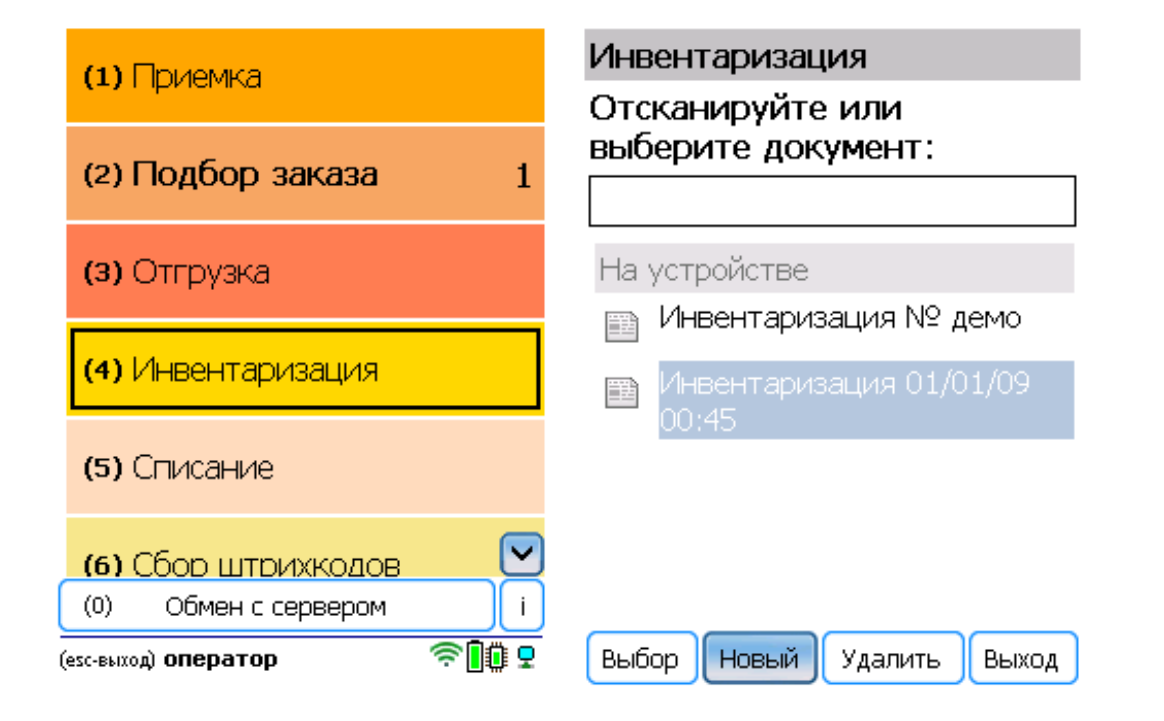

2. В открывшемся окне можно просмотреть расхождения планового/ фактического количества товаров или произвести основные настройки операции. Для перехода к сканированию товара нажмите кнопку «Начать/ продолжить».

Рекомендуем в настройках операции включать режим «По списку». В таком случае в окне сканирования будет отображаться список товаров в документе, которые вам нужно отсканировать.

(esc) - меню | (enter) - пучной ввод

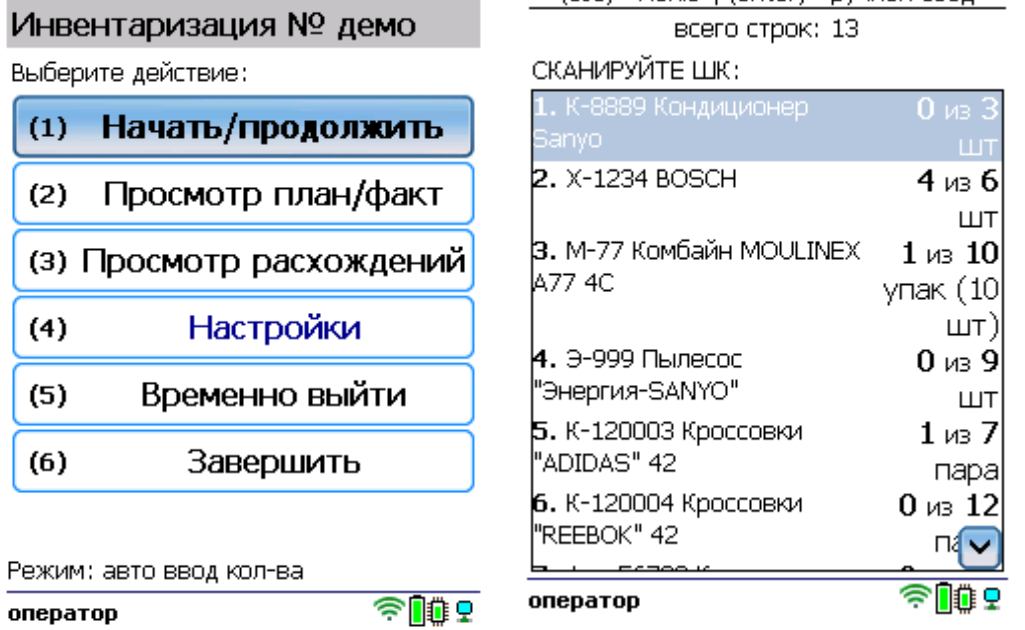

3. Отсканируйте штрихкод товара из списка, а затем — ячейки, которой этот товар принадлежит. В зависимости от указанных настроек может потребоваться ввести серию, серийный номер или количество товара.

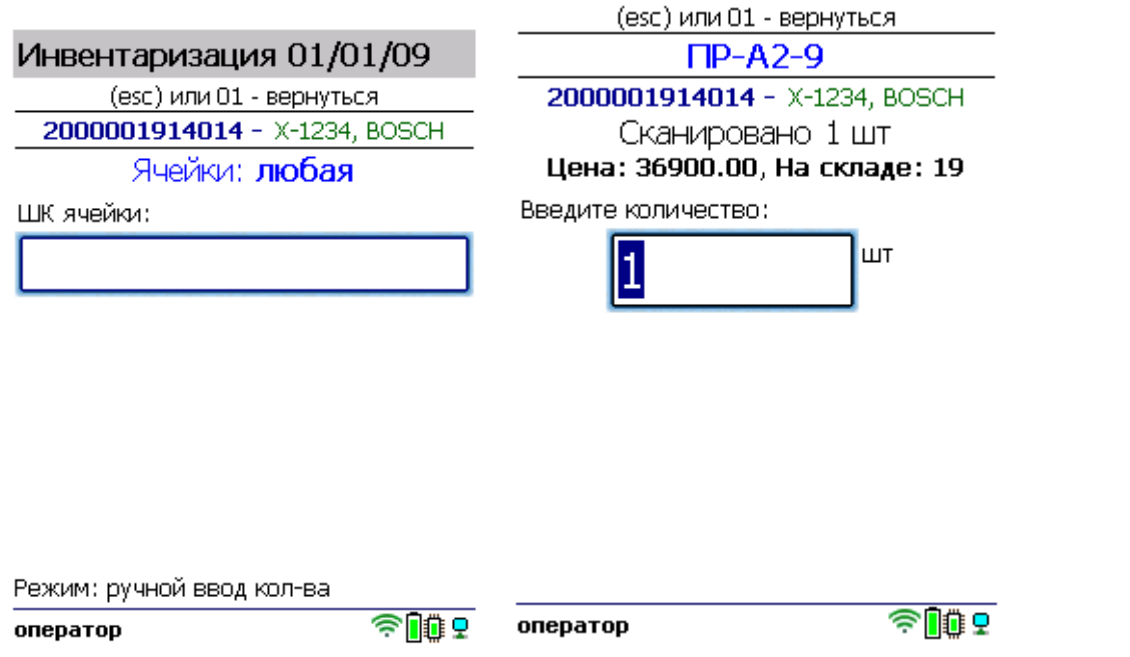

4. После того как все товары в документе отсканированы, выйдите в главное меню и нажмите «Завершить». Это необходимо для того, чтобы можно было отправить его на сервер Mobile SMARTS (либо на ТСД в случае прямого обмена документами). Незавершенный документ отправить нельзя.

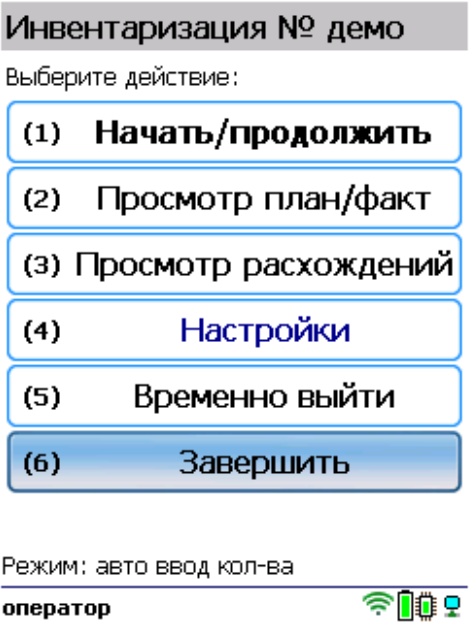

После отправки на сервер документ необходимо загрузить в товароучетную программу для дальнейшей работы. Как это делается в 1С, Вы можете прочитать в статье «Загрузка документов в 1С», а как в Excel — в статье «Интеграция «Магазина 15» через CSV и Excel».

## Инвентаризация по факту

Чтобы инвентаризировать товар на адресном складе, необходимо изменить настройки работы с ячейками («Настройки» → «Инвентаризация» → «Ячейки» → «С ячейками»).

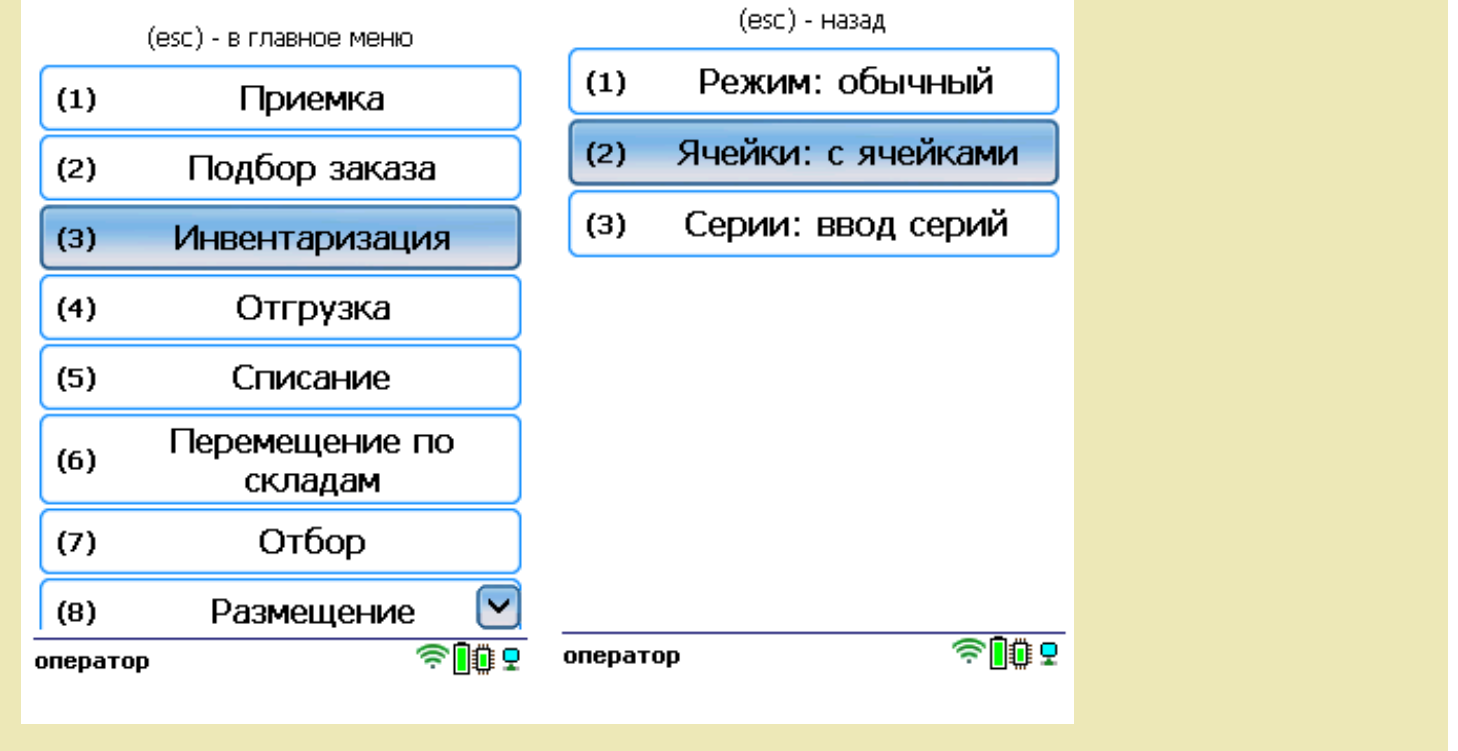

**Краткий алгоритм инвентаризации на адресном складе по факту:**

- 1. Кладовщик создает на ТСД новый документ «Инвентаризация» и приступает к сканированию произвольных товаров и ячеек, в которых они находятся.
- 2. Итогом операции является документ, в который просто записаны пересчитанные товары, сравнения план/ факт не происходит.

#### Как проходит инвентаризация

1. В главном меню ТСД выберите пункт «Инвентаризация» и создайте документ (с помощью кнопки «Новый»).

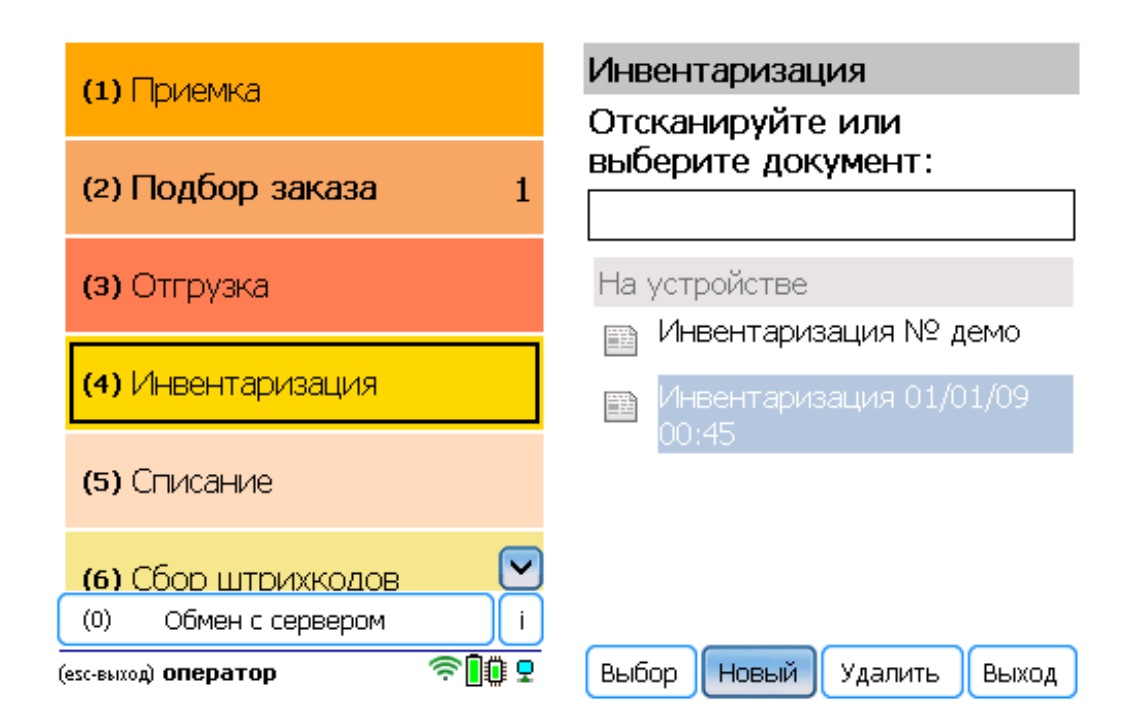

2. В открывшемся окне можно просмотреть расхождения планового/ фактического количества товаров или произвести основные настройки операции. Для перехода к сканированию товара нажмите кнопку «Начать/

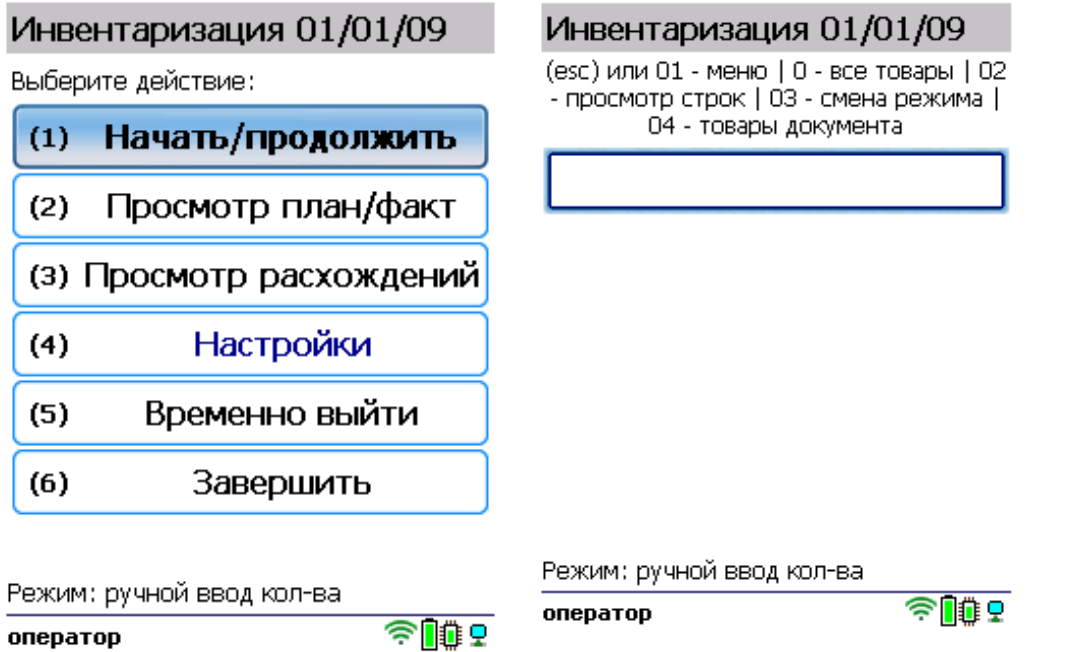

3. Отсканируйте штрихкод товара, а затем — штрихкод ячейки, в которой этот товар находится. После этого может потребоваться указать серийный номер, серию или количество товара (в зависимости от настроек).

 $\frac{1}{2}$ 

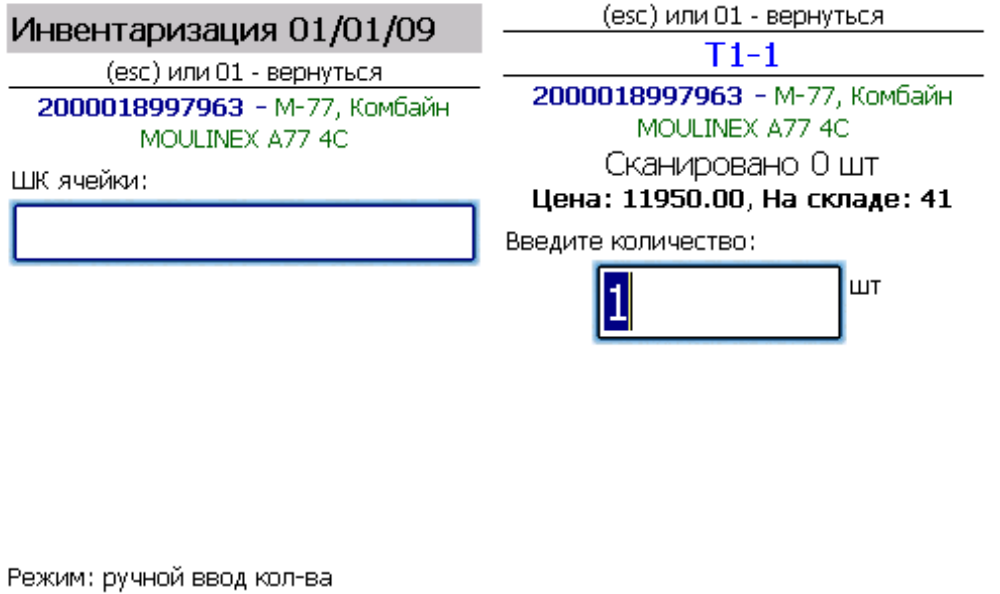

оператор

<sup>今</sup>109 onepatop

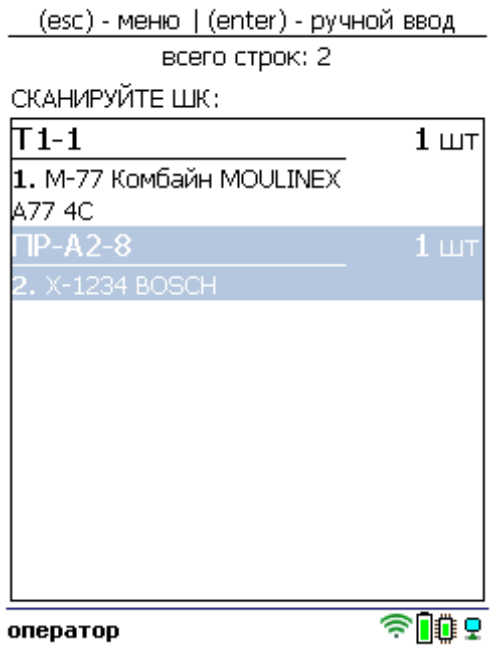

4. После того как все нужные товары отсканированы, выйдите в главное меню и нажмите «Завершить». Это необходимо для того, чтобы можно было отправить его на сервер Mobile SMARTS (либо на ТСД в случае прямого обмена документами). Незавершенный документ отправить нельзя.

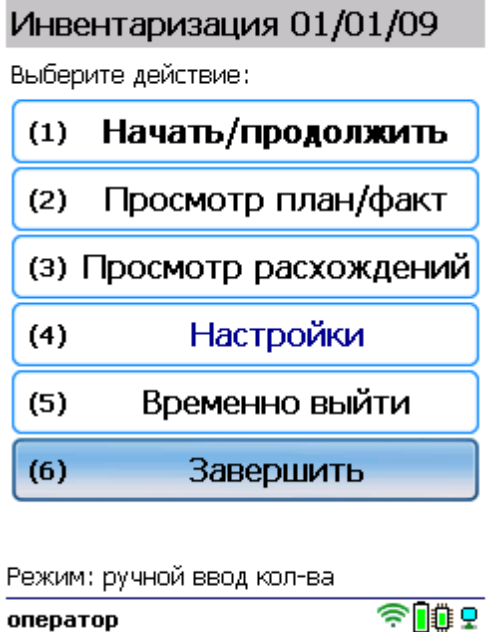

После отправки на сервер документ необходимо загрузить в товароучетную программу для дальнейшей работы. Как это делается в 1С, Вы можете прочитать в статье «Загрузка документов в 1С», а как в Excel — в статье «Интеграция «Магазина 15» через CSV и Excel».

оператор

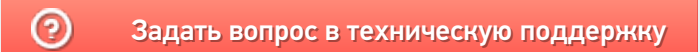

# Размещение товара на обычном складе в «Складе 15 Win CE»

Последние изменения: 2024-03-26

- Размещение по выгруженному из товароучетной системы заданию
- Размещение по факту

## Размещение по выгруженному из товароучетной системы заданию

Краткий алгоритм размещения товара на складе по заданию:

- 1. На ТСД выгружается документ, в котором содержится информация о том, какой товар подлежит размещению на складе.
- 2. Кладовщик сканирует штрихкоды каждого товара из данного документа.

Перед тем как начать размещение, необходимо выгрузить документ из товароучетной программы на ТСД. Как это сделать в случае, если вы используете 1С, читайте в следующей статье, а если Exel — в статье «Интеграция «Магазина 15» через CSV и Excel».

#### Как происходит размещение

1. В главном меню ТСД откройте операцию «Размещение» и выберите нужный вам документ.

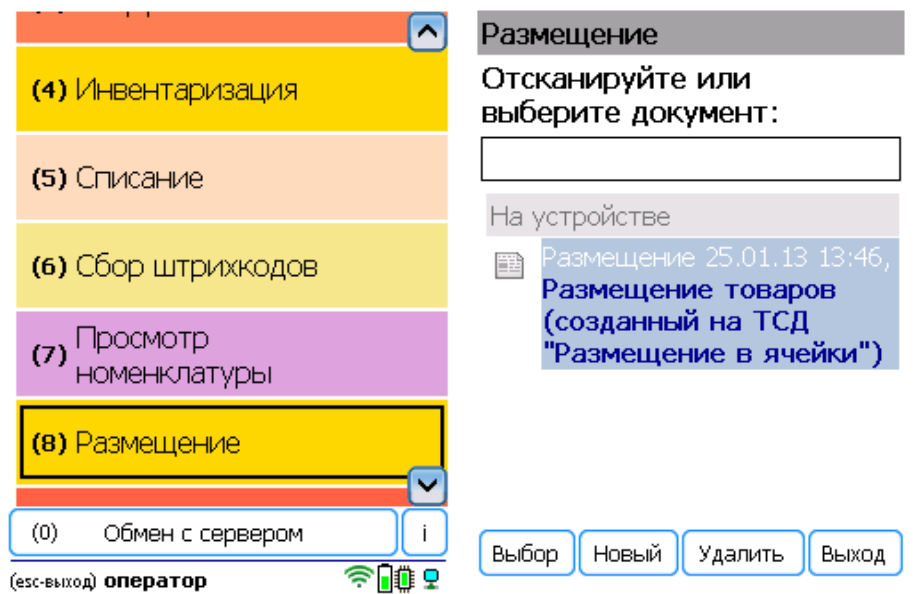

2. В открывшемся окне можно просмотреть расхождения планового/ фактического количества товаров или произвести основные настройки операции. Для перехода к сканированию товара нажмите кнопку «Начать/ продолжить».

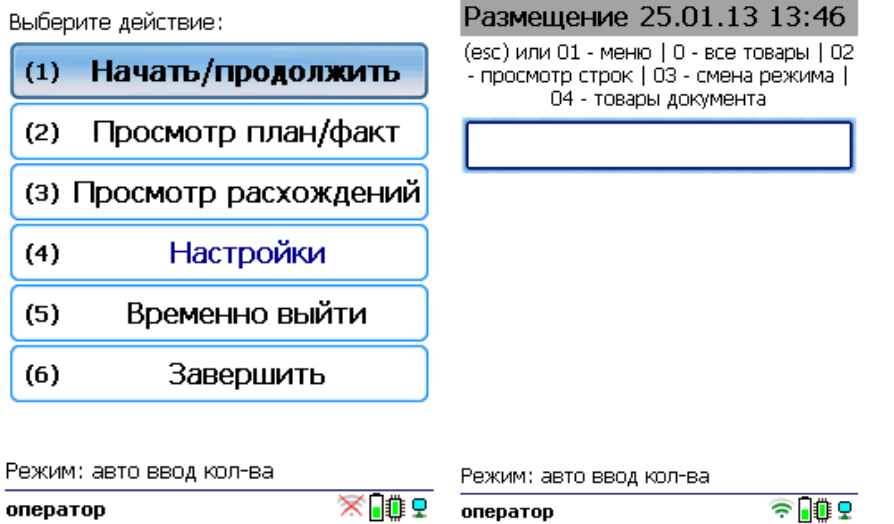

3. С помощью кнопки «Просмотр план/факт» можно открыть список товаров, подлежащих размещению (или включить режим «По списку» в настройках документа). Отсканируйте штрихкод товара, а затем, в зависимости от указанных настроек, введите серию, серийный номер или его количество.

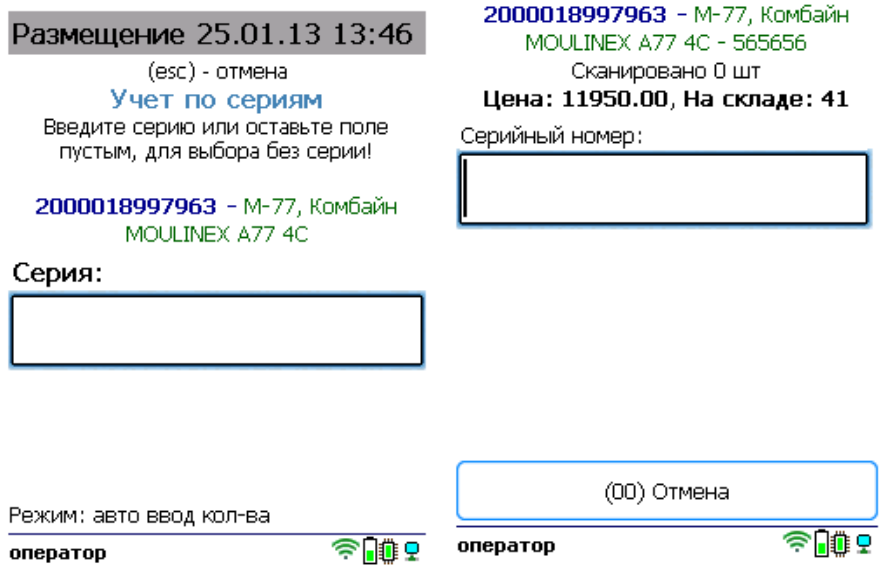

Продолжайте сканирование товаров.

4. После того как все нужные товары отсканированы, выйдите в главное меню и нажмите «Завершить». Это необходимо для того, чтобы можно было отправить его на сервер Mobile SMARTS (либо на ТСД в случае прямого обмена документами). Незавершенный документ отправить нельзя.

Выберите действие:

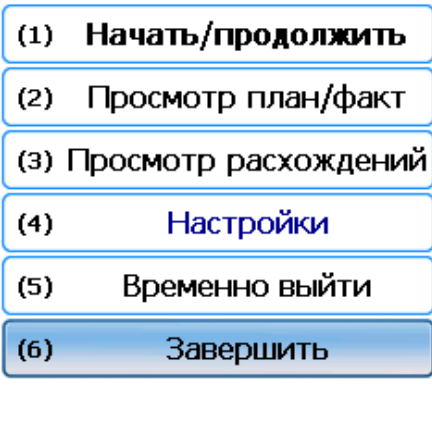

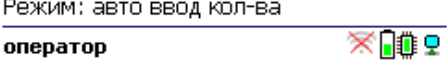

После отправки на сервер документ необходимо загрузить в товароучетную программу для дальнейшей работы. Как это делается в 1С, Вы можете прочитать в статье «Загрузка документов в 1С», а как в Excel — в статье «Интеграция «Магазина 15» через CSV и Excel».

# Размещение по факту

Краткий алгоритм размещения товара по факту:

- 1. На ТСД создается новый документ «Размещение».
- 2. Кладовщик сканирует штрихкоды каждого товара, которые подлежат размещению. Результатом этой операции может быть документ «Размещение товара на складе».

### Как происходит размещение

1. В главном меню ТСД выберите пункт «Размещение» и создайте документ (с помощью кнопки «Новый»).

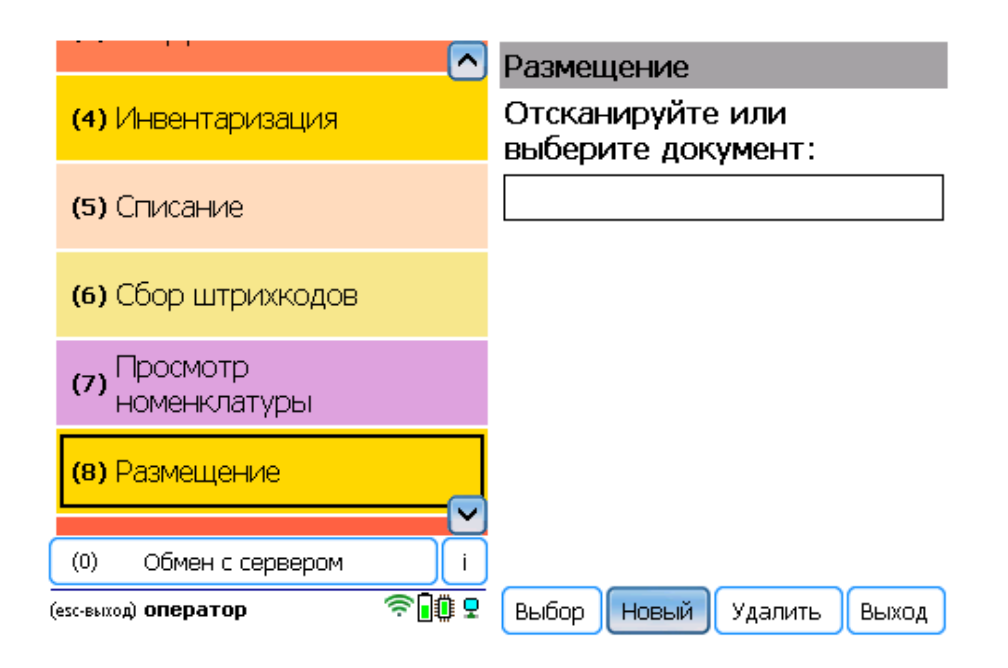

2. В открывшемся окне можно просмотреть расхождения планового/ фактического количества товаров или произвести основные настройки операции. Для перехода к сканированию товара нажмите кнопку «Начать/ продолжить».

Выберите действие:

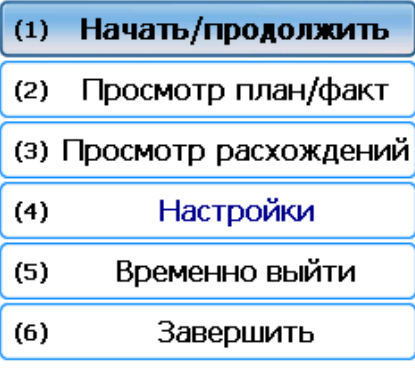

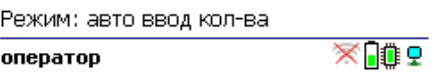

3. Начните сканирование товарных штрихкодов. После сканирования ШК может потребоваться указать серийный номер, серию или количество товара (в зависимости от настроек).

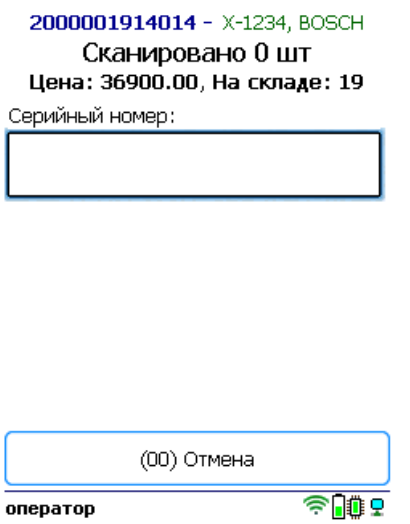

Полный список отсканированных товаров в документе можно открыть с помощью кнопки «Просмотр план/ факт».

4. После того как все товары в документе отсканированы, выйдите в главное меню и нажмите «Завершить». Это необходимо для того, чтобы можно было отправить его на сервер Mobile SMARTS (либо на ТСД в случае прямого обмена документами). Незавершенный документ отправить нельзя.

Выберите действие:

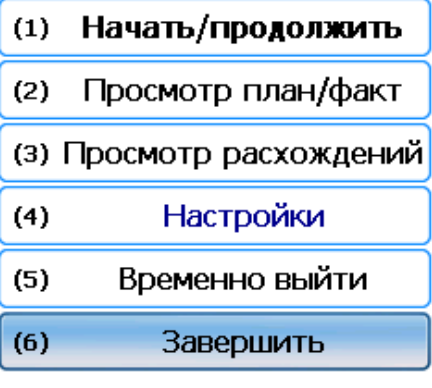

Режим: авто ввод кол-ва

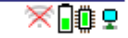

После отправки на сервер документ необходимо загрузить в товароучетную программу для дальнейшей работы. Как это делается в 1С, Вы можете прочитать в статье «Загрузка документов в 1С», а как в Excel — в статье «Интеграция «Магазина 15» через CSV и Excel».

### Не нашли что искали?

 $\odot$ Задать вопрос в техническую поддержку

# Размещение товара на адресном складе в «Складе 15 Win CE»

Последние изменения: 2024-03-26

- Размещение по выгруженному из товароучетной системы заданию
- Размещение по факту

## Размещение по выгруженному из товароучетной системы заданию

Краткий алгоритм размещения товара на адресном складе по заданию:

- 1. На ТСД выгружается документ, в котором содержится информация о том, какой товар подлежит размещению на адресном складе.
- 2. Кладовщик сканирует штрихкоды каждого товара, которые подлежат размещению, а также штрихкоды ячеек, в которые этот товар будет размещаться.

Перед тем как начать размещение, необходимо выгрузить документ из товароучетной программы на ТСД. Как это сделать в случае, если вы используете 1С, читайте в следующей статье, а если Exel — в статье «Интеграция «Магазина 15» через CSV и Excel».

#### Как происходит размещение

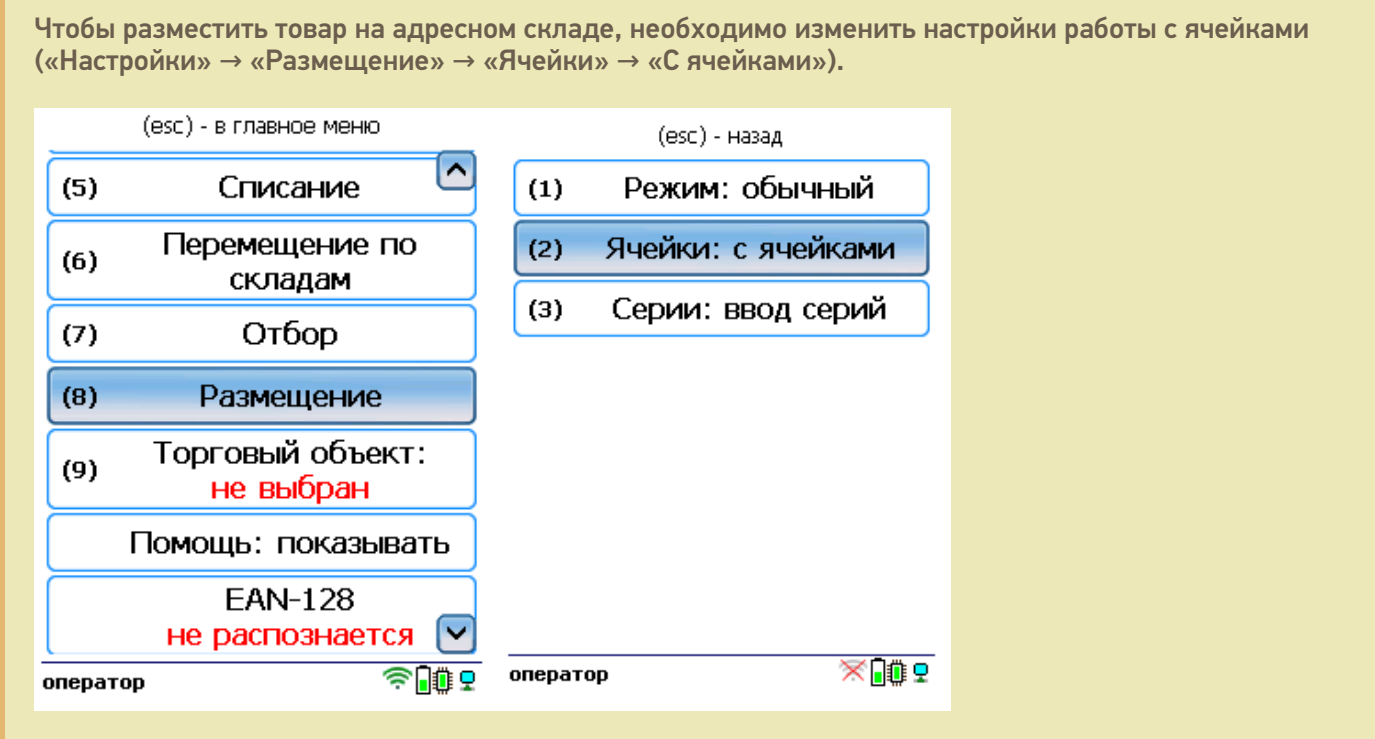

1. В главном меню ТСД откройте операцию «Размещение» и выберите нужный вам документ.

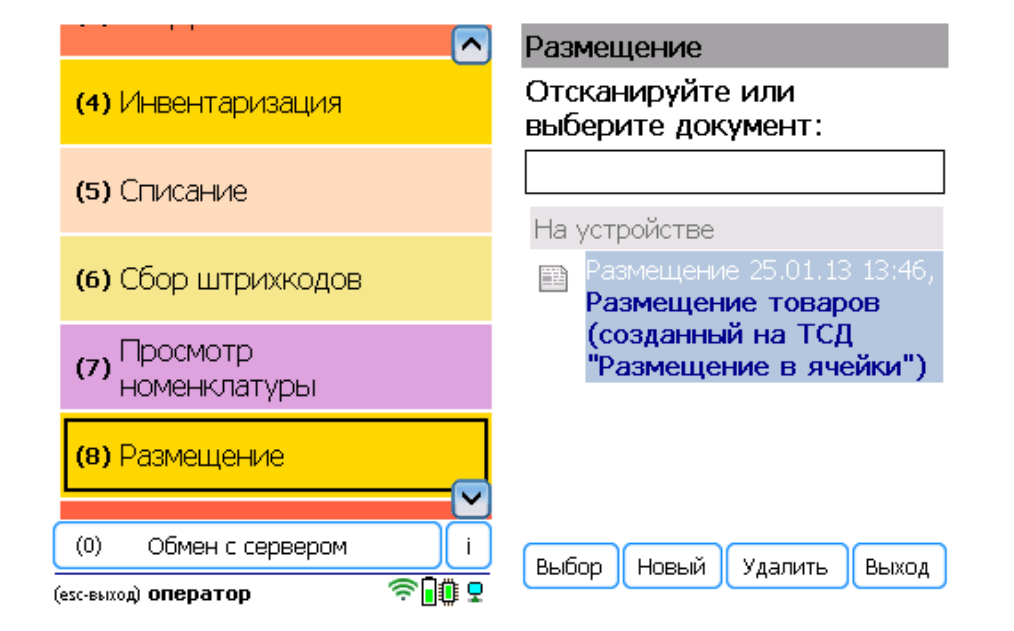

2. В открывшемся окне можно просмотреть расхождения планового/ фактического количества товаров или произвести основные настройки операции. Для перехода к сканированию товара нажмите кнопку «Начать/ продолжить».

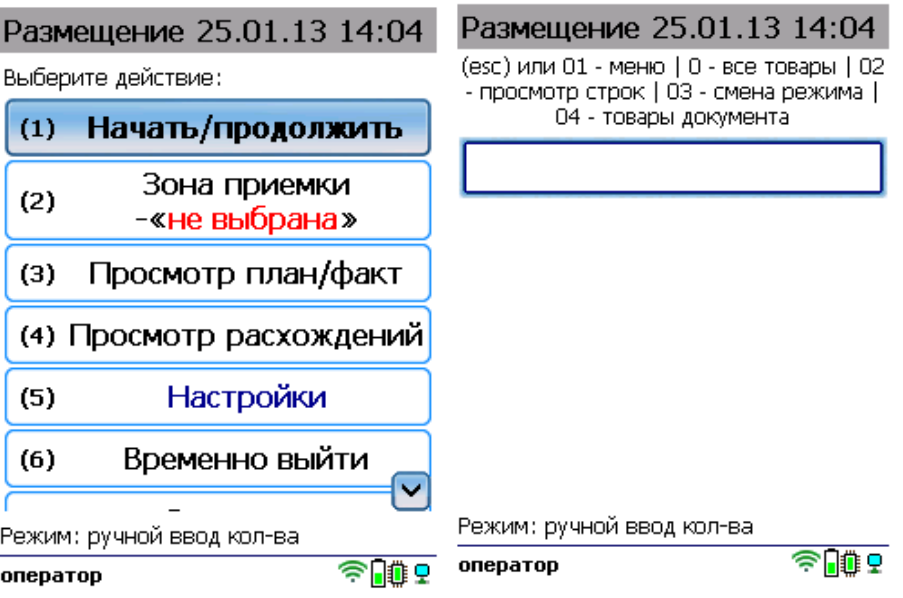

3. С помощью кнопки «Просмотр план/факт» можно открыть список товаров, подлежащих размещению (или включить режим «По списку» в настройках документа). Отсканируйте штрихкод товара, а затем — штрихкод ячейки, в которую будет размещаться товар. В зависимости от указанных настроек введите серию, серийный номер или количество товара.

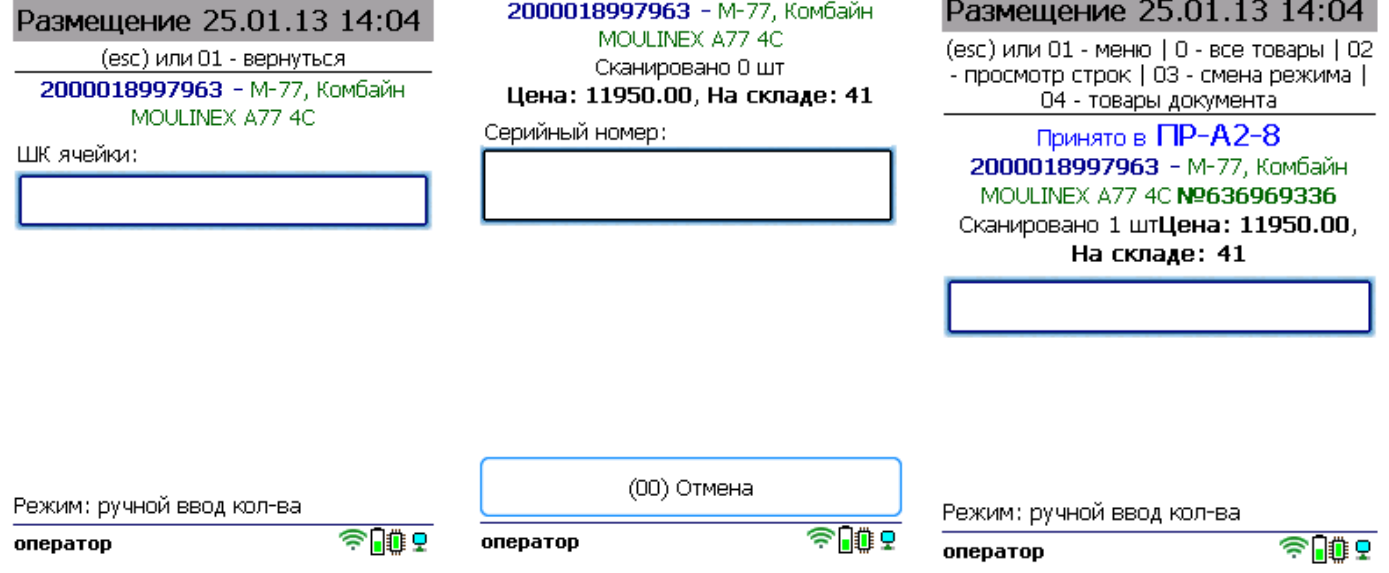

Продолжайте сканирование товаров и ячеек.

4. После того как все нужные товары отсканированы, выйдите в главное меню и нажмите «Завершить». Это необходимо для того, чтобы можно было отправить его на сервер Mobile SMARTS (либо на ТСД в случае прямого обмена документами). Незавершенный документ отправить нельзя.

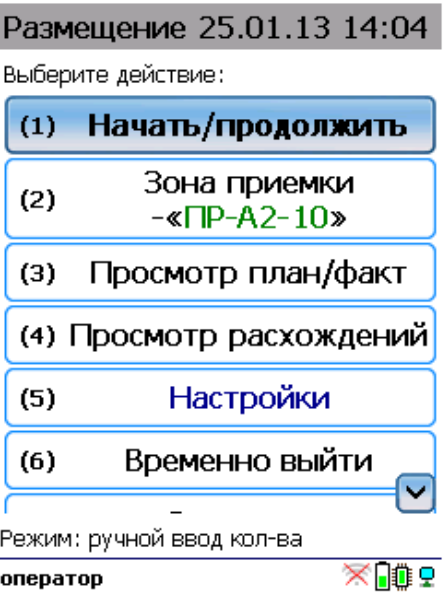

После отправки на сервер документ необходимо загрузить в товароучетную программу для дальнейшей работы. Как это делается в 1С, Вы можете прочитать в статье «Загрузка документов в 1С», а как в Excel — в статье «Интеграция «Магазина 15» через CSV и Excel».

# Размещение по факту

Краткий алгоритм размещения товара на адресном складе по факту:

- 1. Кладовщик создает на ТСД новый документ «Размещение» и приступает к сканированию принятых товаров, а затем произвольных ячеек, в которые нужно разместить товар.
- 2. Итогом операции является документ, в котором указано, куда и какой товар размещен на адресном складе.

#### Как происходит размещение

Чтобы разместить товар на адресном складе, необходимо изменить настройки работы с ячейками («Настройки» → «Размещение» → «Ячейки» → «С ячейками»). (esc) - в главное меню (esc) - назад  $\sim$ Режим: обычный  $(5)$ Списание  $(1)$ Перемещение по Ячейки: с ячейками  $(2)$  $(6)$ складам  $(3)$ Серии: ввод серий  $(7)$ Отбор  $(8)$ Размещение Торговый объект:  $(9)$ не выбран Помощь: показывать **EAN-128** не распознается XN⊕ **SHOP** оператор оператор

1. В главном меню ТСД выберите пункт «Размещение» и создайте документ (с помощью кнопки «Новый»).

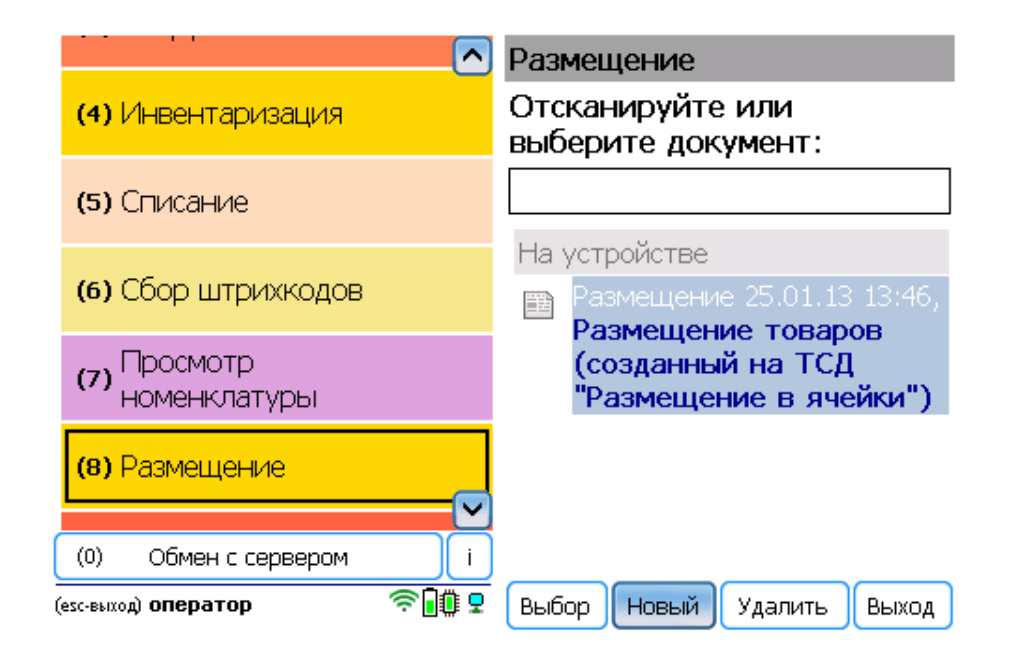

2. В открывшемся окне можно просмотреть расхождения планового/ фактического количества товаров или произвести основные настройки операции. Для перехода к сканированию товара нажмите кнопку «Начать/ продолжить».

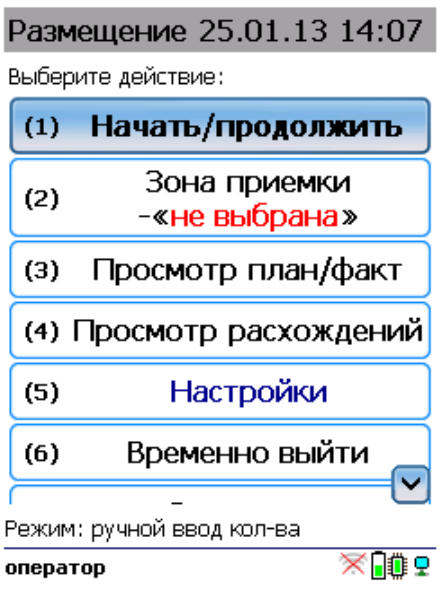

3. Начните сканирование товарных штрихкодов. После сканирования ШК может потребоваться указать серийный номер, серию или количество товара (в зависимости от настроек).

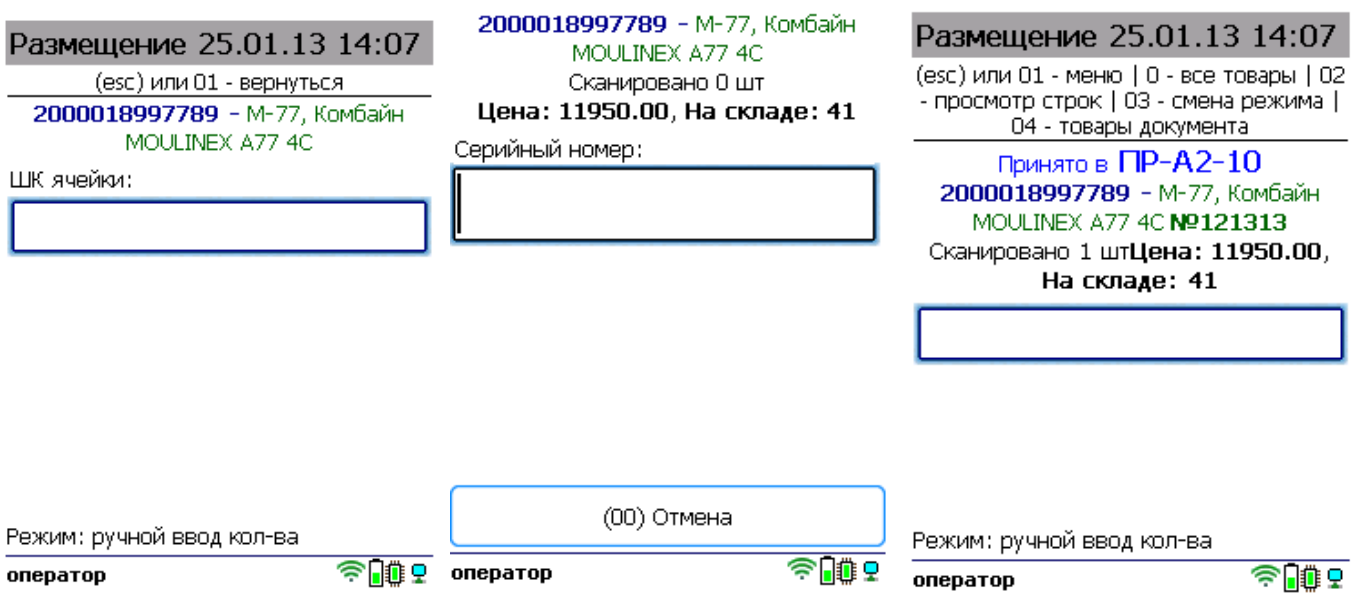

Полный список отсканированных товаров в документе можно открыть с помощью кнопки «Просмотр план/ факт».

4. После того как все товары в документе отсканированы, выйдите в главное меню и нажмите «Завершить». Это необходимо для того, чтобы можно было отправить его на сервер Mobile SMARTS (либо на ТСД в случае прямого обмена документами). Незавершенный документ отправить нельзя.

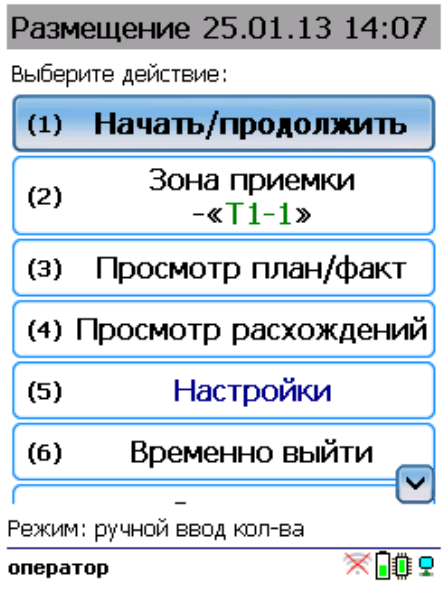

После отправки на сервер документ необходимо загрузить в товароучетную программу для дальнейшей работы. Как это делается в 1С, Вы можете прочитать в статье «Загрузка документов в 1С», а как в Excel — в статье «Интеграция «Магазина 15» через CSV и Excel».

#### Не нашли что искали?

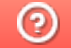

Задать вопрос в техническую поддержку